MAKE THE WORLD SEE

# Milestone Systems

# XProtect® Smart Wall 2023 R3

Manuel

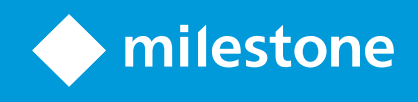

# **Table des matières**

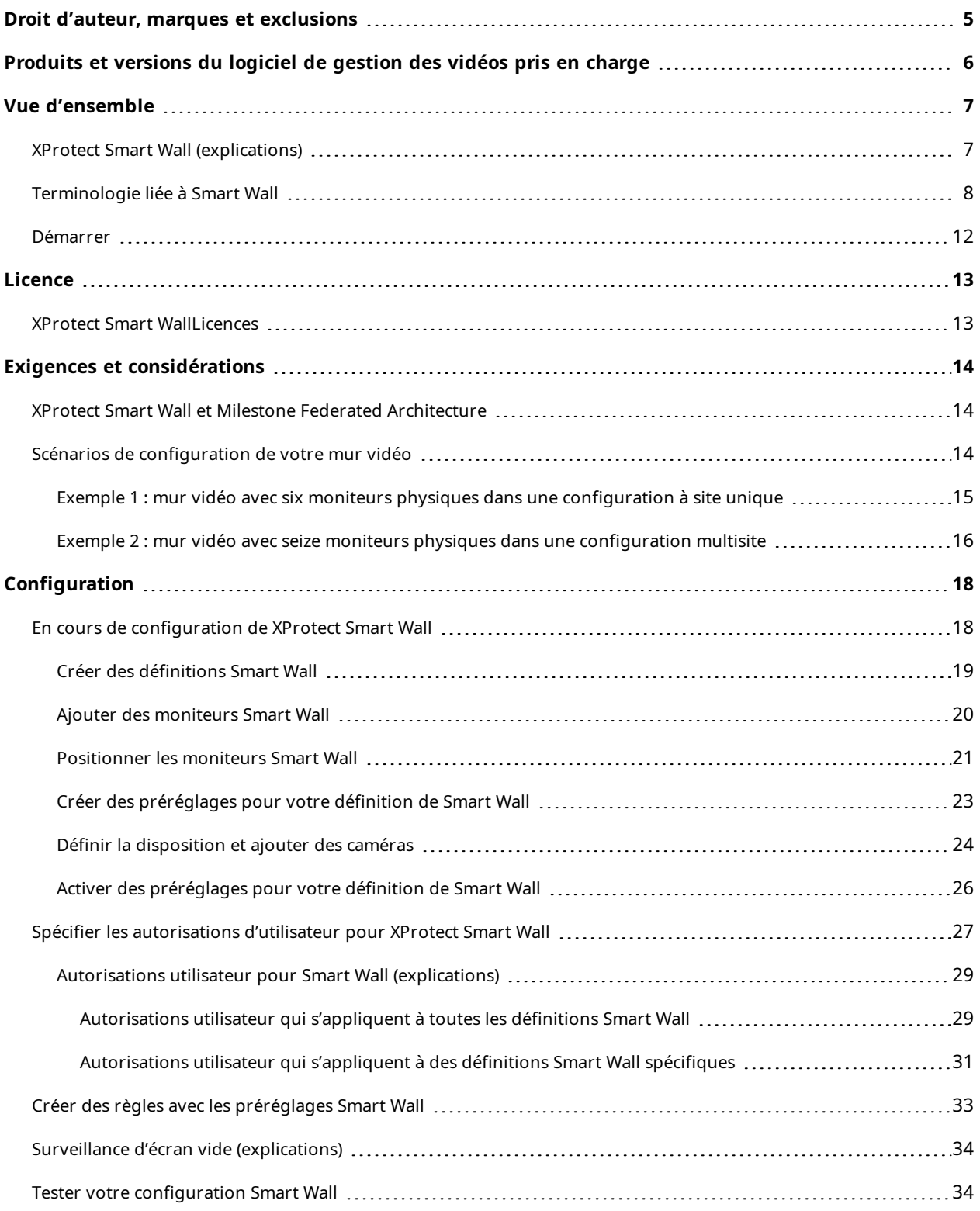

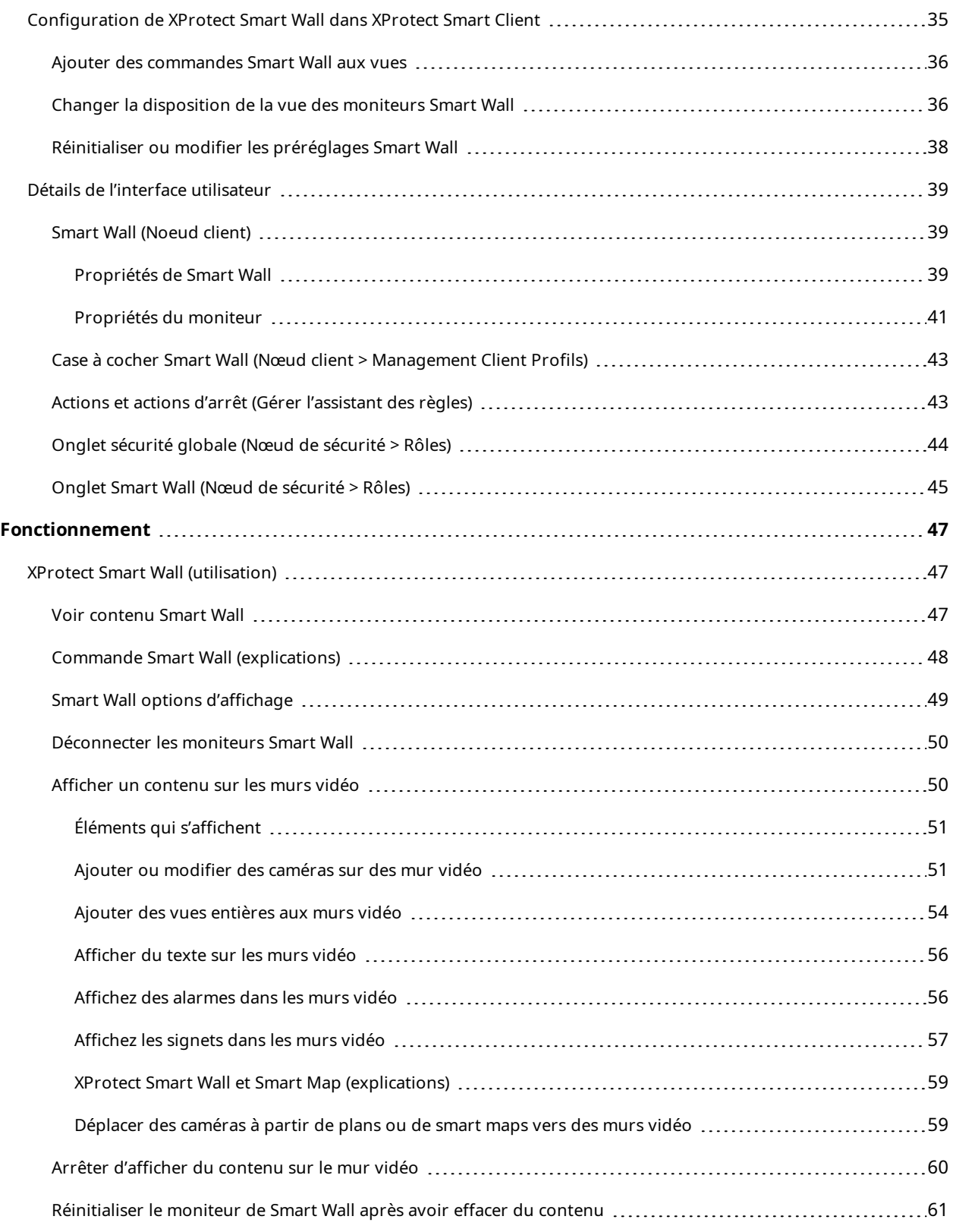

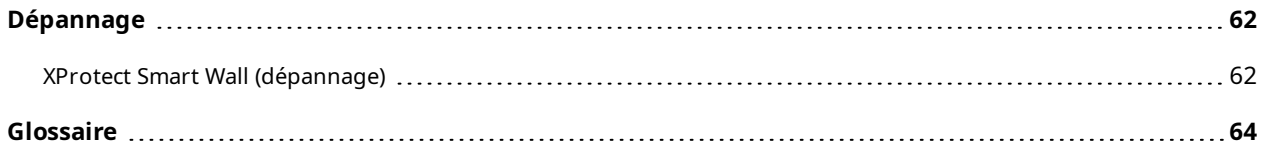

# <span id="page-4-0"></span>**Droit d'auteur, marques et exclusions**

Copyright © 2023 Milestone Systems A/S

#### **Marques de commerce**

XProtect est une marque déposée de Milestone Systems A/S.

Microsoft et Windows sont des marques déposées de Microsoft Corporation. App Store est une marque de service d'Apple Inc. Android est une marque de commerce de Google Inc.

Toutes les autres marques de commerce mentionnées dans le présent document sont des marques de commerce de leurs propriétaires respectifs.

#### **Exonération de responsabilité**

Ce manuel est un document d'information générale et il a été réalisé avec le plus grand soin.

L'utilisateur assume tous les risques découlant de l'utilisation de ces informations. Aucun élément de ce manuel ne peut constituer une garantie d'aucune sorte, implicite ou explicite.

Milestone Systems A/S se réserve le droit d'effectuer des modifications sans préavis.

Les noms de personnes et d'institutions utilisés dans les exemples de ce document sont fictifs. Toute ressemblance avec des institutions ou des personnes réelles, existantes ou ayant existé, est purement fortuite et involontaire.

Ce produit peut utiliser des logiciels tiers pour lesquels des dispositions spécifiques peuvent s'appliquer. Dans ce cas, vous pouvez trouver plus d'informations dans le fichier 3rd\_party\_software\_terms\_and\_ conditions.txt situé dans le dossier d'installation de votre système Milestone.

# <span id="page-5-0"></span>**Produits et versions du logiciel de gestion des vidéos pris en charge**

Ce manuel décrit les fonctionnalités prises en charge par les produits de logiciel de gestion des vidéos XProtect suivants :

- XProtect Corporate
- XProtect Expert

Milestone teste les fonctionnalités décrites dans le présent document avec les produits VMS XProtect dans la version de lancement actuelle ainsi que les deux versions antérieures.

Si de nouvelles fonctionnalités sont uniquement prises en charge par la version actuelle et non par les versions antérieures, vous pouvez trouver plus d'informations dans les descriptions de celles-ci.

La documentation relative aux extensions et aux clients XProtect pris en charge par les produits de logiciel de gestion des vidéos XProtect retirés mentionnés ci-dessous, est disponible sur la page de téléchargement de Milestone (<https://www.milestonesys.com/downloads/>).

- XProtect Enterprise
- XProtect Professional
- XProtect Express
- XProtect Essential

# <span id="page-6-1"></span><span id="page-6-0"></span>**Vue d'ensemble**

## **XProtect Smart Wall (explications)**

XProtect Smart Wall est une extension avancée qui permet aux entreprises de créer des murs vidéo qui répondent à leurs besoins spécifiques en matière de sécurité. XProtect Smart Wall fournit une vue d'ensemble de toutes les données vidéo dans le système VMS XProtect et prend en charge n'importe quelle quantité ou combinaison de moniteurs.

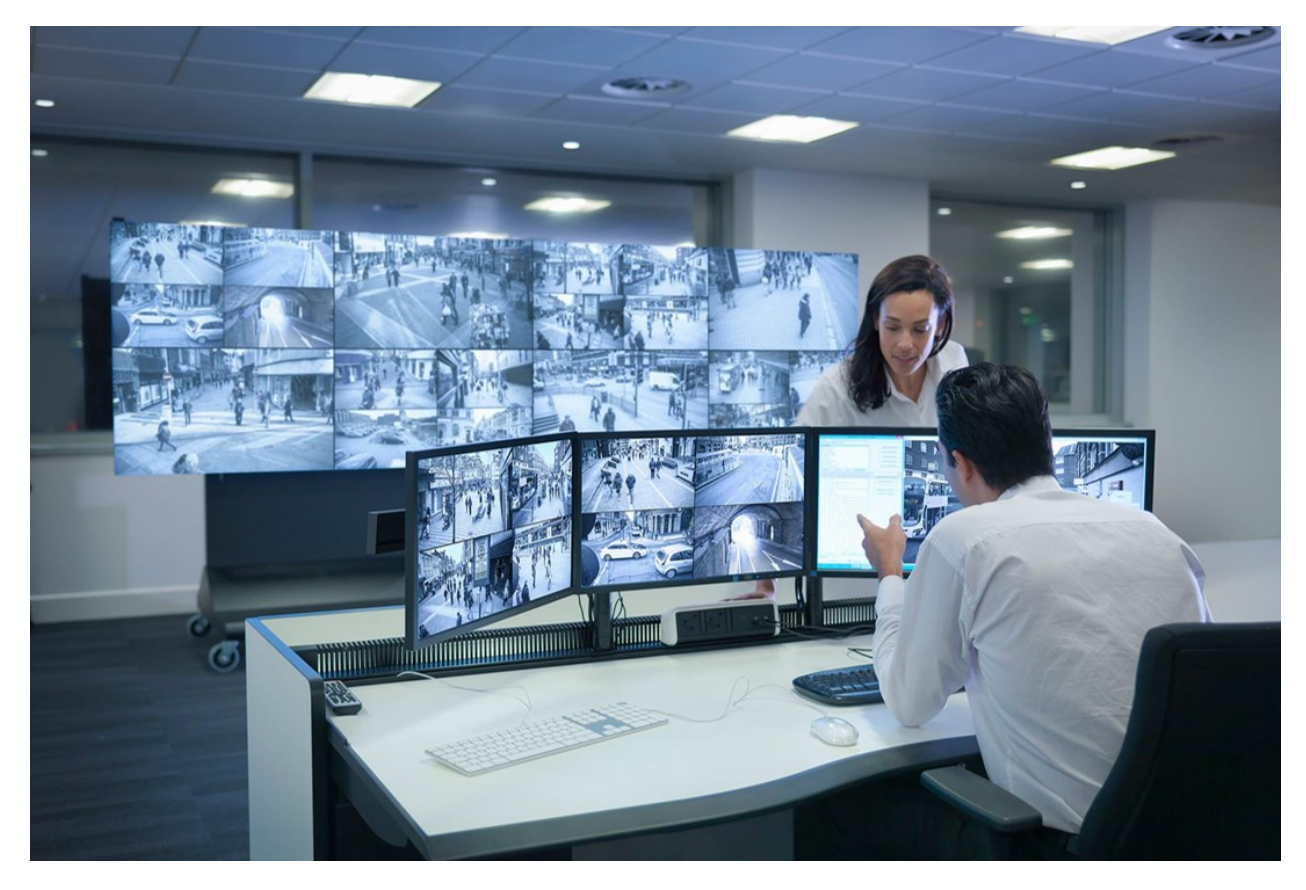

XProtect Smart Wall permet aux opérateurs de voir des murs vidéo statiques, tels que définis par leur administrateur système, avec un ensemble de caméras et de dispositions de moniteurs fixe. Cependant, le mur vidéo est également dirigé par l'opérateur, c'est-à-dire que ce dernier peut contrôler ce qui est affiché. Cela inclut :

- <sup>l</sup> Déplacer des caméras et autres types de contenus vers le mur vidéo, comme des images, du texte, des alarmes et des Smart Map
- Envoyant des vues aux moniteurs
- Appliquer d'autres préréglages pour certains événements.

Enfin, les changements d'affichage peuvent être contrôlés par des règles qui changent automatiquement les préréglages en fonction d'événements spécifiques ou de plannings bien définis.

# <span id="page-7-0"></span>**Terminologie liée à Smart Wall**

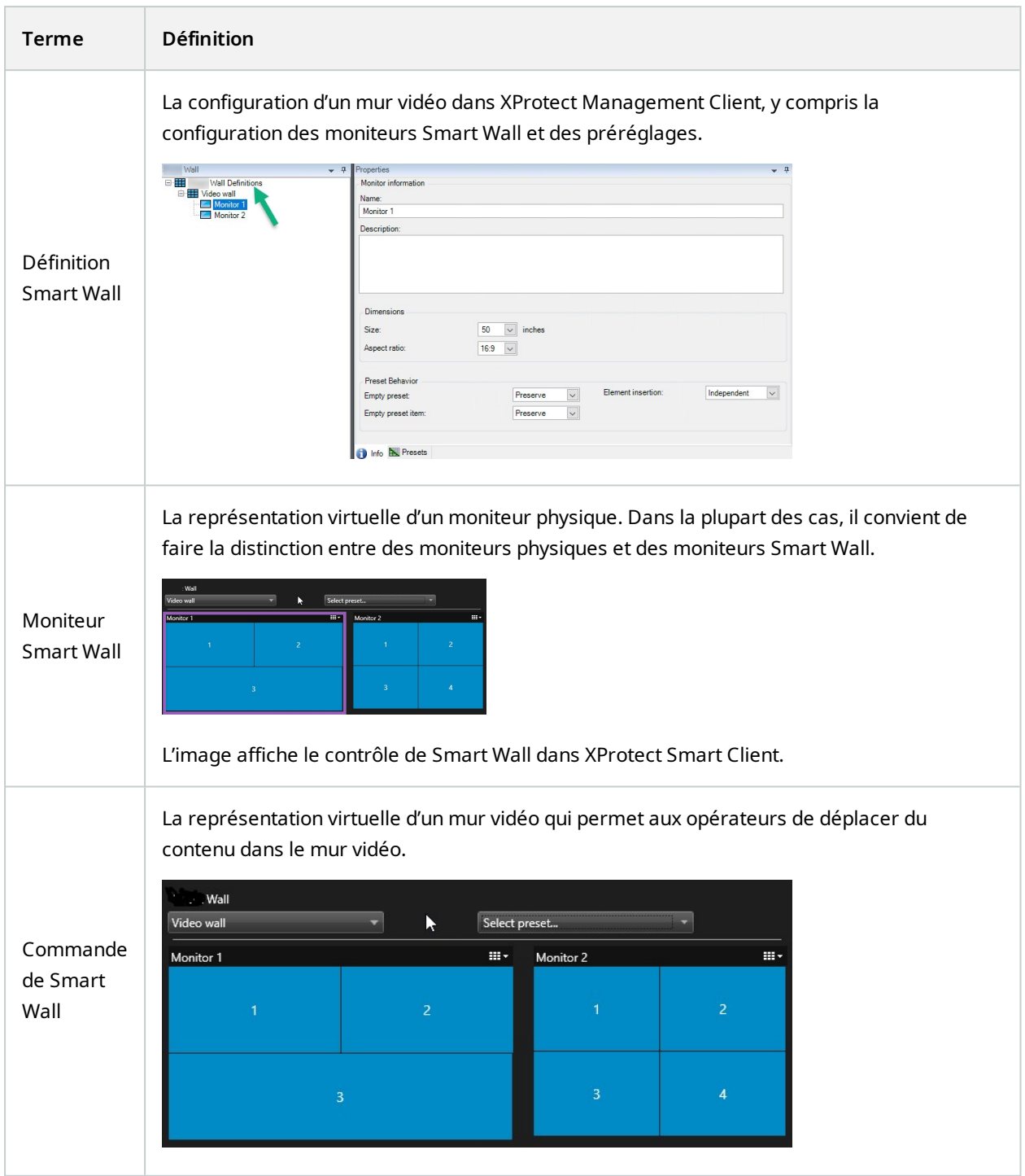

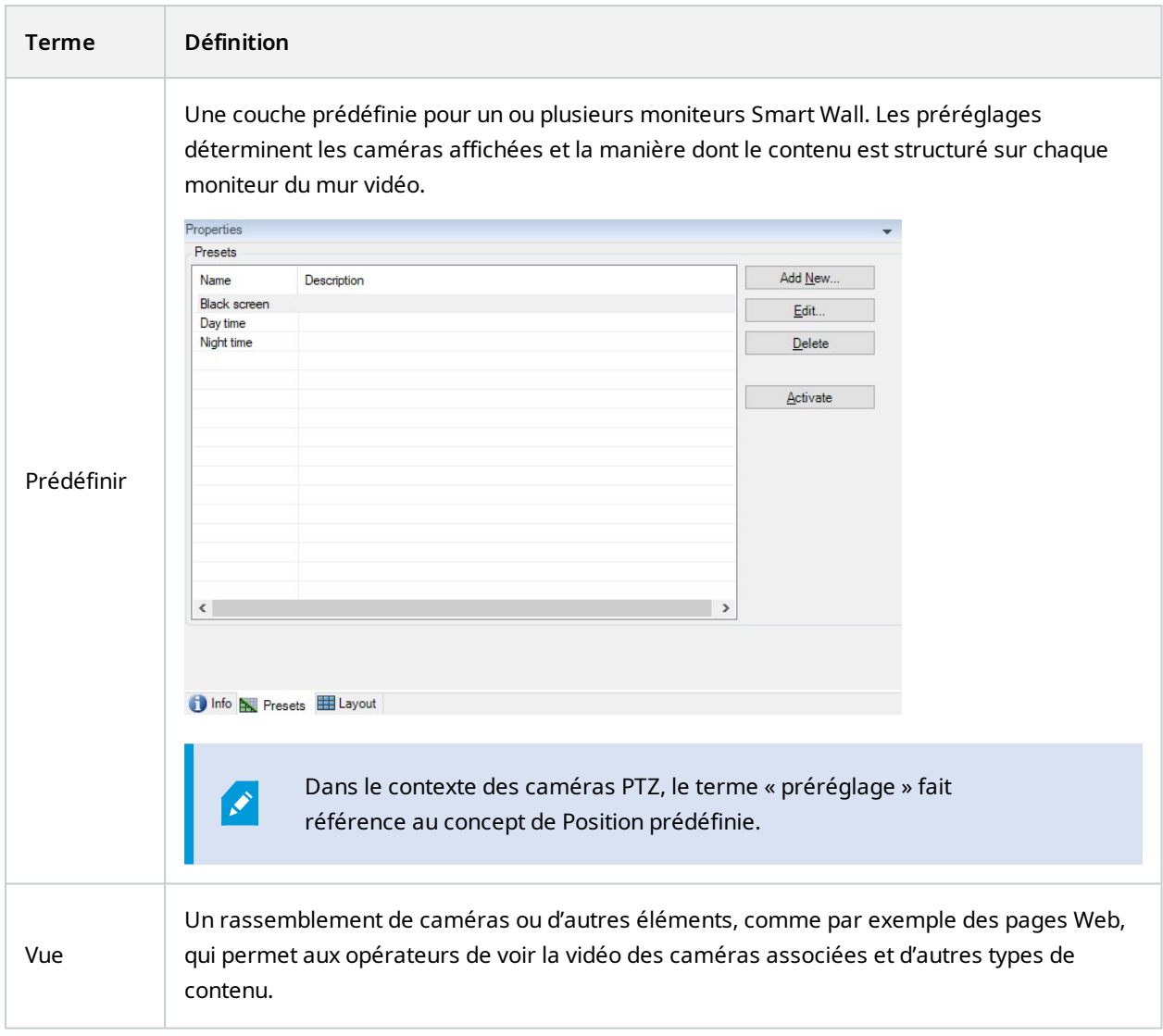

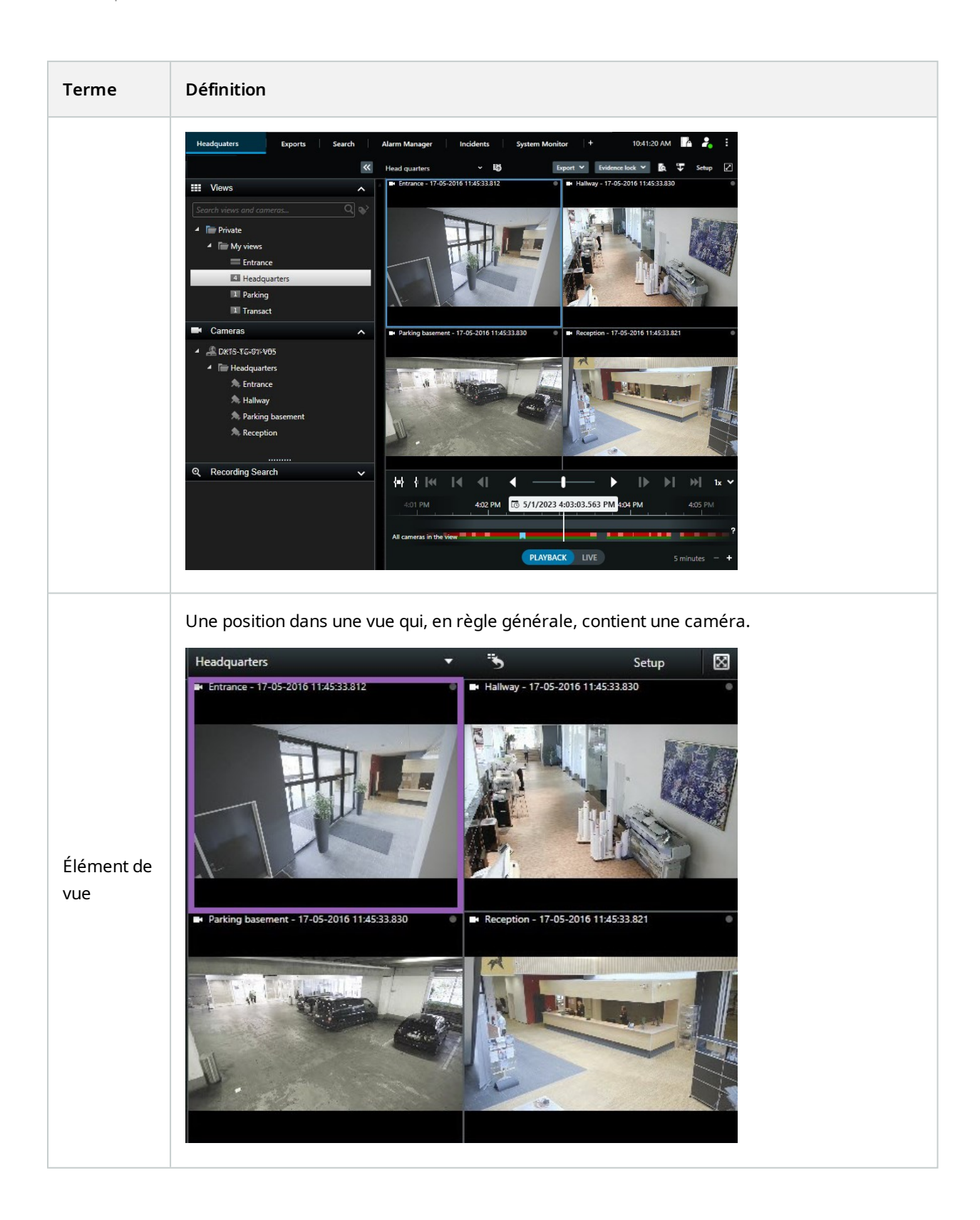

10 | Vue d'ensemble

### Manuel | XProtect® Smart Wall 2023 R3

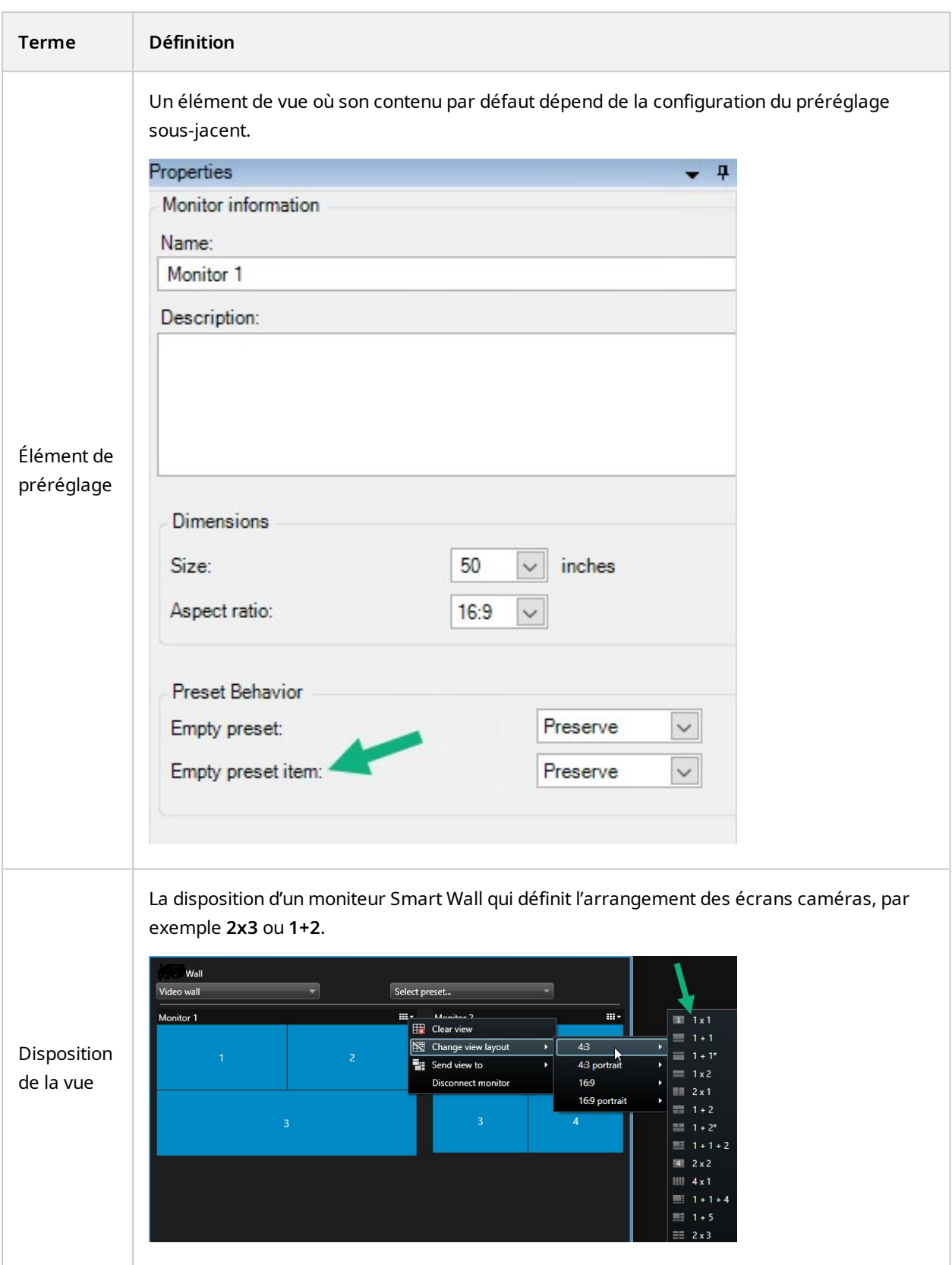

## <span id="page-11-0"></span>**Démarrer**

Avant d'utiliser XProtect Smart Wall, vous devez :

- 1. Obtenir et activer une licence de base pour [XProtect](#page-12-1) Smart Wall. Voir également XProtect Smart [WallLicences](#page-12-1) sur la page 13.
- 2. Configurez XProtect Smart Wall et définissez les autorisations utilisateur dans XProtect Management Client. Voir également En cours de [configuration](#page-17-1) de XProtect Smart Wall sur la page 18 et [Spécifier](#page-26-0) les [autorisations](#page-26-0) d'utilisateur pour XProtect Smart Wall sur la page 27.
- 3. Sinon, vous pouvez rendre la Smart Wallcommande disponible pour les opérateurs dans XProtect Smart Client. Voir aussi [Configuration](#page-34-0) de XProtect Smart Wall dans XProtect Smart Client sur la page 35.

# <span id="page-12-1"></span><span id="page-12-0"></span>**Licence**

## **XProtect Smart WallLicences**

XProtect Smart Wall nécessite les licences de mur vidéo suivantes :

<sup>l</sup> Une **licence de base** pour XProtect Smart Wall qui couvre un nombre infini de moniteurs affichant des vidéos sur un mur vidéo

L'utilisation de XProtect Smart Wall est uniquement pris en charge par les produits suivants :

- XProtect Corporate : une licence de base pour XProtect Smart Wall est incluse dans la licence de base
- XProtect Expert : achat séparément d'une licence de base pour XProtect Smart Wall

# <span id="page-13-1"></span><span id="page-13-0"></span>**Exigences et considérations**

## **XProtect Smart Wall et Milestone Federated Architecture**

<span id="page-13-2"></span>Si le site central utilise XProtect Smart Wall, vous pouvez également utiliser les fonctionnalités XProtect Smart Wall dans la hiérarchie des sites fédérés.

## **Scénarios de configuration de votre mur vidéo**

Il n'existe pas de bonne ou mauvaise manière de configurer votre mur vidéo. Tout dépend de vos besoins en matière de surveillance et de la configuration de votre système VMS XProtect.

Voici deux exemples de définition d'un mur vidéo :

- 1. Exemple 1 : un système VMS XProtect à site unique avec un mur vidéo qui consiste en six moniteurs physiques.
- 2. Exemple 2 : un système VMS XProtect à deux sites avec un mur vidéo relativement grand qui consiste en seize moniteurs physiques.

## <span id="page-14-0"></span>**Exemple 1 : mur vidéo avec six moniteurs physiques dans une configuration à site unique**

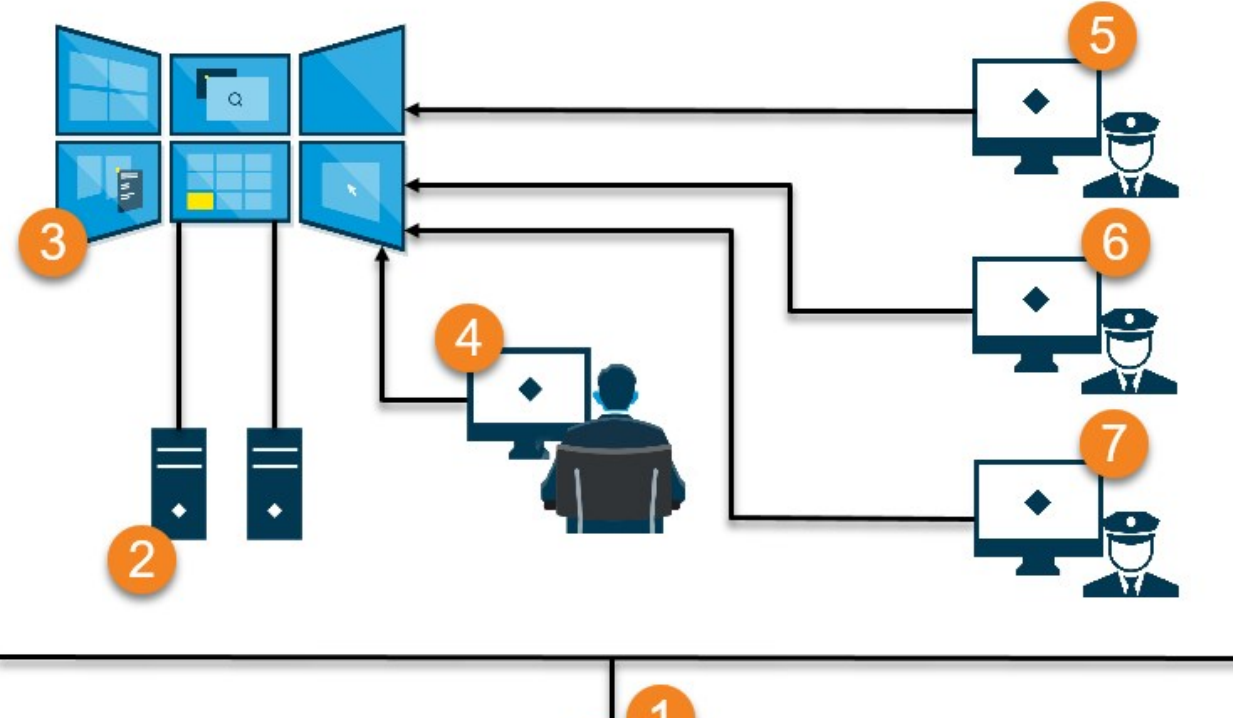

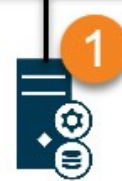

Explication de l'illustration :

- 1. Le serveur VMS XProtect (le Management Server) auquel sont connectés les opérateurs et les administrateurs système lorsqu'ils se connectent à XProtect Smart Client ou XProtect Management Client.
- 2. Deux ordinateurs sans surveillance avec XProtect Smart Client d'installé qui sont dédié à diriger le mur vidéo. Six moniteurs physiques sont connectés à ces ordinateurs.
- 3. Le mur vidéo et ses moniteurs physiques.
- 4. Dans cet exemple, l'opérateur de la salle de contrôle dispose du contrôle général du mur vidéo et sélectionne l'affichage. Il ou elle utilise son propre ordinateur pour contrôler l'affichage du mur vidéo en :
	- Ouvrant les moniteurs Smart Wall sur ses propres affichages ou moniteurs. Quelle que soit l'action engagée par l'opérateur, elle sera reflétée sur le mur vidéo, par exemple lors de la relecture d'une vidéo enregistrée
	- <sup>l</sup> En utilisant la commande Smart Wall

 $\overline{\mathscr{S}}$ 

L'opérateur de la salle de contrôle est en général physiquement présent face au mur vidéo, mais il peut aussi être situé ailleurs.

5. (5, 6, 7) En général, les opérateurs disposent de leur propre ordinateur et XProtect Smart Client installé, et ils utilisent le contrôle Smart Wall pour pousser du contenu sur un mur vidéo. Lorsqu'un incident se produit, les opérateurs peuvent réagir en partageant du contenu avec d'autres personnes qui regardent le mur vidéo. Ce contenu peut être, par exemple, une séquence vidéo marquée d'un signet ou l'image d'un suspect.

Les opérateurs peuvent s'assoir face au mur vidéo, mais ils peuvent être aussi situés ailleurs sur le même site.

## <span id="page-15-0"></span>**Exemple 2 : mur vidéo avec seize moniteurs physiques dans une configuration multisite**

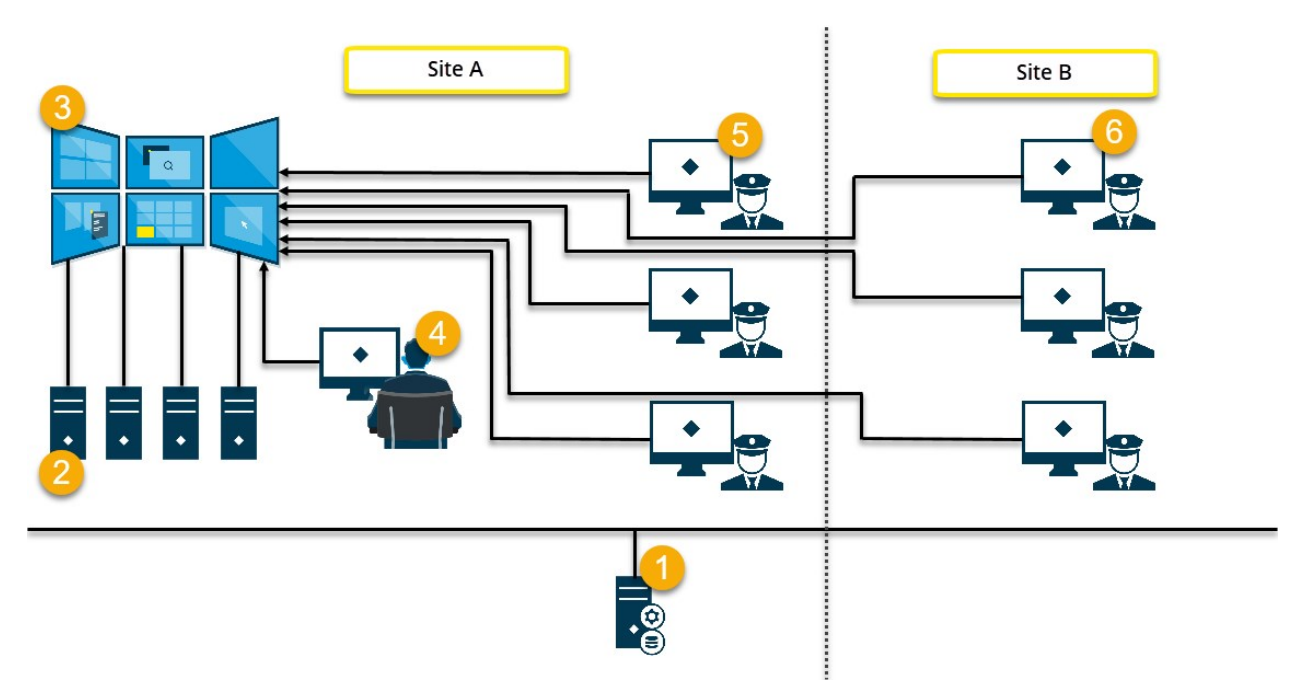

Explication de l'illustration :

- 1. Le serveur VMS XProtect (le Management Server) auquel sont connectés les opérateurs et les administrateurs système lorsqu'ils se connectent à XProtect Smart Client ou XProtect Management Client.
- 2. Quatre ordinateurs sans surveillance avec XProtect Smart Client d'installé qui sont dédié à diriger le mur vidéo. Lorsque le nombre de moniteurs physiques augmente, Milestone recommande de distribuer la charge sur plusieurs ordinateurs. Dans cet exemple, quatre ordinateurs se partagent quatre moniteurs physiques.
- 3. Le mur vidéo et ses moniteurs physiques.
- 4. Dans cet exemple, l'opérateur de la salle de contrôle dispose du contrôle général du mur vidéo et sélectionne l'affichage. Il ou elle utilise son propre ordinateur pour contrôler l'affichage du mur vidéo en :
	- Ouvrant les moniteurs Smart Wall sur ses propres affichages ou moniteurs. Quelle que soit l'action engagée par l'opérateur, elle sera reflétée sur le mur vidéo, par exemple lors de la relecture d'une vidéo enregistrée
	- En utilisant la commande Smart Wall

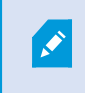

L'opérateur de la salle de contrôle est en général physiquement présent face au mur vidéo, mais il peut aussi être situé ailleurs.

5. En général, les opérateurs disposent de leur propre ordinateur et XProtect Smart Client installé, et ils utilisent le contrôle Smart Wall pour pousser du contenu sur un mur vidéo. Lorsqu'un incident se produit, les opérateurs peuvent réagir en partageant du contenu avec d'autres personnes qui regardent le mur vidéo. Ce contenu peut être, par exemple, une séquence vidéo marquée d'un signet ou l'image d'un suspect.

Les opérateurs du site A peuvent être devant le mur vidéo, mais il peut également être autre part sur le même site, par exemple, dans une autre pièce ou un autre bâtiment.

6. Les opérateurs du site B ne disposent d'aucun contact visuel avec le mur vidéo, mais ils peuvent voir les moniteurs Smart Wall sur leurs propres affichages ou moniteurs. Lorsqu'un incident requiert de l'attention, ils peuvent utiliser le contrôle Smart Wall pour pousser le contenu vers le mur vidéo.

# <span id="page-17-1"></span><span id="page-17-0"></span>**Configuration**

## **En cours de configuration de XProtect Smart Wall**

Vous pouvez configurer n'importe quel nombre de définitions Smart Wall : La configuration d'une définition Smart Wall est un processus en deux étapes : Premièrement, vous devez configurer votre définition Smart Wall dans XProtect Management Client, y compris la mise en place de droits d'utilisateurs et de règles essentielles. Deuxièmement, pour autoriser les opérateurs à pousser du contenu vers le mur vidéo, Milestone recommande d'ajouter un contrôle Smart Wall pour les vues consacrées dans XProtect Smart Client. Voir également Commande Smart Wall [\(explications\)](#page-47-0) sur la page 48.

Dans XProtect Management Client :

- 1. Créez la définition Smart Wall et réglez les propriétés générales, y compris le nom et les propriétés de l'écran caméra. Voir également Créer des [définitions](#page-18-0) Smart Wall sur la page 19.
- 2. Ajoutez les moniteurs Smart Wall, puis réglez leur taille et leur position afin qu'elles soient conformes aux [moniteurs](#page-19-0) physiques de votre mur vidéo. Voir également Ajouter des moniteurs Smart Wall sur la page [20](#page-19-0) et [Positionner](#page-20-0) les moniteurs Smart Wall sur la page 21. Le contrôle Smart Wall dans XProtect Smart Client utilise ces paramètres et affiche comment les moniteurs ont été organisés, par exemple l'un à côté de l'autre ou l'un en-dessous de l'autre.
- 3. (optionnel) Créez les Smart Wall préréglages vides qui sont requis pour définir la vue du moniteur et ajouter les caméras par défaut plus tard. Voir également Créer des [préréglages](#page-22-0) pour votre définition de [Smart](#page-22-0) Wall sur la page 23.
- 4. (facultatif) Pour chaque moniteur, sélectionnez un préréglage, définissez la disposition de la vue et ajoutez les caméras par défaut.Voir également Définir la [disposition](#page-23-0) et ajouter des caméras sur la page 24

Quand utiliser les préréglagles ? Si vous souhaitez que les opérateurs poussent manuellement les caméras et les vues sur la Smart Wall, vous n'avez pas besoin de créer des préréglages. Cependant, si vous envisagez d'utiliser des règles pour modifier automatiquement l'affichage du mur vidéo, vous devez définir des préréglages.

Dans XProtect Smart Client :

 $\mathscr{I}$ 

- 1. Pour permettre aux opérateurs de pousser du contenu sur le mur vidéo, créez les vues dont vous avez besoin et ajoutez le contrôle Smart Wall. La commande Smart Wall vous permet de glisser-déposer ou d'envoyer des caméras, des vues entières et d'autres types de contenu à des moniteurs individuels. Voir également Ajouter des [commandes](#page-35-0) Smart Wall aux vues sur la page 36.
- 2. Modifiez la disposition de la vue des moniteurs Smart Wall individuels qui ont été définis dans XProtect Management Client. Voir également Changer la [disposition](#page-35-1) de la vue des moniteurs Smart Wall sur la

[page](#page-35-1) 36.

3. Réinitialisez ou modifiez les préréglages déjà appliqués à la définition de Smart Wall. Voir également Réinitialiser ou modifier les [préréglages](#page-37-0) Smart Wall sur la page 38.

## <span id="page-18-0"></span>**Créer des définitions Smart Wall**

Pour configurer une définition Smart Wall, vous devez d'abord la créer dans XProtect Management Client. Répétez les étapes suivantes pour chaque définition Smart Wall que vous souhaitez créer :

- 1. Dans XProtect Management Client, développez **Client** et sélectionnez **Smart Wall**.
- 2. Dans le volet **Smart Wall**, effectuez un clic droit sur **Définitions Smart Wall** puis sélectionnez **Ajouter Smart Wall**. Une fenêtre s'affiche.

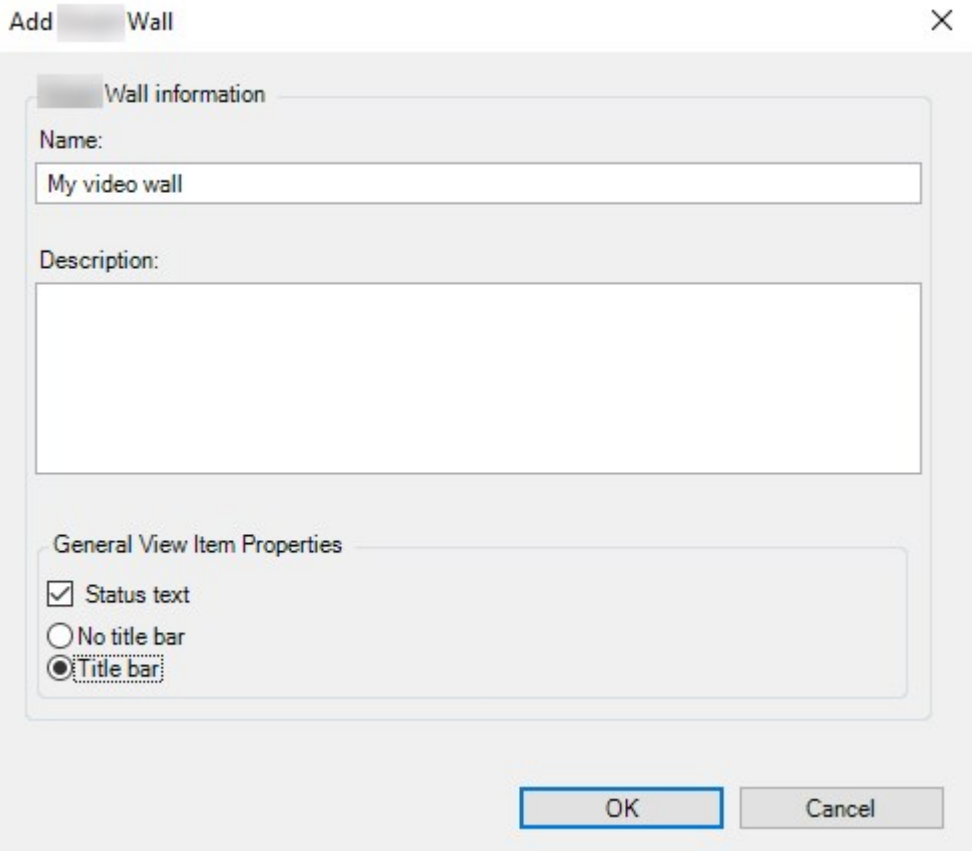

- 3. Indiquez les paramètres relatifs au Smart Wall.
- 4. Dans les paramètres des **Propriétés générales de l'écran caméra**, indiquez si vous souhaitez que les informations de statut du système et les barres de titre apparaissent au-dessus des caméras dans les

vues.

- 5. Cliquez sur **OK**. La définition Smart Wall s'ajoute au volet Smart Wall.
- <span id="page-19-0"></span>6. Ensuite, ajoutez les moniteurs Smart Wall. Voir également Ajouter des moniteurs Smart Wall sur la page 20.

## **Ajouter des moniteurs Smart Wall**

Lorsque vous avez créé votre définition Smart Wall, vous devez ajouter les moniteurs Smart Wall qui composent votre mur vidéo et spécifiez leurs paramètres.

#### **Configuration**

Vous avez créé aumoins une définitionSmartWall.Voir égalementCréer des définitions [SmartWall](#page-18-0) sur la page 19.

Étapes :

1. Dans le volet **Smart Wall**, effectuez un clic droit sur votre définition **Smart Wall**, puis sélectionnez **Ajouter un moniteur**. Une fenêtre s'affiche.

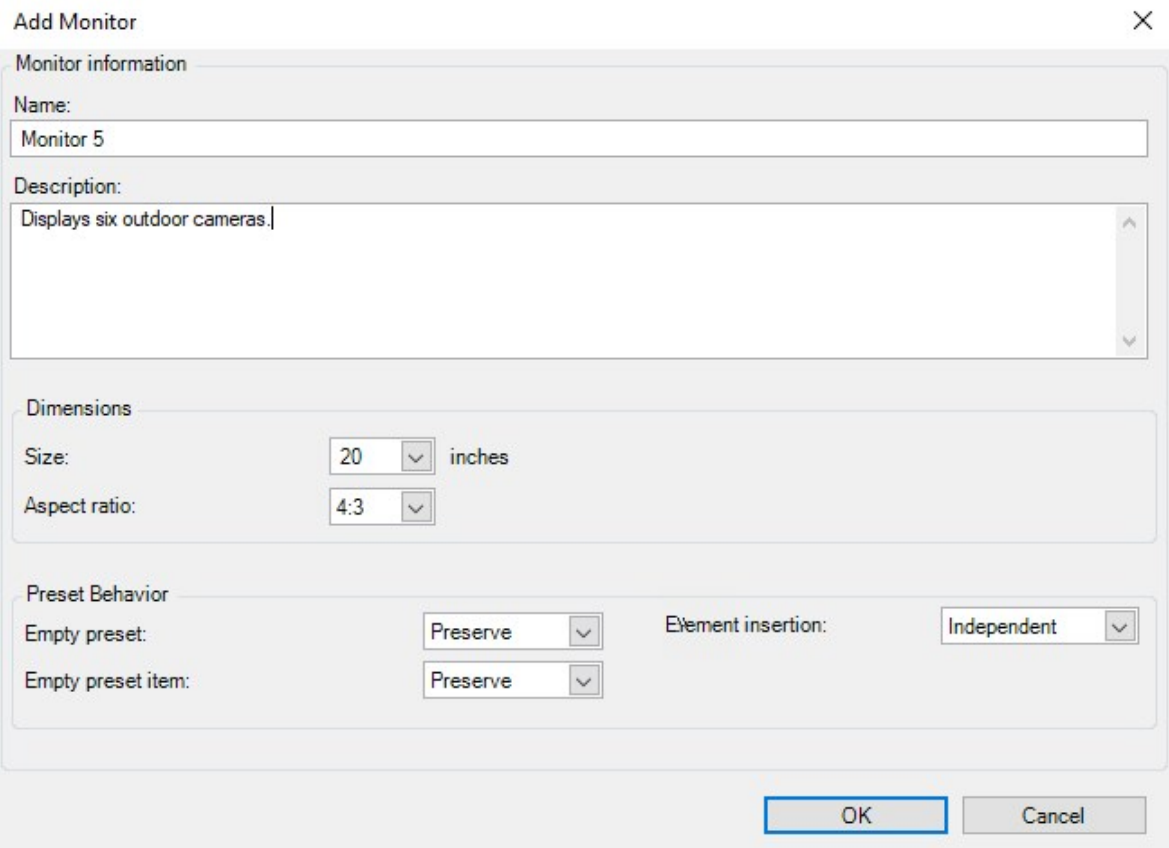

2. Configurez la taille et la proportion du moniteur afin qu'il corresponde à l'un des moniteurs physiques du mur vidéo.

- 3. **Spécifiez le comportement du préréglage.**
	- <sup>l</sup> **Préréglage vide** gérez ce qu'il se passe dans XProtect Smart Client lorsqu'un opérateur applique un préréglage vide :
		- **· Conserver** : Maintient ce qui est actuellement affiché
		- **Effacer** : Remplace le contenu actuel avec un préréglage vide
	- <sup>l</sup> **Élément de préréglage vide** gérez ce qu'il se passe dans XProtect Smart Client aux éléments de préréglage vides lorsqu'un opérateur applique un préréglage avec des éléments de préréglage vides :
		- <sup>l</sup> **Conserver** : Maintient ce que les éléments de préréglage affichent actuellement
		- **Effacer** : Remplace l'élément de préréglage avec l'élément de préréglage vide
	- <sup>l</sup> **Insertion d'élément** : contrôle ce qui survient dans XProtect Smart Client lorsqu'un opérateur dépose une caméra dans un élément dans le préréglage :
		- <sup>l</sup> **Indépendant** : remplace la caméra déjà en place dans l'élément de préréglage par la nouvelle caméra
		- <sup>l</sup> **Lié** : Déplace le contenu de gauche à droite de l'élément de vue où vous avez inséré la nouvelle caméra
- 4. Cliquez sur **OK** pour sauvegarder vos modifications.
- 5. Ajoutez des moniteurs Smart Wall jusqu'à ce que leur nombre soit égale au nombre de moniteurs Smart Wall physiques.
- <span id="page-20-0"></span>6. Ensuite, positionnez les moniteurs. Voir également [Positionner](#page-20-0) les moniteurs Smart Wall sur la page 21.

## **Positionner les moniteurs Smart Wall**

Lorsque vous avez ajouté les moniteurs à votre définition Smart Wall, vous devez positionner les différents moniteurs pour qu'ils correspondent à la configuration des moniteurs physiques du mur vidéo.

#### **Exemple**

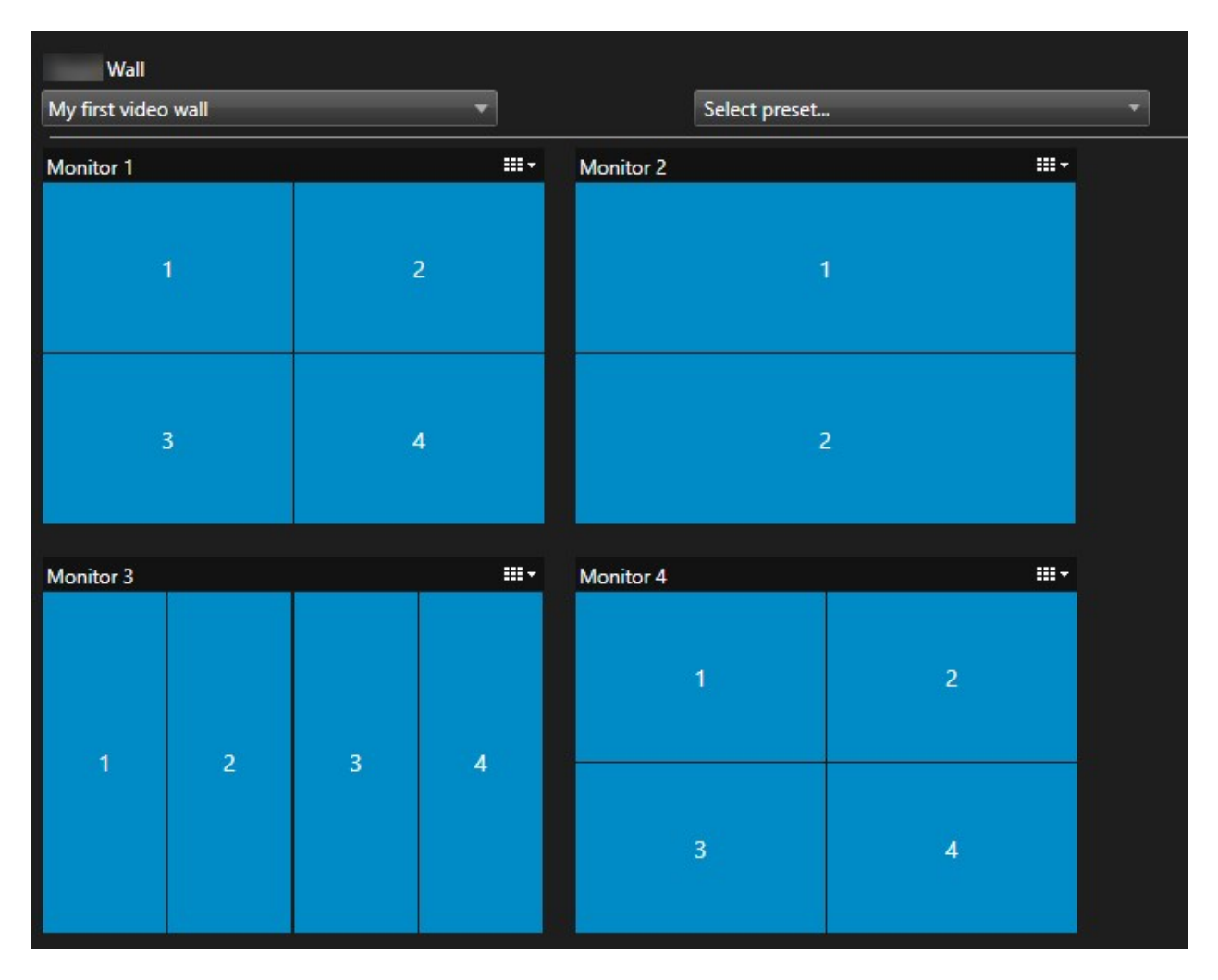

L'image dans l'exemple montre le contrôle de Smart Wall dans XProtect Smart Client. Les quatre moniteurs sont disposés dans l'ordre et en deux rangées, en commençant par le **Moniteur 1** et finissant par le **Moniteur 4**.

### **Configuration**

Vous avez ajouté les moniteurs à votre définition Smart Wall. Voir également Ajouter des [moniteurs](#page-19-0) Smart Wall sur la [page](#page-19-0) 20.

- 1. Dans le volet **Smart Wall**, sélectionnez votre Smart Wall.
- 2. Dans le volet **Propriétés**, cliquez sur l'onglet **Disposition**.

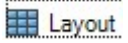

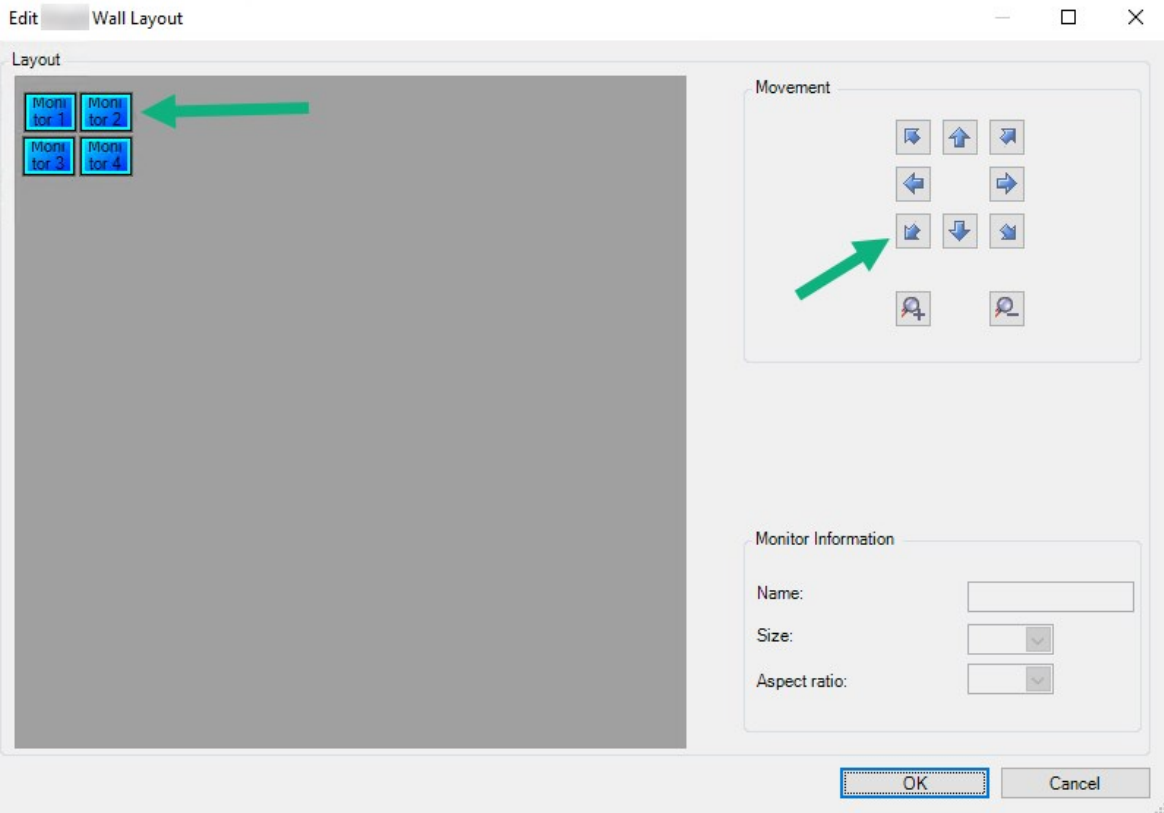

3. Cliquez sur le bouton **Modifier**. Une fenêtre s'affiche.

- 4. Glissez et déposez les moniteurs pour les positionner ou utiliser les flèches.
- 5. Cliquez sur  $\mathbf{A}\vert_{\text{ou}}\mathbf{Q}\vert_{\text{pour faire un zoom avant ou arrive.}}$
- 6. Si vous n'avez pas encore précisé la taille et les proportions des moniteurs, vous pouvez le faire maintenant.
- 7. Cliquez sur **OK** pour sauvegarder vos modifications. La position et la taille des moniteurs s'affichent dans la commande Smart Wall dans XProtect Smart Client.
- 8. Ensuite, ajoutez les préréglages. L'ajout de préréglages est une condition requise pour définir le format de Smart Wall moniteurs et ajouter des caméras à vos moniteurs. Voir également Créer des [préréglages](#page-22-0) pour votre [définition](#page-22-0) de Smart Wall sur la page 23.

## <span id="page-22-0"></span>**Créer des préréglages pour votre définition de Smart Wall**

Les préréglages vous permettent de configurer l'affichage de votre mur vidéo ou de moniteurs particuliers. Créez autant de préréglages que nécessaire.

- 1. Dans le volet **Smart Wall**, sélectionnez votre Smart Wall.
- 2. Dans le volet **Propriétés**, cliquez sur l'onglet **Préréglages**.
- 3. Cliquez sur **Ajouter nouveau**. Une fenêtre s'affiche.

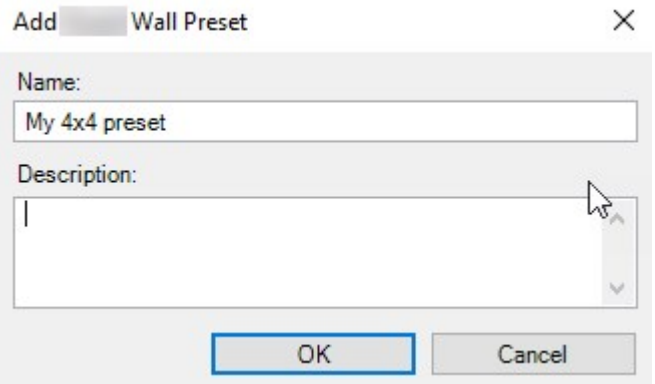

- 4. Saisissez un type et ajoutez une description si vous le souhaitez.
- 5. Cliquez sur **OK** pour sauvegarder vos modifications.
- 6. Répétez les étapes ci-dessus pour chaque préréglage que vous souhaitez ajouter.
- 7. Ensuite, ajoutez une [disposition](#page-23-0) et des caméras aux moniteurs. Voir également Définir la disposition et ajouter des [caméras](#page-23-0) sur la page 24.

### <span id="page-23-0"></span>**Définir la disposition et ajouter des caméras**

Pour contrôler l'affichage d'un moniteur, vous devez sélectionner un préréglage, définir un type d'affichage, par exemple **2x2**, puis éventuellement ajouter des caméras.

- Un préréglage couvre généralement tous les moniteurs du mur vidéo. Pour chacun de ces moniteurs, sélectionnez le même préréglage et configurez-le en fonction de ce que le moniteur doit afficher.
- Les préréglages peuvent également être vides, ce qui peut s'avérer utile si vous utilisez une surveillance à écran vide. Voir également [Surveillance](#page-33-0) d'écran vide [\(explications\)](#page-33-0) sur la page 34.

#### **Configuration**

 $\mathscr{S}$ 

Au moins un préréglage a été créé. Voir également Créer des [préréglages](#page-22-0) pour votre définition de Smart Wall sur la [page](#page-22-0) 23.

- 1. Dans le volet **Smart Wall**, sélectionnez le moniteur auquel vous souhaitez ajouter des caméras.
- 2. Dans le volet **Propriétés**, cliquez sur l'onglet **Préréglages**.
- 3. Sélectionnez le préréglage.
- 4. Cliquez sur **Modifier**. Une fenêtre s'affiche.

F

5. Cliquez sur **LEP**. Une fenêtre supplémentaire apparaît.

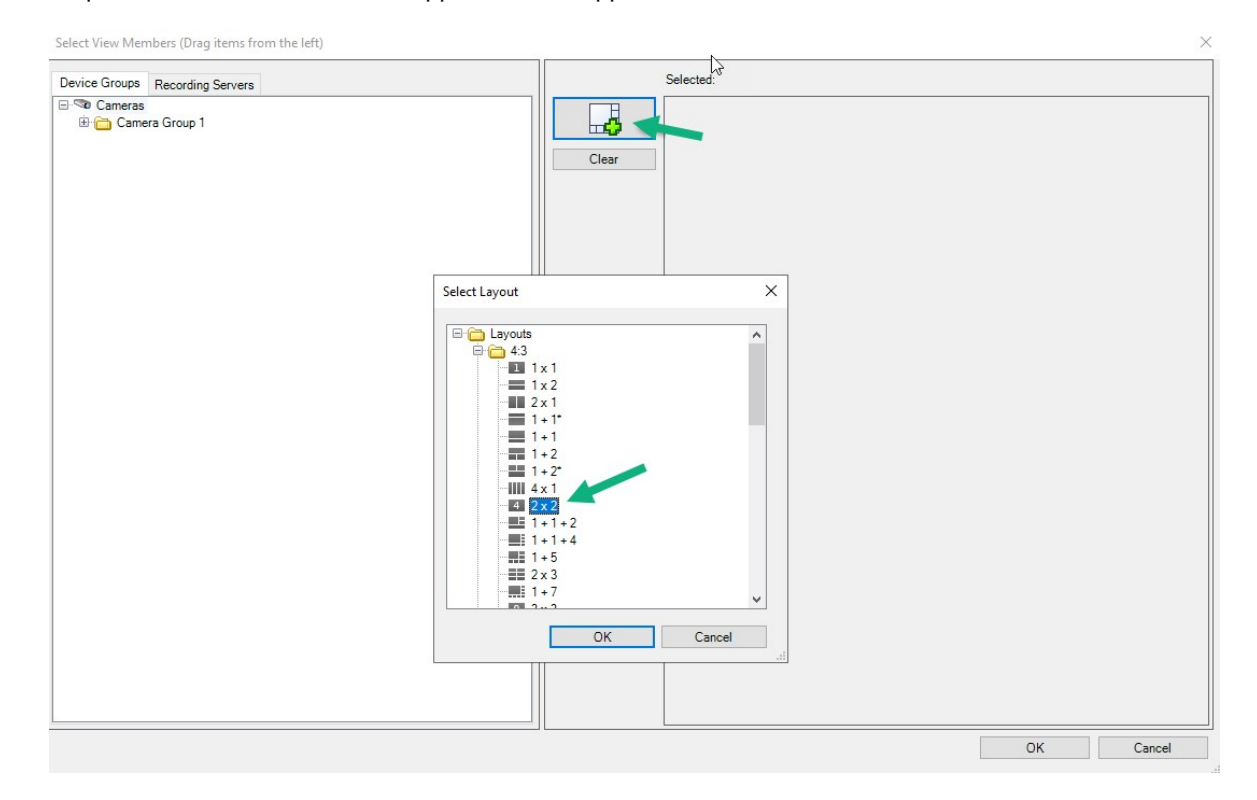

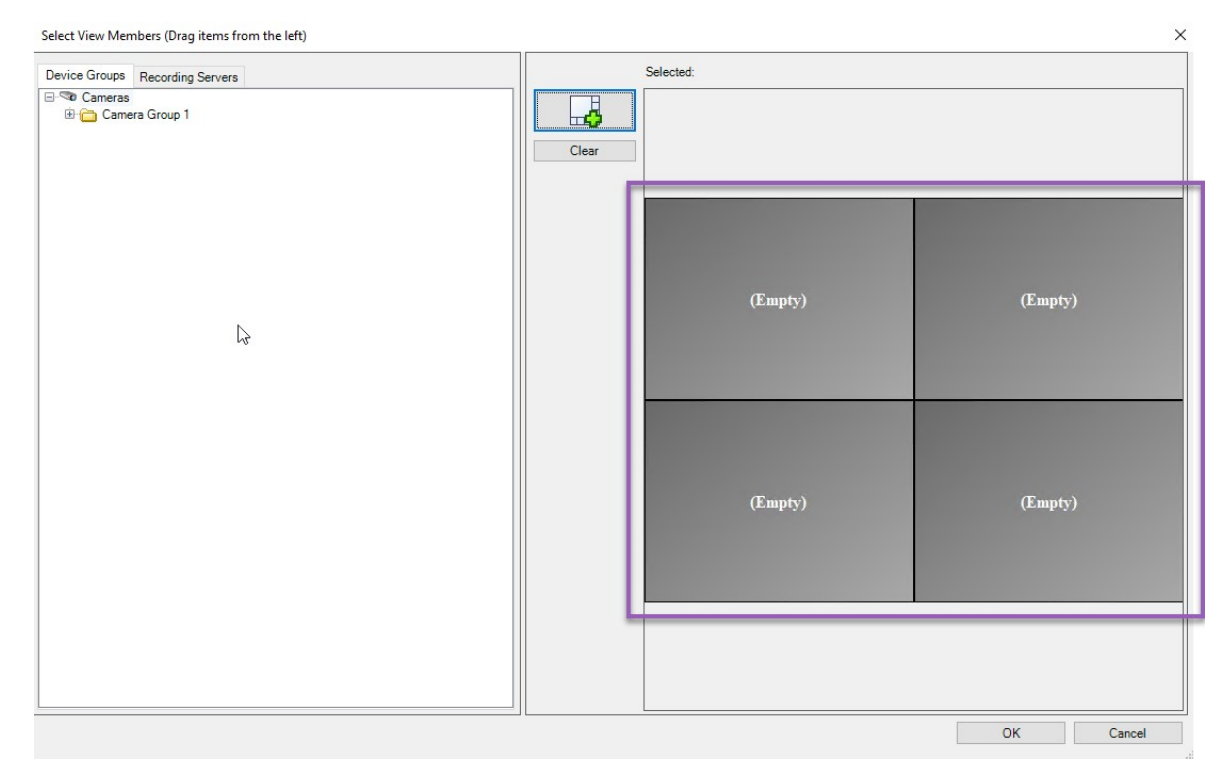

6. Sélectionnez un format et cliquez sur **OK**. Le format est affiché sur le côté droit de la première fenêtre.

- 7. Depuis l'onglet **Groupes de péripériques** ou **Serveurs d'enregistrement**, déposez les caméras dans les éléments de préréglage un par un. Vous pouvez également laisser les éléments de préréglage vides.
- 8. Cliquez sur **OK** pour sauvegarder vos modifications.
- 9. Répétez les étapes ci-dessus pour chaque moniteur.
- 10. Vous pouvez maintenant commencer à utiliser votre **Smart Wall** dans XProtect Smart Client.

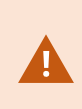

Vous devez également configurer les autorisations d'utilisateur des opérateurs pour l'utilisation de XProtect Smart Wall. Voir également Spécifier les [autorisations](#page-26-0) d'utilisateur pour [XProtect](#page-26-0) Smart Wall sur la page 27.

## <span id="page-25-0"></span>**Activer des préréglages pour votre définition de Smart Wall**

Pour afficher le contenu Smart Wall dans XProtect Smart Client, vous devez d'abord activer les préréglages créés pour vos définitions Smart Wall. Vous pouvez également activer les préréglages dans XProtect Smart Client.

1. Dans le volet **Smart Wall**, sélectionnez la définition Smart Wall.

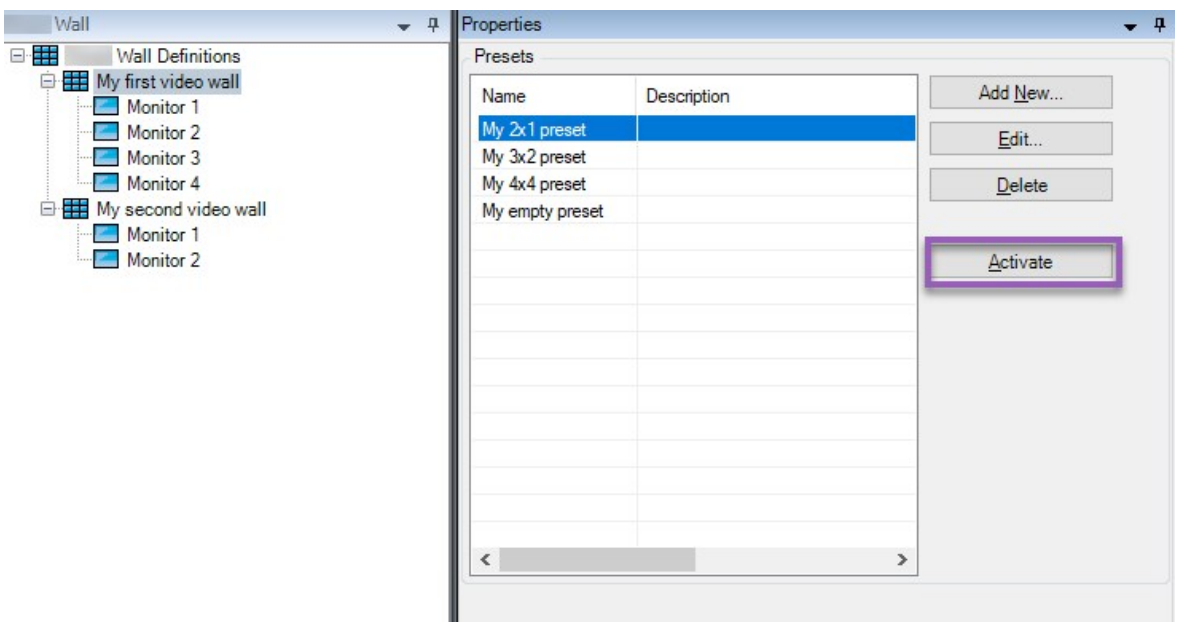

<span id="page-26-0"></span>2. Pour chaque préréglage requis, cliquez sur **Activer**. Vous pouvez également activer les préréglages manuellement dans XProtect Smart Client.

## **Spécifier les autorisations d'utilisateur pour XProtect Smart Wall**

Spécifier les autorisations d'utilisateur pour XProtect Smart Wall pour contrôler les tâches liées au mur vidéo que les utilisateurs sont autorisés à exécuter dans XProtect Smart Client ou XProtect Management Client. Voir également [Autorisations](#page-28-0) utilisateur pour Smart Wall (explications) sur la page 29.

### **Configuration**

Vous avez configuré au moins un rôle.

- 1. Dans le volet **Navigation du site**, développez **Sécurité** et sélectionnez **Rôles**.
- 2. Dans le volet **Rôles**, sélectionnez un rôle existant ou créez un nouveau rôle en effectuant un clic droit sur le volet et en sélectionnant **Ajouter le rôle**.

3. Pour configurer les permissions d'utilisateur pour toutes les définitions Smart Wall, cliquez sur l'onglet **Sécurité globale**.

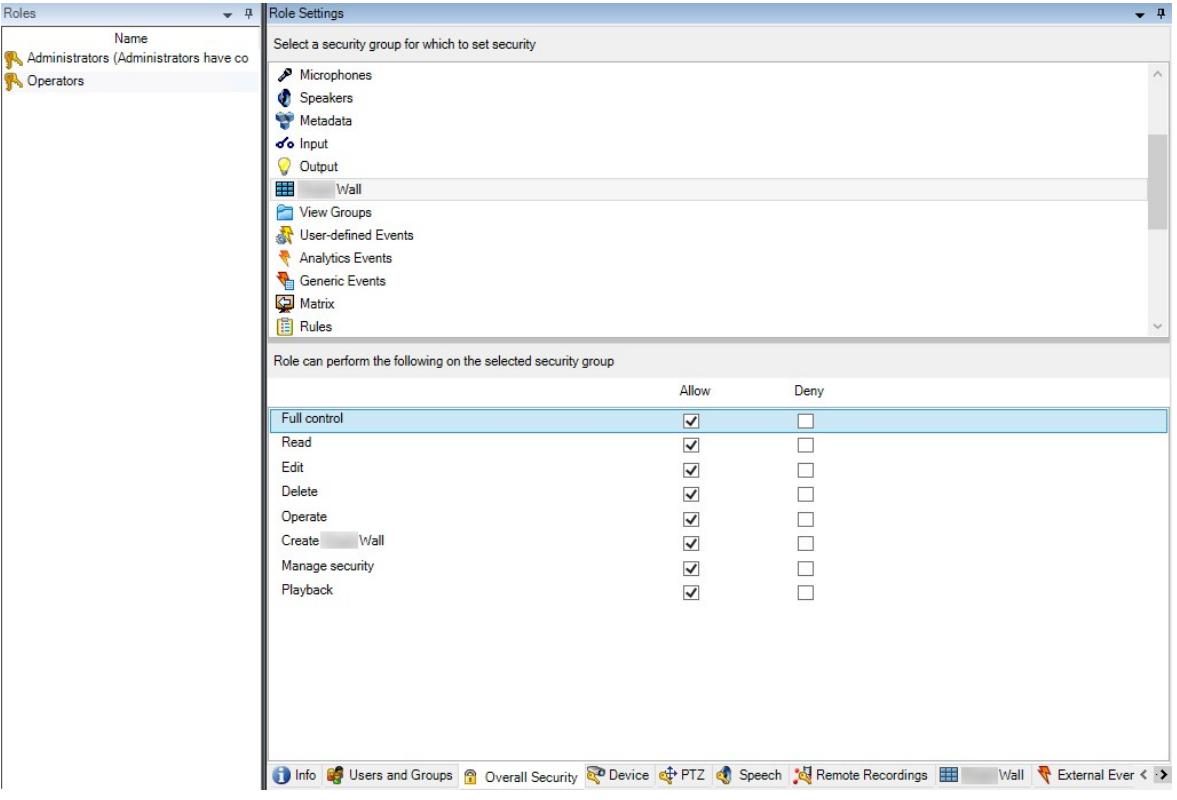

4. Pour configurer les permissions d'utilisateur pour certaines définitions Smart Wall, cliquez sur l'onglet **Smart Wall**.

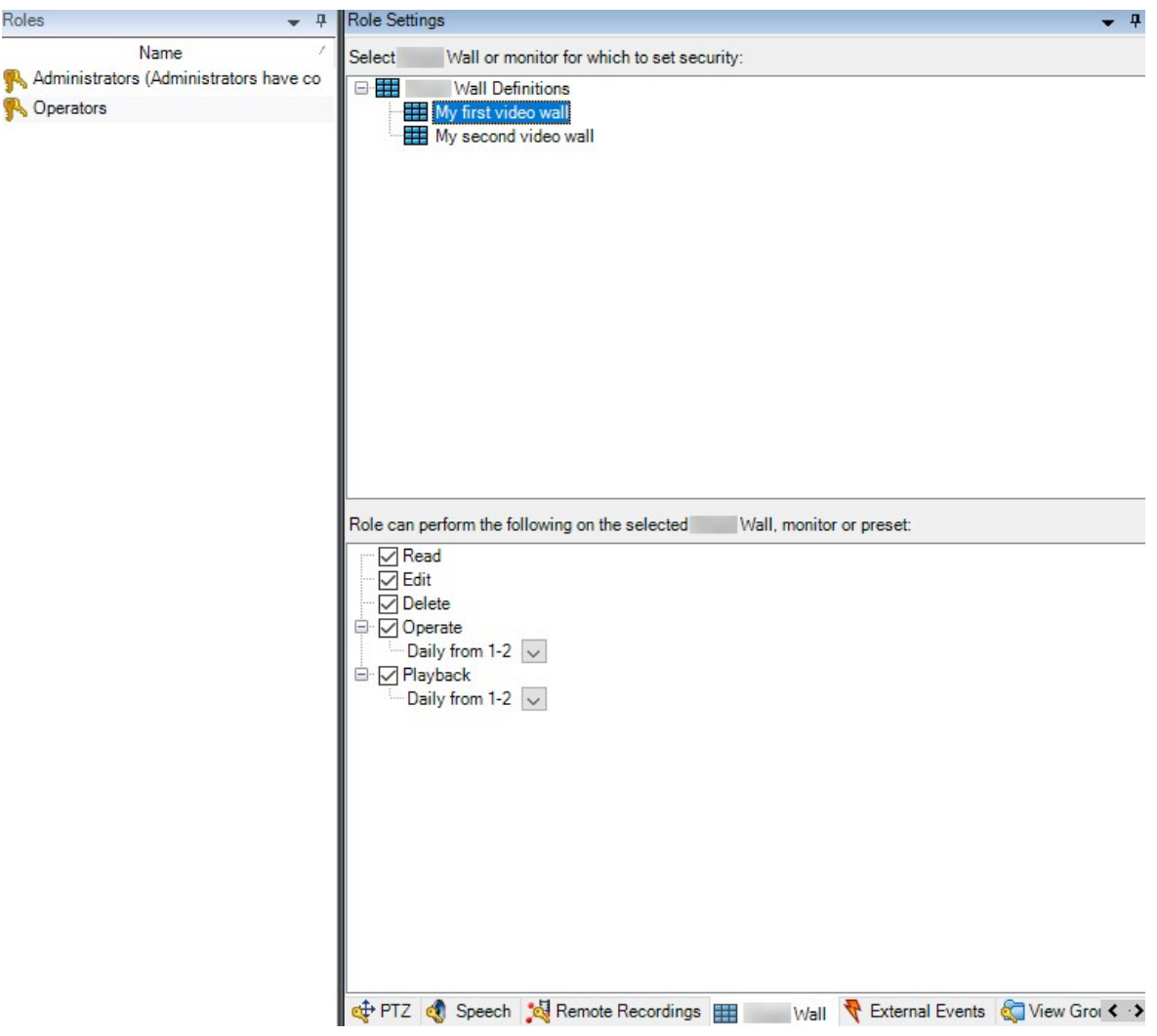

- 5. Sélectionnez les permissions d'utilisateur spécifiques au rôle sélectionné.
- 6. (optionnel) Afin d'accorder les permissions **Opérer** ou **Lecture** aux utilisateurs pour une durée spécifique, cochez la case requise, puis sélectionnez un profil de temps.

## <span id="page-28-0"></span>**Autorisations utilisateur pour Smart Wall (explications)**

Les paramètres décrits dans cette section appartiennent à **Rôles** dans XProtect Management Client. Pour configurer les autorisations utilisateur pour toutes les définitions Smart Wall, rendez-vous dans l'onglet **Sécurité globale**. Pour configurer les autorisations utilisateur pour certaines définitions Smart Wall, rendez-vous dans l'onglet **Smart Wall**.

#### <span id="page-28-1"></span>**Autorisations utilisateur qui s'appliquent à toutes les définitions Smart Wall**

**Rôles** > Onglet **Sécurité globale** > Smart Wall

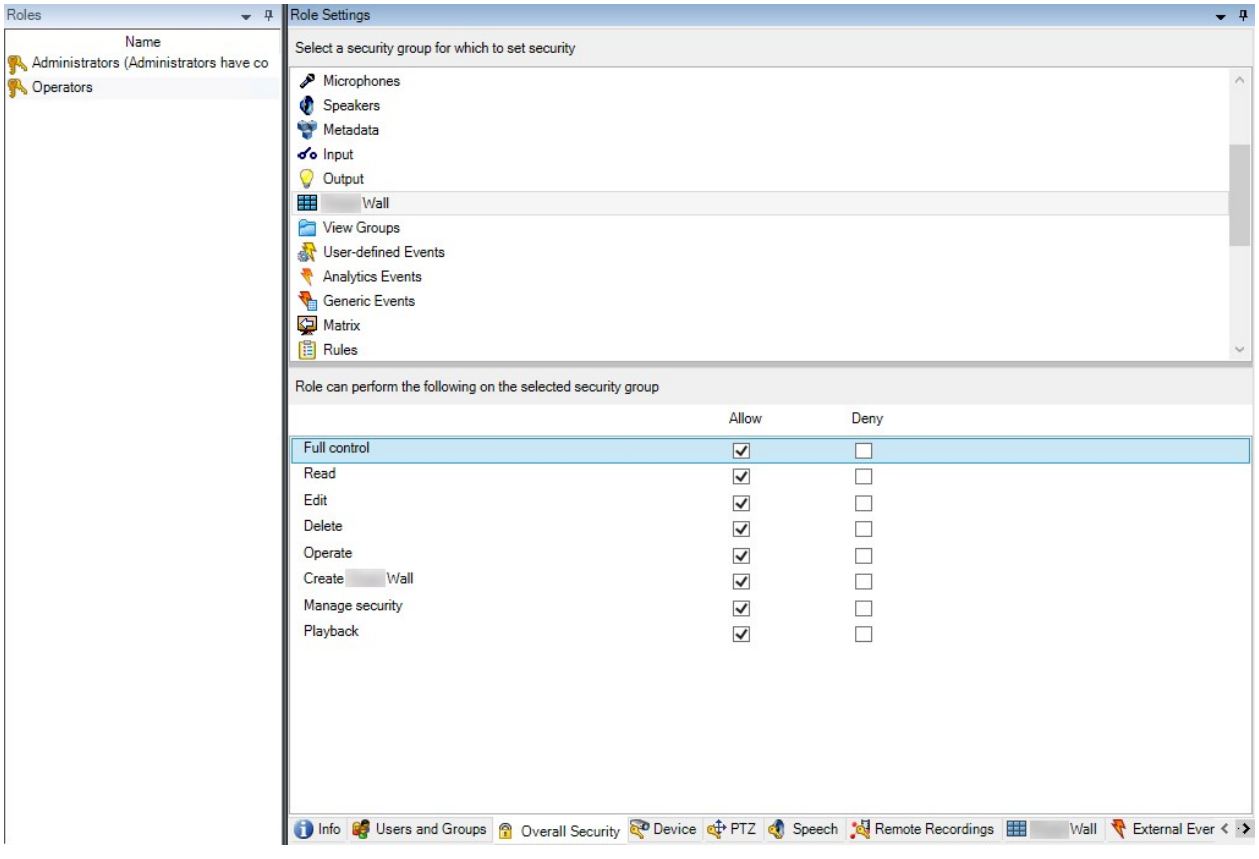

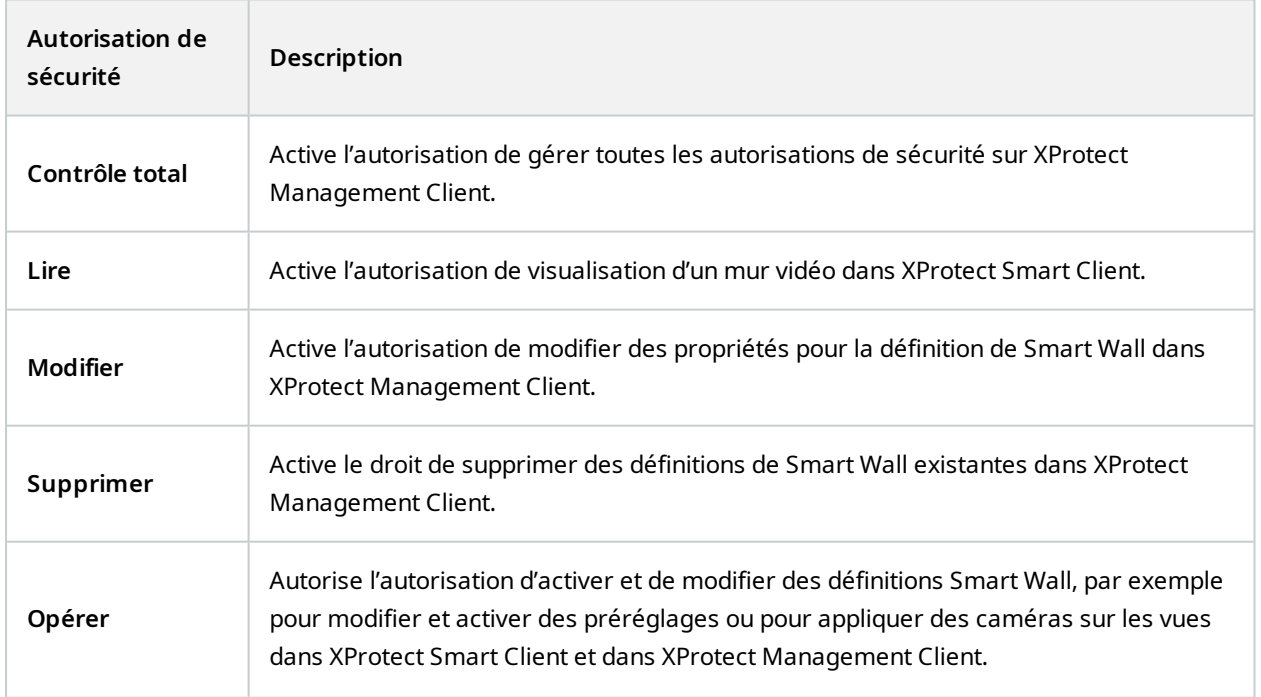

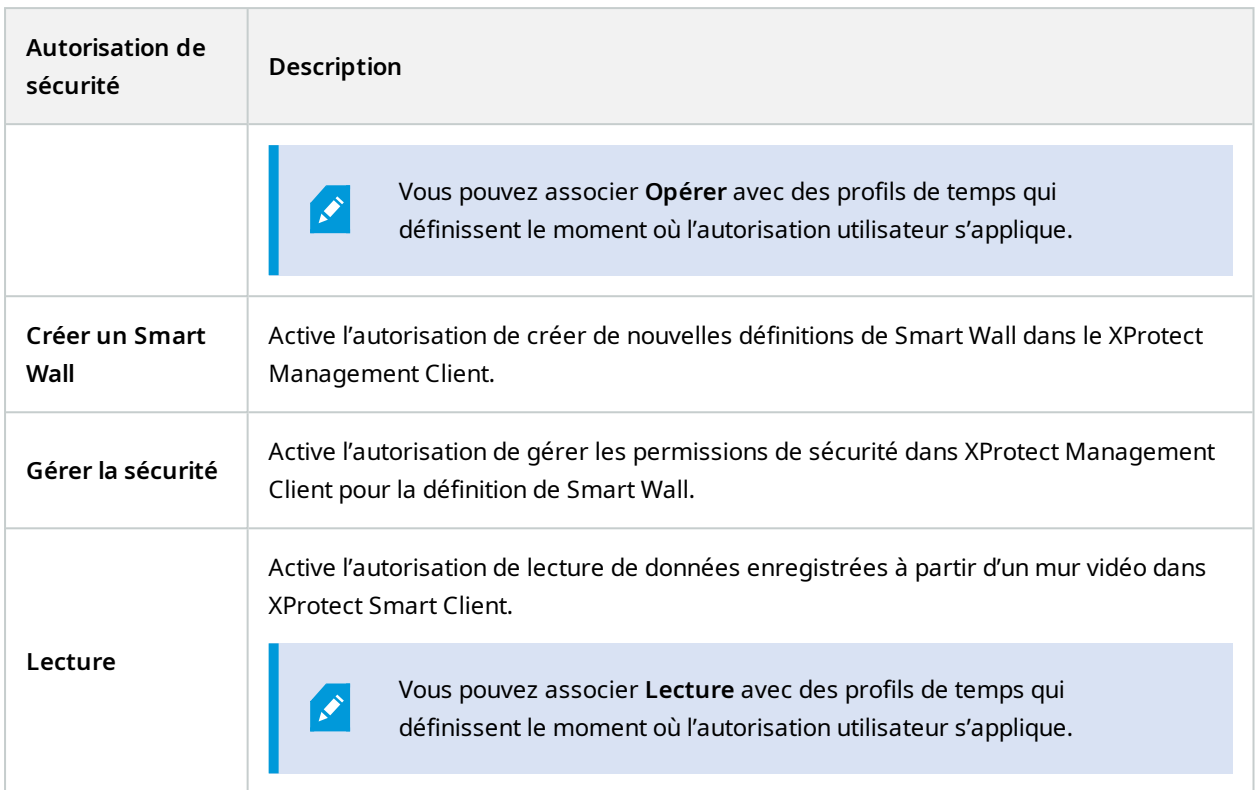

<span id="page-30-0"></span>**Autorisations utilisateur qui s'appliquent à des définitions Smart Wall spécifiques**

**Rôles** > Onglet **Smart Wall**

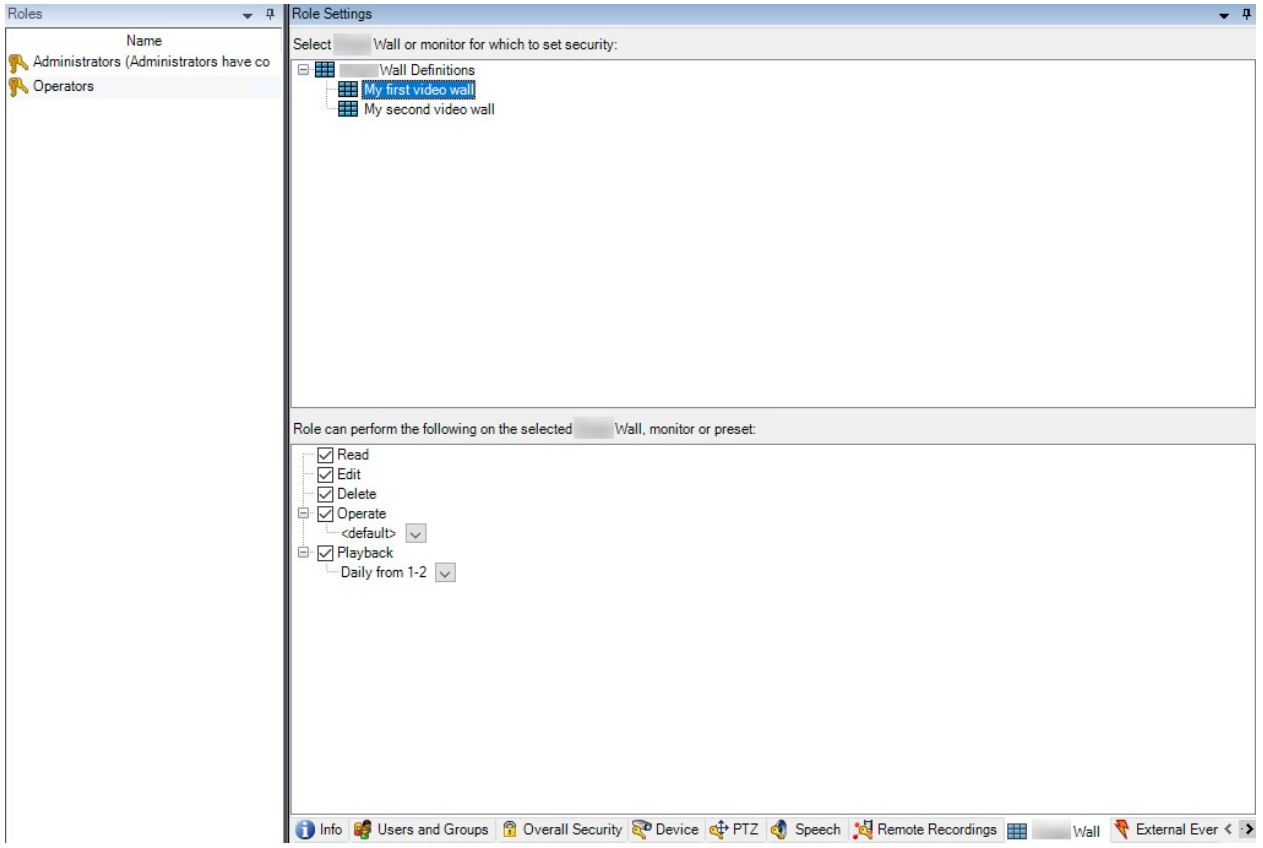

Grâce aux rôles, vous pouvez attribuer à vos clients utilisateurs des autorisations d'utilisateur en rapport avec Smart Wall :

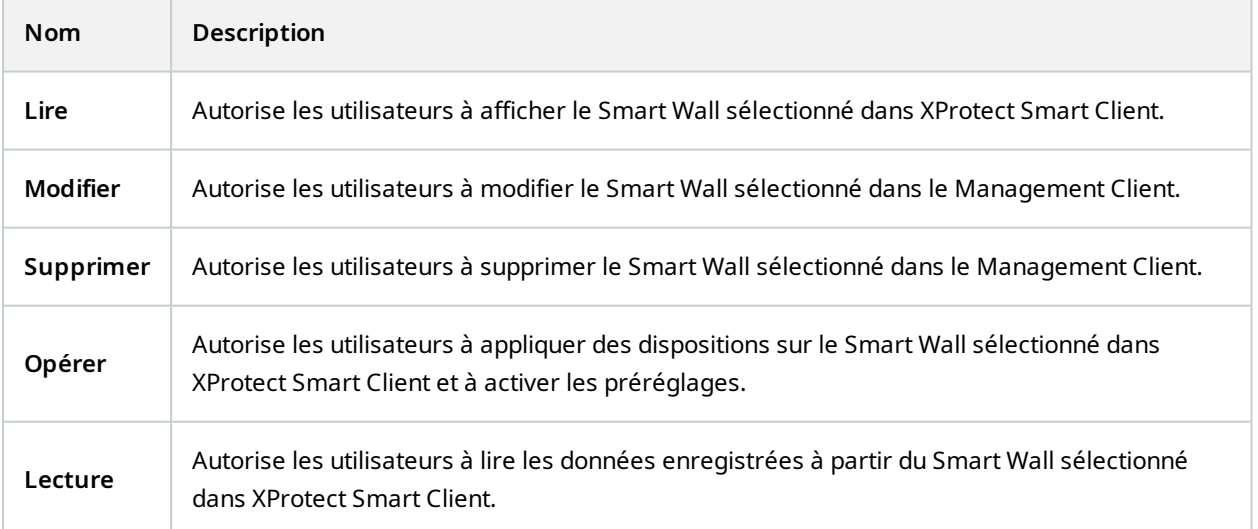

## <span id="page-32-0"></span>**Créer des règles avec les préréglages Smart Wall**

En combinant les règles et les préréglages Smart Wall, vous pouvez contrôler et automatiser ce qui est affiché dans votre mur vidéo. Par exemple, une règle peut déclencher votre mur vidéo pour afficher un certain préréglage Smart Wall pendant un certain jour. Vous pouvez même utiliser des règles pour contrôler ce qu'affichent les moniteurs individuels.

Exemple d'une règle déclenchant un préréglage Smart Wall :

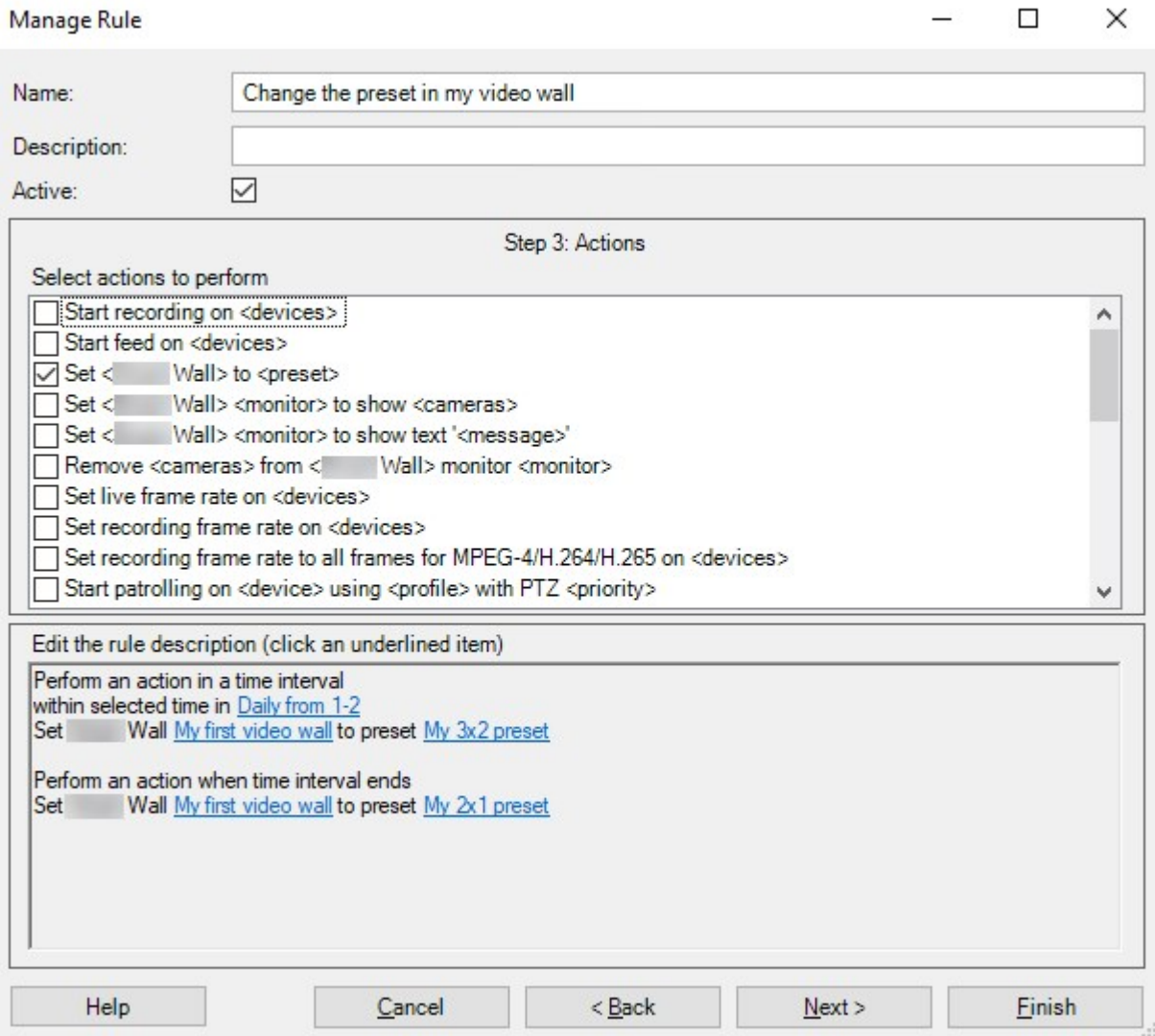

Voir également le manuel de l'administrateur XProtect VMS ([https://doc.milestonesys.com/2023r3/fr-](https://doc.milestonesys.com/2023r3/fr-FR/portal/htm/chapter-page-mc-administrator-manual.htm)[FR/portal/htm/chapter-page-mc-administrator-manual.htm](https://doc.milestonesys.com/2023r3/fr-FR/portal/htm/chapter-page-mc-administrator-manual.htm))

## <span id="page-33-0"></span>**Surveillance d'écran vide (explications)**

La surveillance d'écran vide est un mode opérationnel dans lequel les opérateurs ne peuvent voir la vidéo que lorsque la situation nécessite leur attention. Le mur vidéo n'affiche aucune caméra lors d'une opération normale. C'est uniquement lorsqu'un événement a lieu que le mur vidéo affiche la vidéo des caméras concernées. Une fois l'incident résolu, les moniteurs affichant la vidéo se vident.

Pour activer la surveillance d'écran vide, vous devez créer et appliquer un préréglage qui ne possède qu'une disposition de la vue, mais pas de caméras. Utilisez les règles pour afficher les caméras associées à certains événements sur votre mur vidéo, puis effacez de nouveau les moniteurs. Voir également Créer des [règles](#page-32-0) avec les [préréglages](#page-32-0) Smart Wall sur la page 33.

## <span id="page-33-1"></span>**Tester votre configuration Smart Wall**

Après avoir configuré XProtect Smart Wall dans XProtect Management Client, vous pourriez avoir envie de tester votre configuration avant de commencer à ajouter la commande Smart Wall à vos vues dans XProtect Smart Client.

#### **Configuration**

Vous avez créé au moins un préréglage, l'avez assigné à un moniteur, avez défini sa disposition et avez ajouté au moins une caméra. Voir également Créer des [préréglages](#page-22-0) pour votre définition de Smart Wall sur la page 23 ou Définir la [disposition](#page-23-0) et ajouter des caméras sur la page 24.

- 1. Connectez-vous à XProtect Smart Client.
- 2. Dans le volet **Vues**, développez le nœud **Smart Wall**.
- 3. Sélectionnez une définition Smart Wall puis l'un de ses moniteurs. Si la configuration est correcte, la vue principale affiche aux caméras que le préréglage est configuré pour l'affichage.

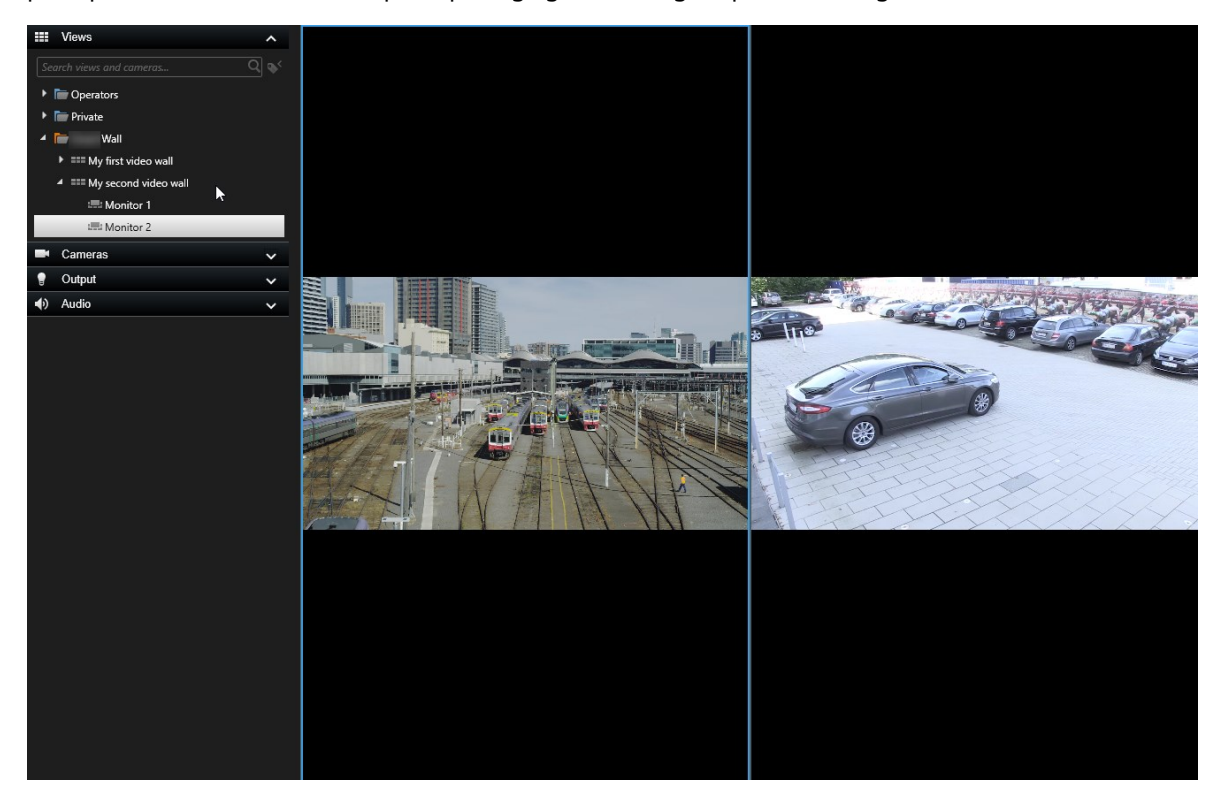

<span id="page-34-0"></span>L'exemple affiche un moniteur avec deux caméras.

## **Configuration de XProtect Smart Wall dans XProtect Smart Client**

Une fois la configuration initiale effectuée dans XProtect Management Client, les opérateurs peuvent commencer d'utiliser le mur vidéo en envoyant les moniteurs Smart Wall dans les moniteurs physiques connectés au système. Cela peut inclure l'une ou les deux options suivantes :

- Vues statiques
- Vues qui change de manière dynamique en fonction de règles

Une configuration supplémentaire est nécessaire si vous souhaitez :

- <sup>l</sup> Permettre aux opérateurs de contrôler et de changer manuellement le contenu affiché sur les moniteurs physiques. Dans ce cas, vous devez ajouter la commande Smart Wall aux vues concernées. Voir également Ajouter des [commandes](#page-35-0) Smart Wall aux vues sur la page 36.
- . Modifier la disposition de la vue existante des moniteurs individuels. Voir également [Changer](#page-35-1) la

[disposition](#page-35-1) de la vue des moniteurs Smart Wall sur la page 36.

<sup>l</sup> Réinitialisez ou modifiez les préréglages déjà appliqués à la définition de Smart Wall. Voir également Réinitialiser ou modifier les [préréglages](#page-37-0) Smart Wall sur la page 38.

## <span id="page-35-0"></span>**Ajouter des commandes Smart Wall aux vues**

Avant de pouvoir déplacer de la vidéo ou d'autres types de contenu dans votre mur vidéo, vous devez ajouter la commande Smart Wall à une ou plusieurs vues. Le contrôle est représentation graphique du mur vidéo.

- 1. Cliquez sur **Configuration** pour entrer en mode configuration.
- 2. Sélectionnez la vue à laquelle vous souhaitez ajouter la commande Smart Wall.
- 3. Dans le panneau **Vue d'ensemble du système**, faites glisser l'élément **Smart Wall** vers l'élément de vue pertinent.

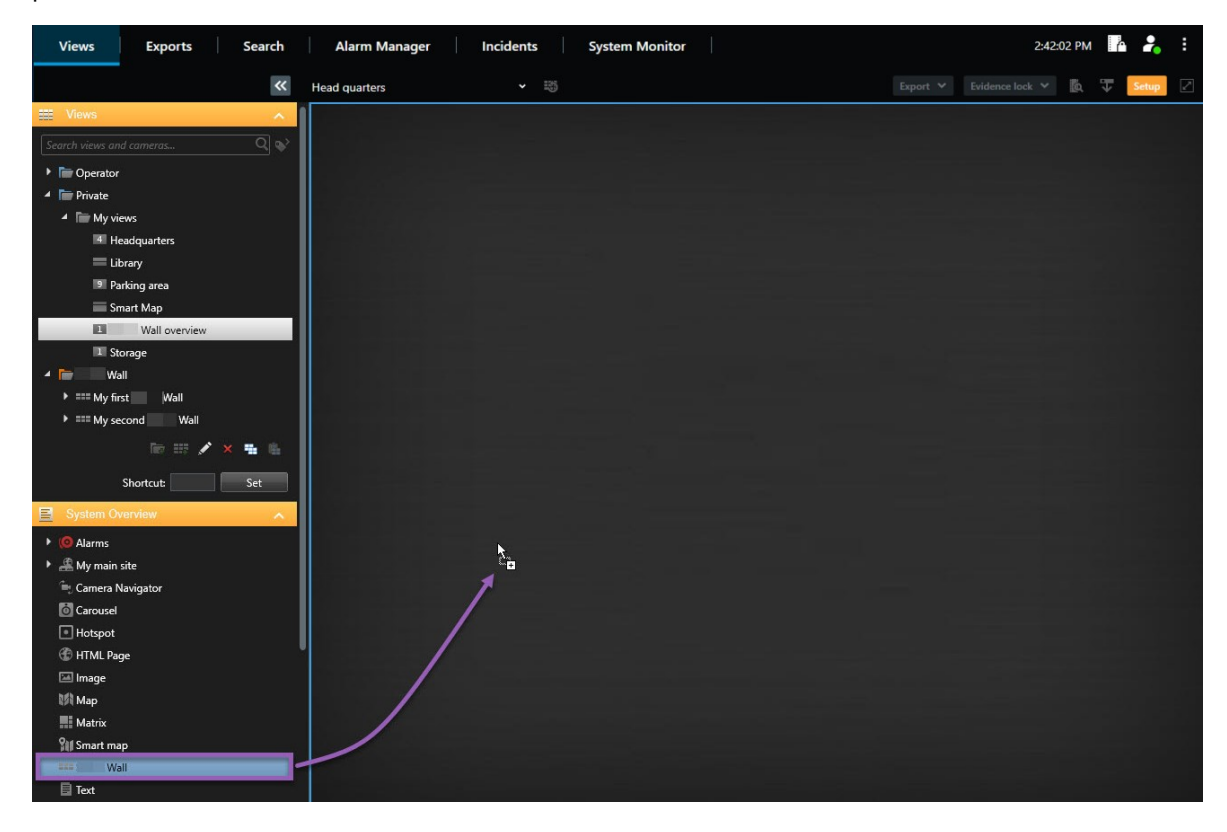

- 4. Cliquez sur **Configuration** à nouveau pour quitter le mode configuration. Vos changements sont enregistrés.
- <span id="page-35-1"></span>5. Vous pouvez désormais ajouter des caméras ou d'autres types de contenu à votre mur vidéo.

## **Changer la disposition de la vue des moniteurs Smart Wall**

Vous pouvez changer la disposition de la vue préconfigurée des moniteurs Smart Wall. C'est une option utile si vous avez besoin d'afficher des caméras supplémentaires ou d'autres types de contenu.

#### **Exemple**

Un incident a été enregistré sur cinq caméras et vous avez une image du suspect. Vous souhaitez afficher la vidéo et l'image sur le mur vidéo pour que le personnel de sécurité puisse voir l'incident et détenir le suspect. Les moniteurs actuels de votre mur vidéo étant actuellement préconfigurés pour n'afficher que des caméras **2x2**, vous devez changer la disposition de la vue sur **2x3** pour ajouter la cinquième caméra et la cinquième image.

- 1. En mode En direct ou en mode Lecture, ouvrez la vue contenant votre contrôle Smart Wall.
- 2. Cliquez sur l'icône du moniteur, sélectionnez **Changer la disposition de la vue**, puis choisissez le format de l'affichage, par exemple **4:3**.

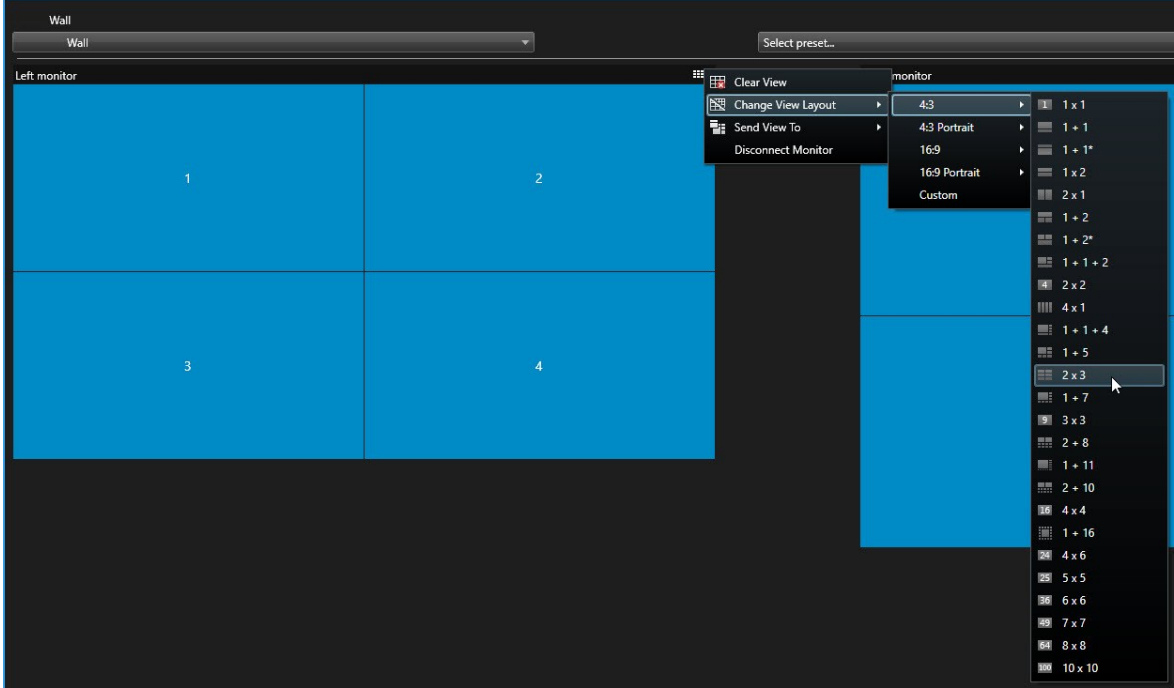

3. Sélectionnez la disposition de la vue. Dans cet exemple, sélectionnez **2x3**. Deux éléments grisés s'ajoutent à la disposition de la vue.

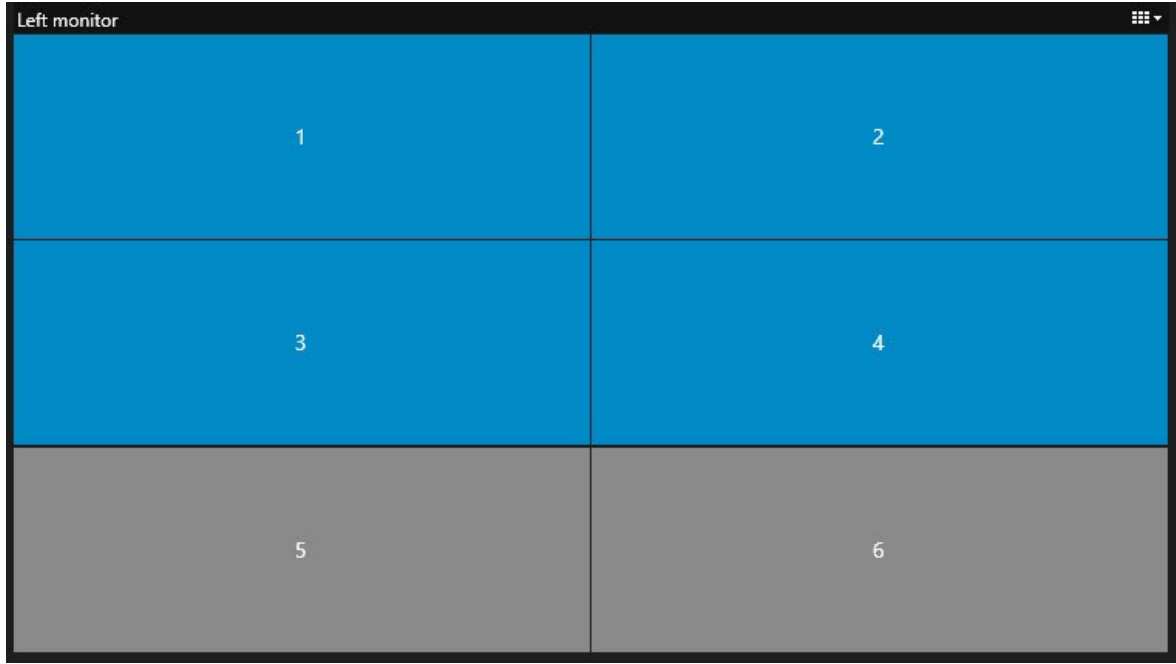

4. Vous pouvez désormais ajouter du contenu supplémentaire. Voir également Afficher un [contenu](#page-49-1) sur les murs [vidéo](#page-49-1) sur la page 50.

## <span id="page-37-0"></span>**Réinitialiser ou modifier les préréglages Smart Wall**

Les préréglages sont souvent modifiés selon des règles ou des plannings bien définis, et d'autres opérateurs peuvent aussi modifier les préréglages. Cependant, des fois vous pouvez avoir besoin de réinitialiser votre mur vidéo ou d'appliquer un préréglage spécifique dans le cadre de certains événements.

- 1. Ouvrez la vue contenant la commande Smart Wall.
- 2. Dans la liste **Sélectionner un préréglage**, passez la souris sur le préréglage que vous souhaitez appliquer.

3. Cliquez sur **Activer**. Les moniteurs physiques concernés dans le mur vidéo sont modifiés en conséquence.

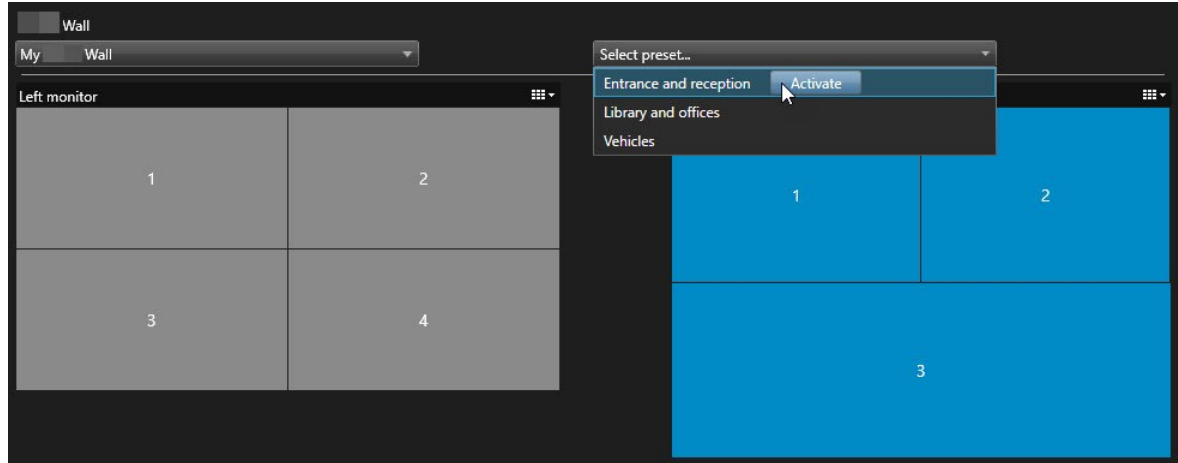

## <span id="page-38-1"></span><span id="page-38-0"></span>**Détails de l'interface utilisateur**

## **Smart Wall (Noeud client)**

### <span id="page-38-2"></span>**Propriétés de Smart Wall**

### **Onglet Infos**

Dans l'onglet **Info** pour une définition de Smart Wall, vous pouvez ajouter et modifier les propriétés de Smart Wall.

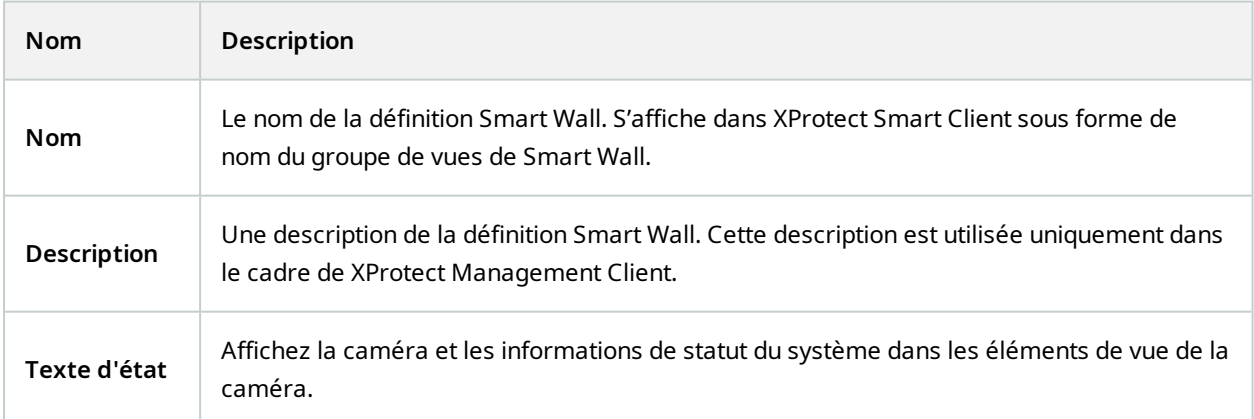

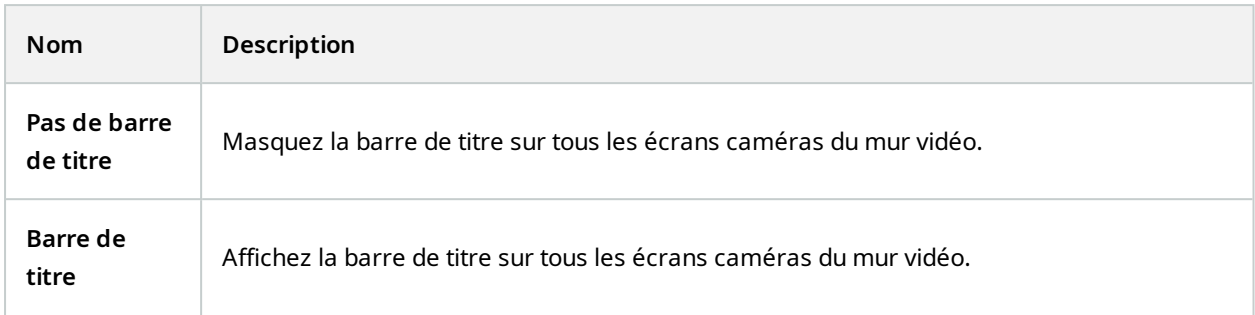

## **Onglet Préréglages**

Dans l'onglet **Préréglages** pour une définition de Smart Wall, vous pouvez ajouter et modifier les préréglages Smart Wall.

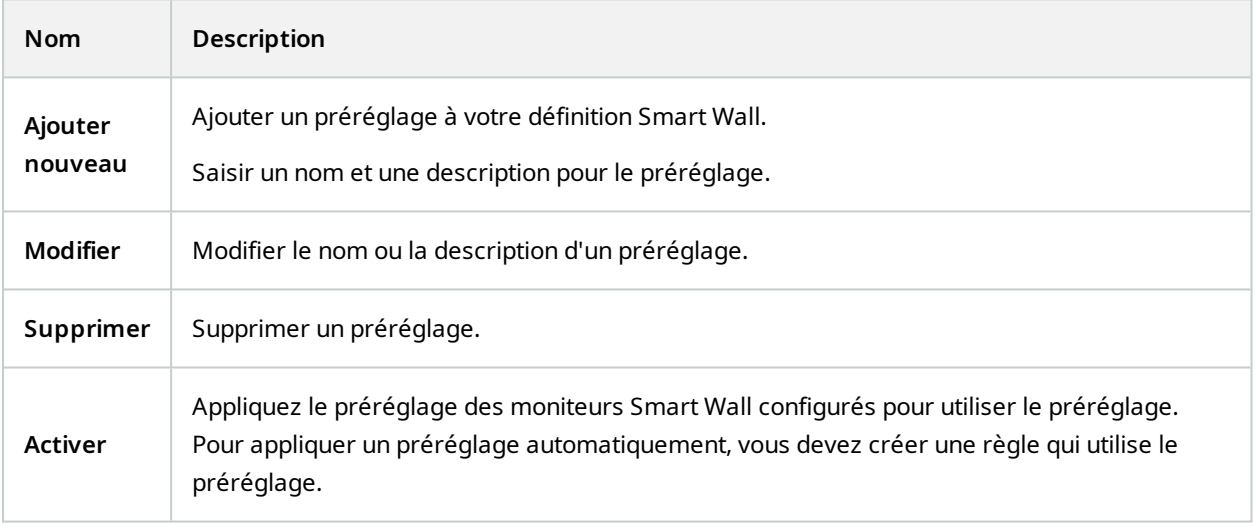

### **Onglet Disposition**

Dans l'onglet **Disposition** pour une définition de Smart Wall, vous placez les moniteurs de sorte que leurs positions ressemblent au montage des moniteurs physiques sur le mur vidéo. La disposition est également utilisée dans XProtect Smart Client.

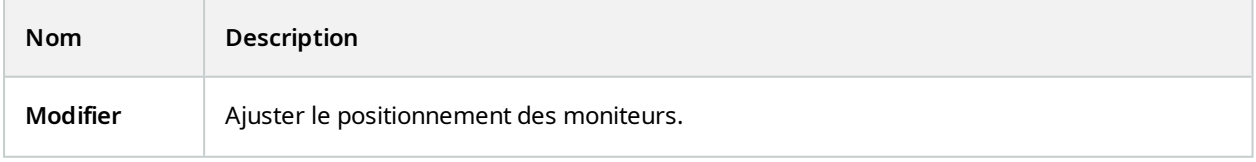

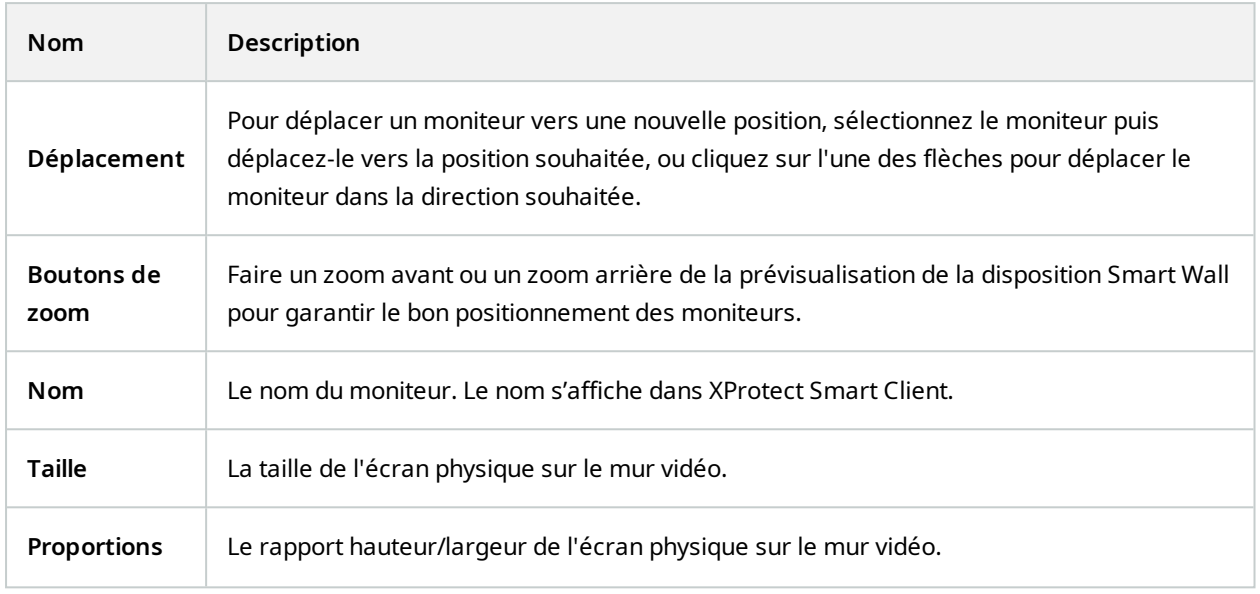

### <span id="page-40-0"></span>**Propriétés du moniteur**

### **Onglet Infos**

Dans l'onglet **Info** pour un moniteur dans un préréglage Smart Wall, vous pouvez ajouter plusieurs moniteurs et modifier les paramètres des moniteurs.

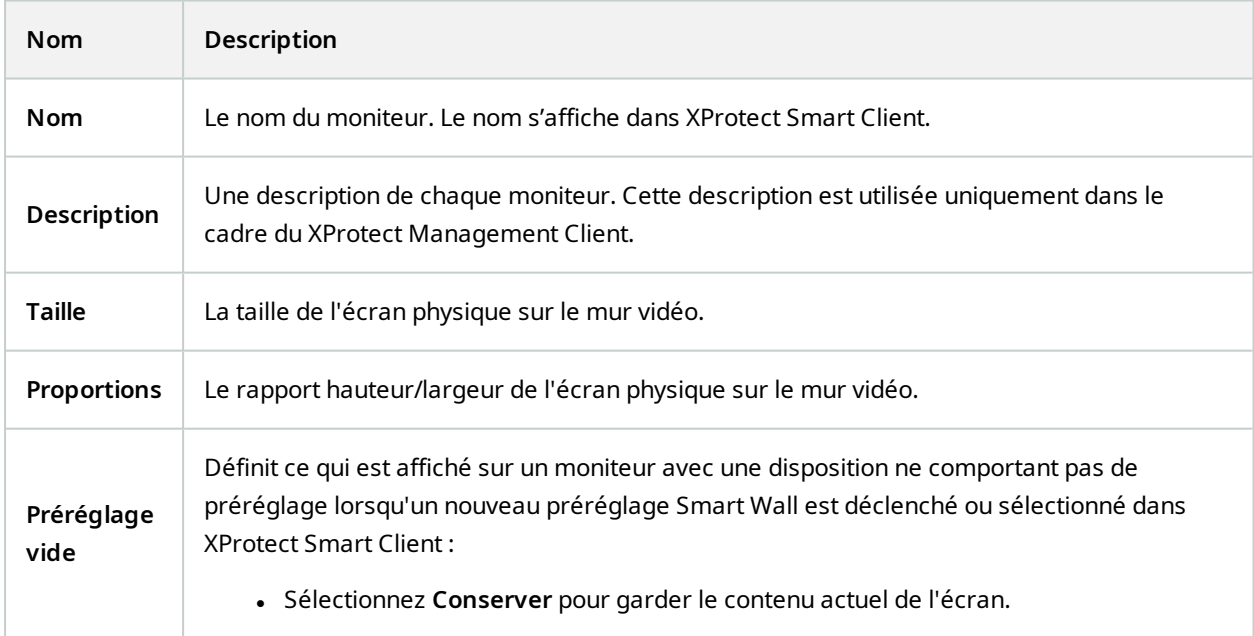

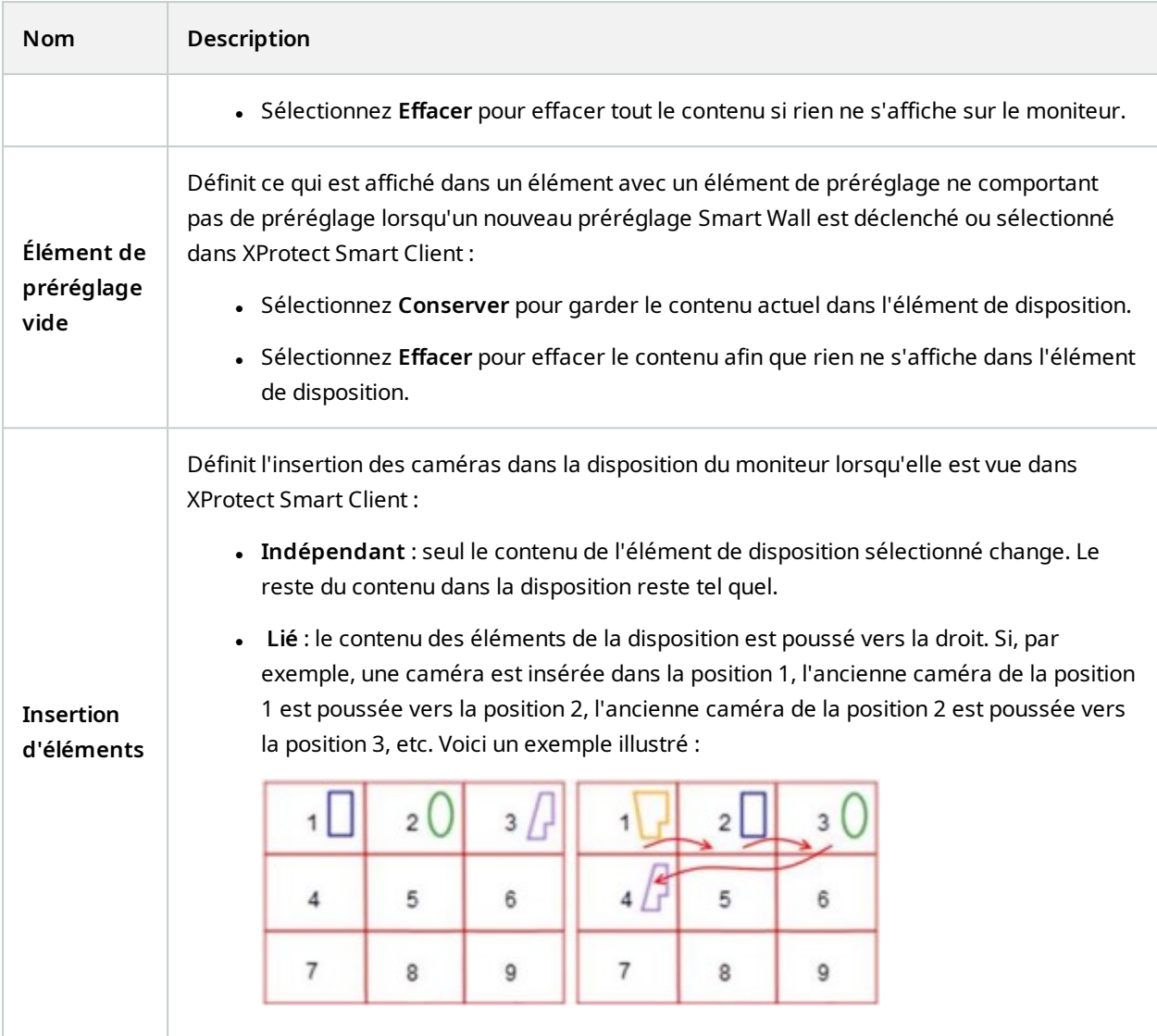

### **Onglet Préréglages**

Dans l'onglet **Préréglages** pour un moniteur dans un préréglage Smart Wall, vous pouvez modifier la disposition de la vue et le contenu du moniteur dans le préréglage Smart Wall sélectionné.

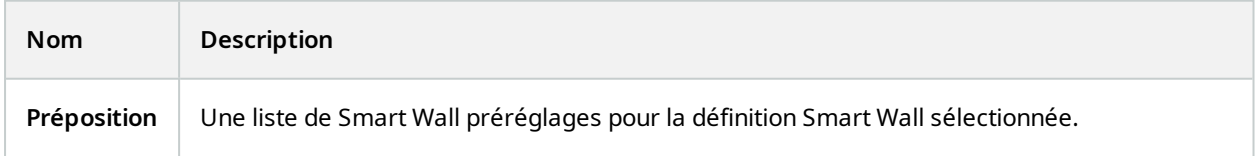

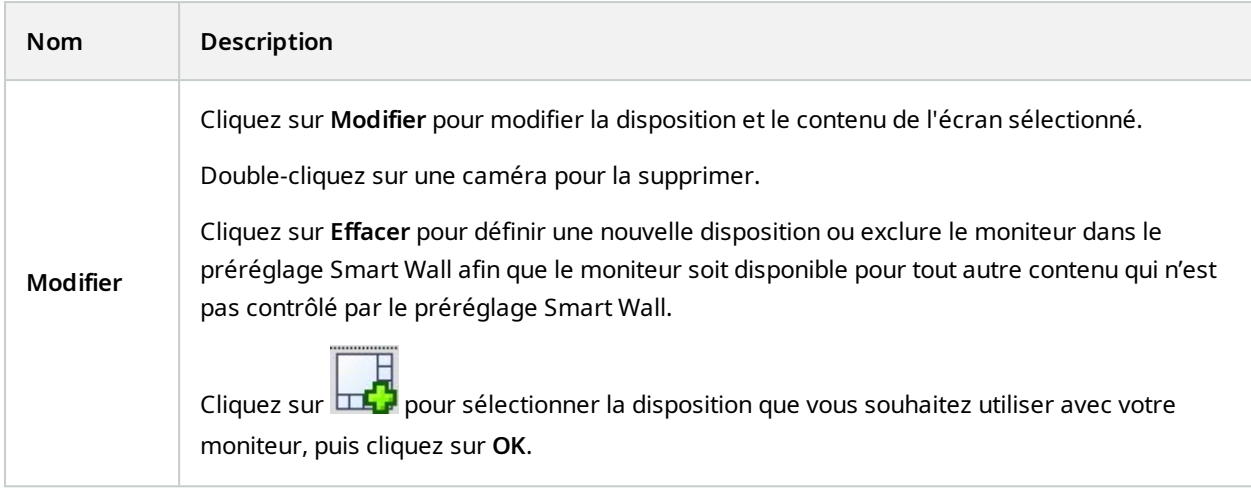

## <span id="page-42-0"></span>**Case à cocher Smart Wall (Nœud client > Management Client Profils)**

Comment trouver la case à cocher Smart Wall :

- 1. À partir de la Navigation sur le site, sélectionnez **Client** > **Management Client Profils**.
- 2. Puis sélectionnez un profil.
- 3. Dans l'onglet **Profil**, sélectionnez **Naviguer** > **Client**.

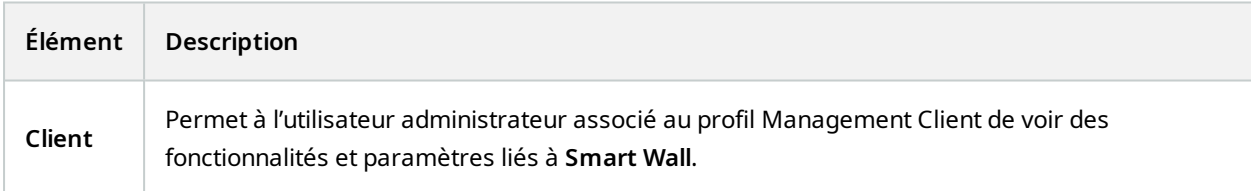

## <span id="page-42-1"></span>**Actions et actions d'arrêt (Gérer l'assistant des règles)**

Comment trouver les actions liées à Smart Wall et les arrêter :

- 1. À partir de **Navigation sur le site**, sélectionnez **Règles et événements** > **Règles**.
- 2. Dans le panneau **Règles**, faites un clic droit et sélectionnez pour ajouter ou modifier une règle et ouvrir l'assistant de **Gestion des règles**.

Un ensemble d'actions et d'actions d'arrêt lié à XProtect Smart Wall est disponible pour la création de règles dans l'assistant de **Gestion des règles**.

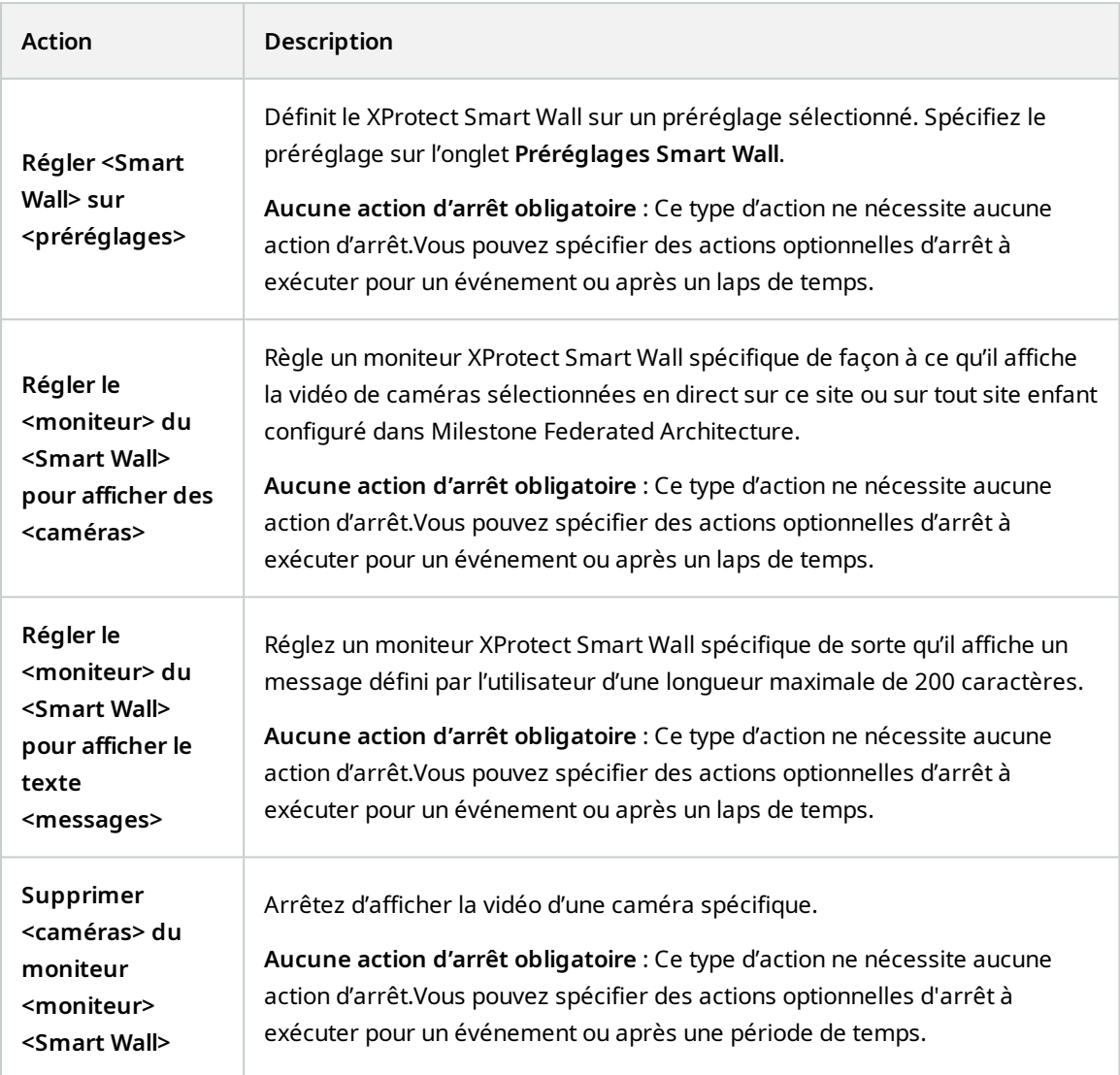

## <span id="page-43-0"></span>**Onglet sécurité globale (Nœud de sécurité > Rôles)**

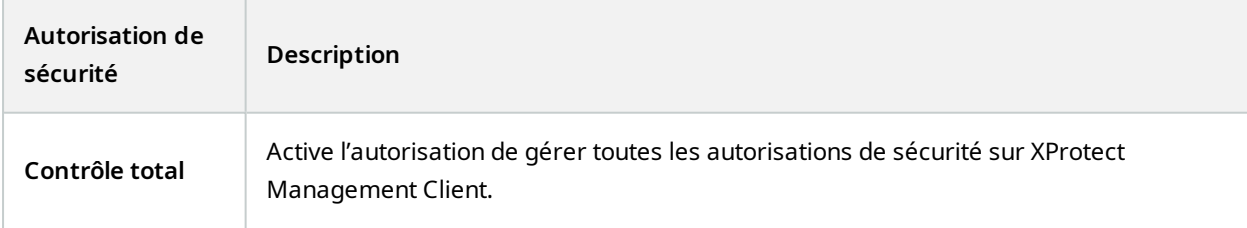

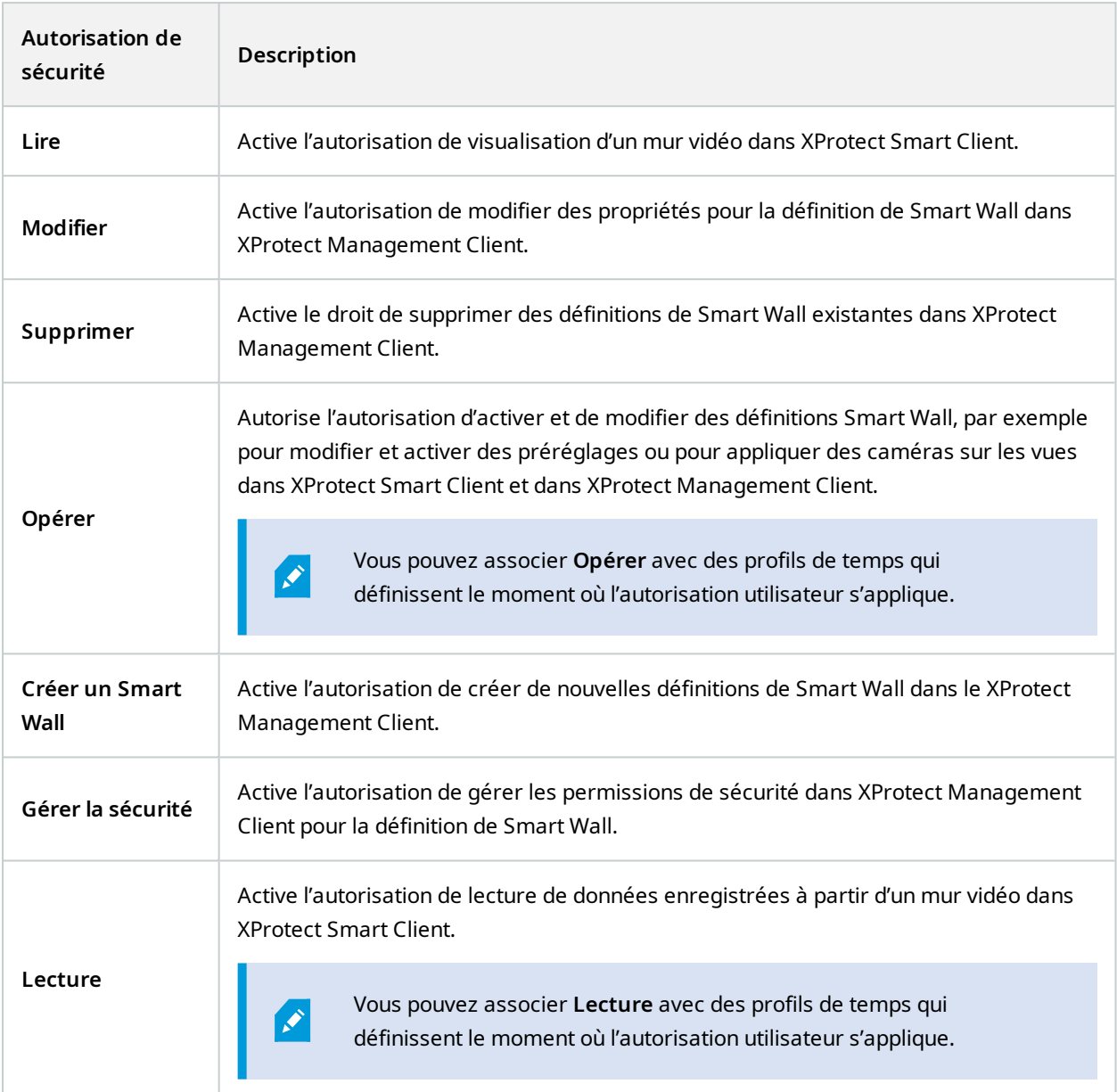

## <span id="page-44-0"></span>**Onglet Smart Wall (Nœud de sécurité > Rôles)**

Grâce aux rôles, vous pouvez attribuer à vos clients utilisateurs des autorisations d'utilisateur en rapport avec Smart Wall :

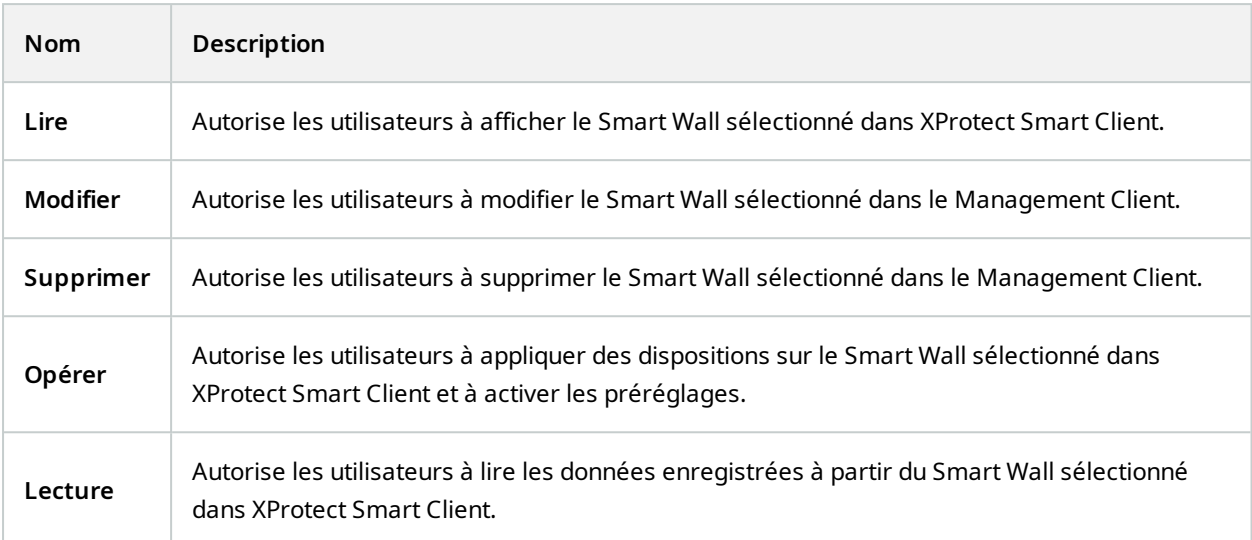

# <span id="page-46-1"></span><span id="page-46-0"></span>**Fonctionnement**

## **XProtect Smart Wall (utilisation)**

Une fois la configuration de XProtect Smart Wall effectuée, vous pouvez commencer à l'utiliser pour travailler dans XProtect Smart Client. L'administrateur du système définit les moniteurs intégrant le mur vidéo, leur présentation et leur taille, et éventuellement les caméras affichées sur les moniteurs.

L'utilisation de XProtect Smart Wall permet d'effectuer ce qui suit :

- Démarrez votre mur vidéo en ouvrant les moniteurs Smart Wall dans différents affichages ou dans des fenêtres flottantes. Ensuite, déplacez les fenêtres flottantes vers les moniteurs physiques. Voir également Voir [contenu](#page-46-2) Smart Wall sur la page 47.
- Ajoutez des caméras et d'autres types de contenu au mur vidéo et partagez-les avec d'autres opérateurs qui utilisent le mur vidéo. Voir également Afficher un [contenu](#page-49-1) sur les murs vidéo sur la page 50.
- Lorsque le contenu d'un moniteur change, vous pourriez avoir besoin de réinitialiser le moniteur Smart Wall à son état par défaut. Pour ce faire, réactivez le préréglage Smart Wall. Voir également [Réinitialiser](#page-60-0) le [moniteur](#page-60-0) de Smart Wall après avoir effacer du contenu sur la page 61.

P

Vous pouvez également modifier la disposition des moniteurs Smart Wall, par exemple si vous avez besoin d'ajouter plus de caméras. Voir également Changer la [disposition](#page-35-1) de la vue des [moniteurs](#page-35-1) Smart Wall sur la page 36.

## <span id="page-46-2"></span>**Voir contenu Smart Wall**

Vous pouvez visionner des vidéos en direct et enregistrées sur votre mur vidéo. Si votre mur vidéo n'est pas encore configuré ni en cours d'exécution, vous commencez le mur vidéo en envoyant les moniteurs de Smart Wall vers les écrans de votre ordinateur ou vers de nouvelles fenêtres flottantes. Vous pouvez ensuite déplacer les fenêtres flottantes vers les moniteurs physiques qui sont connectés à l'ordinateur exécutant le mur vidéo. Voir également Smart Wall options [d'affichage](#page-48-0) sur la page 49.

- Vous devez utiliser la commande Smart Wall pour modifier ou contrôler ce qui s'affiche sur un mur vidéo. Voir également Commande Smart Wall [\(explications\)](#page-47-0) sur la [page](#page-47-0) 48.
- Le fait de disposer d'autorisations utilisateur insuffisantes peut empêcher les caméras d'afficher la vidéo sur votre mur vidéo

Étapes :

 $\bullet$ 

- 1. Dans le volet **Vues**, développez **Smart Wall**.
- 2. Développez votre définition préférée Smart Wall.
- 3. Sélectionnez les moniteurs, un par un, pour consulter le contenu de Smart Wall dans la vue principale.
- 4. Pour consulter le contenu de Smart Wall sur l'un de vos écrans ou dans un nouvelle fenêtre flottante :
	- 1. Effectuez un clic droit sur les moniteurs, un à la fois.
	- 2. Cliquez sur **Envoyer la vue vers** et choisissez l'une des options suivantes :
		- <sup>l</sup> **Affichage principal** : s'ouvre en mode plein écran dans votre affichage actuel
		- **· Affichage secondaire** : s'ouvre en mode plein écran dans votre affichage secondaire (le cas échéant)
		- <sup>l</sup> **Fenêtre flottante** : s'ouvre dans une nouvelle fenêtre flottante

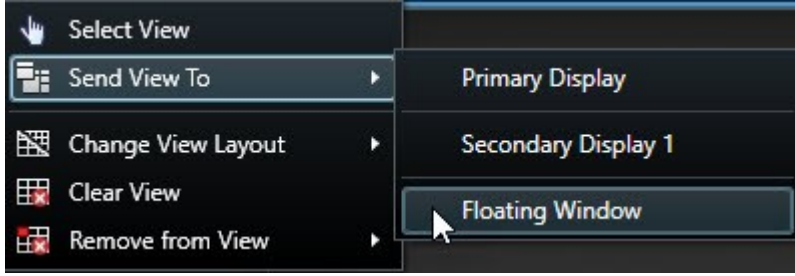

## <span id="page-47-0"></span>**Commande Smart Wall (explications)**

La commande Smart Wall est une représentation virtuelle d'un mur vidéo qui affiche une définition de Smart Wall à la fois et les moniteurs de Smart Wall qu'il contient. La commande permet aux opérateurs d'ajouter des caméras et d'autres types de contenu dans le mur vidéo.

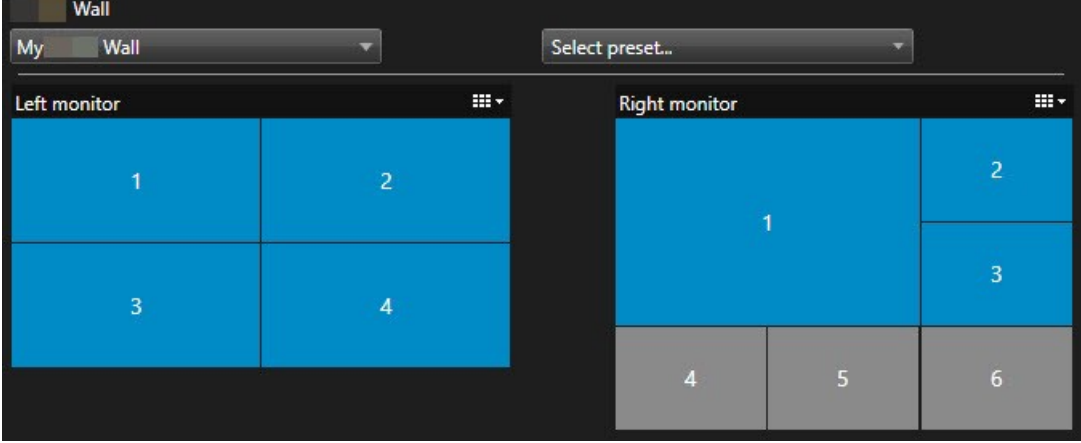

La commande Smart Wall dans l'image ci-dessus affiche une définition Smart Wall avec deux moniteurs :

- <sup>l</sup> Le **moniteur droit** affiche une présentation **2x2**
- <sup>l</sup> Le **moniteur droit** affiche une présentation **1+5**

Les éléments en bleu dans la commande de Smart Wall représentent le contenu actuellement affiché. Les tuiles grises sont vides.

Comment ça fonctionne ? Vous pouvez glisser-déposer certains éléments directement sur les moniteurs de Smart Wall dans la commande de Smart Wall ou dans des écrans caméras spécifiques dans un moniteur de Smart Wall. En revanche, d'autres éléments doivent être envoyés vers un mur vidéo, tels que des images. Voir également Afficher un [contenu](#page-49-1) sur les murs vidéo sur la page 50.

#### **Exemples**

Exemple 1 : .Vous avez une vue qui contient la commande de Smart Wall et la **liste des alarmes** Une alarme se déclenche et vous la glissez-déposez immédiatement de la liste vers un écran caméra du moniteur 1. Les opérateurs qui regardent le mur vidéo verront maintenant l'alarme du moniteur 1.

Exemple 2 : Vous avez une vue qui contient la commande de Smart Wall et votre Smart Map. Vous sélectionnez quatre alarmes de la Smart Map et les glissez-déposez dans le moniteur 2, qui a une disposition 2x3. Les opérateurs qui regardent leur mur vidéo verront maintenant ces quatre caméras des quatre premiers écrans caméras du moniteur 2.

Si votre organisation a plusieurs murs vidéos, vous pouvez sélectionner le mur vidéo dont vous avez besoin dans la liste de **Smart Wall**.

La liste **Sélectionner un préréglage** vous permet de sélectionner et d'activer les préréglages préconfigurés de Smart Wall.

#### **Identifier le type de contenu qu'un écran caméra affiche**

- <sup>l</sup> Faites passer le curseur de la souris sur un écran caméra. Le numéro de l'écran caméra se transforme en icône qui indique le type de contenu. Par exemple, une caméra indiquerait que l'écran caméra affiche de la vidéo
- <sup>l</sup> Cliquez sur un écran caméra pour prévisualiser le contenu. La barre d'outils de la fenêtre **Aperçu** fournit des options pour l'impression du contenu ou l'envoi de ce dernier à un autre

## <span id="page-48-0"></span>**Smart Wall options d'affichage**

Le tableau suivant décrit différentes façons de consulter le contenu Smart Wall dans une fenêtre séparée.

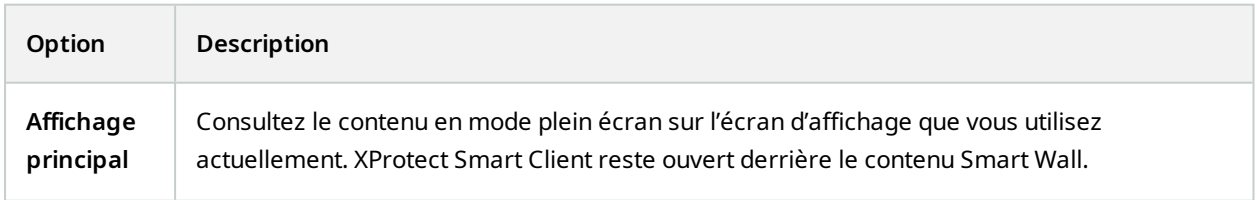

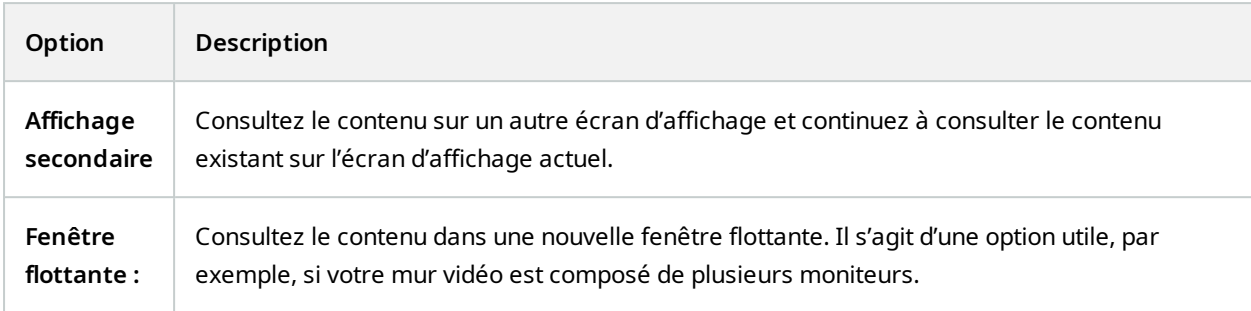

## <span id="page-49-0"></span>**Déconnecter les moniteurs Smart Wall**

Vous pouvez déconnecter vos moniteurs de Smart Wall pour travailler avec la vidéo sans interférer avec ce que les autres opérateurs voient sur le mur vidéo.

- 1. Sur l'ordinateur qui dirige le mur vidéo, rendez-vous sur le moniteur Smart Wall que vous souhaitez déconnecter.
- 2. Cliquez sur **Déconnecter le moniteur Smart Wall**.

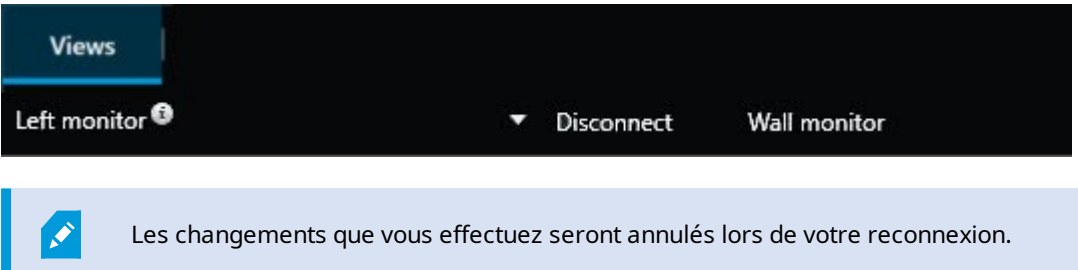

## <span id="page-49-1"></span>**Afficher un contenu sur les murs vidéo**

Votre mur vidéo peut être préconfigurée pour afficher la vidéo de certaines caméras. Cependant, vous pouvez utiliser le contrôle de Smart Wall pour ajouter des caméras et d'autres types de contenu à votre mur vidéo, par exemple, des alarmes, des hot spots, des images, et la Smart Map.

Selon la situation et l'environnement, vous pouvez combiner différents types de contenus pour améliorer les délais de réponse et l'efficacité. Par exemple, si vous souhaitez afficher la photo d'un suspect pour que les personnes en patrouille sachent qui elles doivent chercher, vous pouvez ajouter une image. Si vous souhaitez fournir des conseils quant aux mesures à prendre, vous pouvez ajouter du texte.

#### <span id="page-50-0"></span>**Éléments qui s'affichent**

- <sup>l</sup> Alarmes
- Signets
- Des caméras ou des vues complètes
- Cycliques
- Des images et des captures d'écran
- $\cdot$  Hot spots
- Des pages HTML
- Plans
- Smart Map
- $\bullet$  Du texte

Vous devez ajouter la plupart de ces éléments au mur vidéo via la barre d'outils de l'écran caméra.

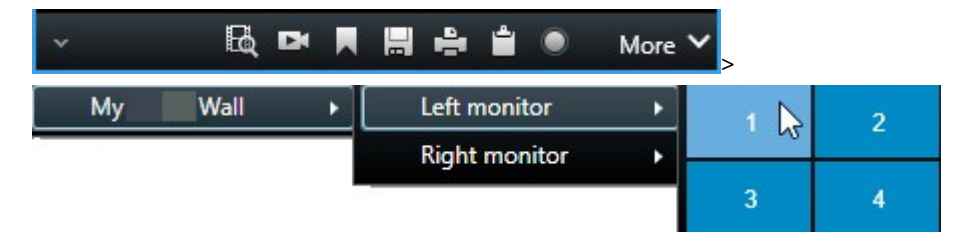

#### <span id="page-50-1"></span>**Ajouter ou modifier des caméras sur des mur vidéo**

Vous pouvez changer les caméras affichées sur le mur vidéo. Les autres opérateurs qui regardent le même mur vidéo verront de suite les changements.

#### **Exigences :**

Vous avez configuré une vue qui contient votre contrôle Smart Wall.

- 1. Assurez-vous que votre mur vidéo est en cours d'exécution. Voir également Voir [contenu](#page-46-2) Smart Wall sur la [page](#page-46-2) 47.
- 2. Passez en mode En direct ou en mode Lecture.
- 3. Pour ajouter une caméra à partir d'une vue :
	- 1. Ouvrez la vue contenant la caméra que vous souhaitez ajouter.
	- 2. Dans l'élément de vue de la caméra, cliquez sur **Plus** > **Envoyer vers Smart Wall**. Ensuite, sélectionnez la définition Smart Wall, le moniteur Smart Wall puis l'élément de vue.

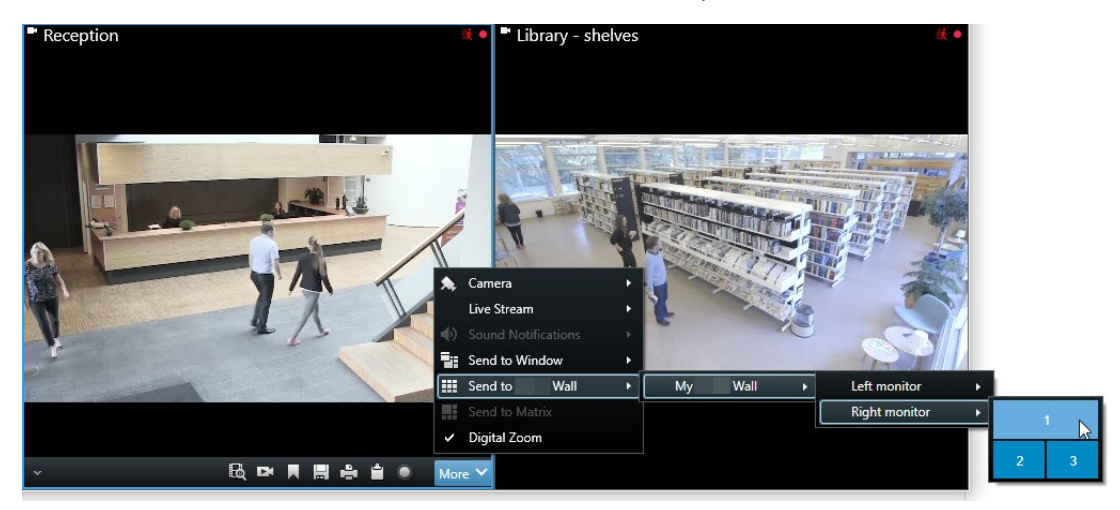

- 4. Pour ajouter une caméra à partir du volet **Caméras** :
	- 1. Ouvrez une vue qui contient la commande Smart Wall.
	- 2. Dans le volet **Caméras**, localisez la caméra que vous souhaitez ajouter.
	- 3. Déplacez la caméra vers un écran caméra dans la commande Smart Wall.

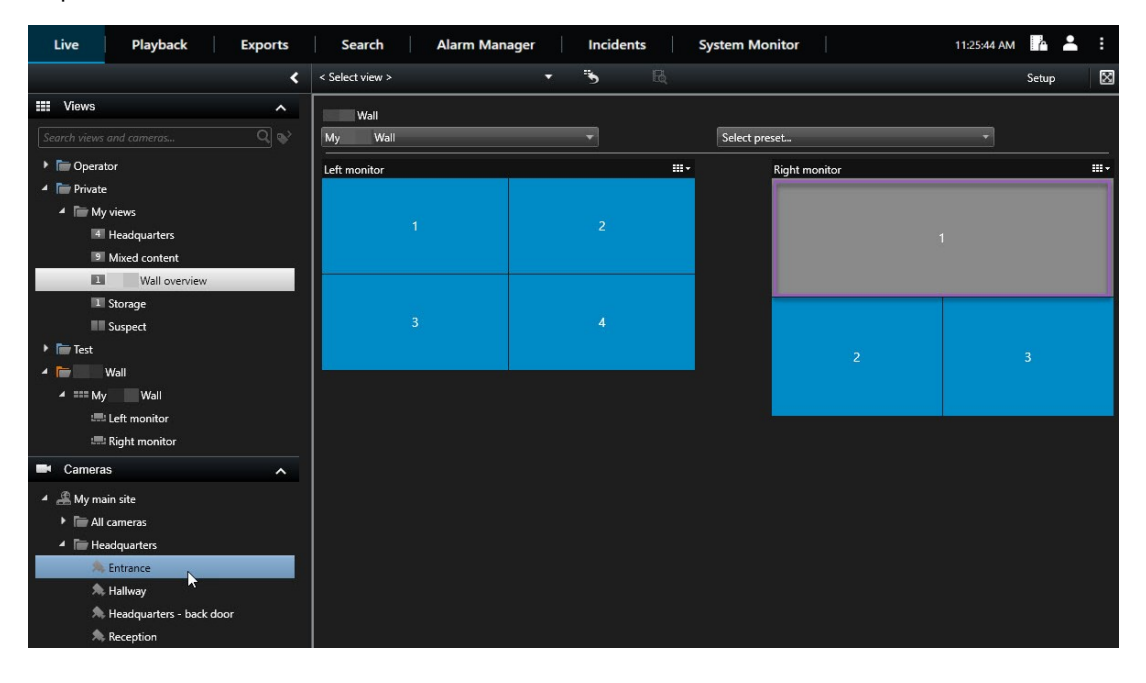

4. Pour vérifier que vous avez ajouté la caméra correcte, consultez le mur vidéo ou cliquez sur l'icône de la caméra dans le contrôle de Smart Wall. Une prévisualisation s'affiche.

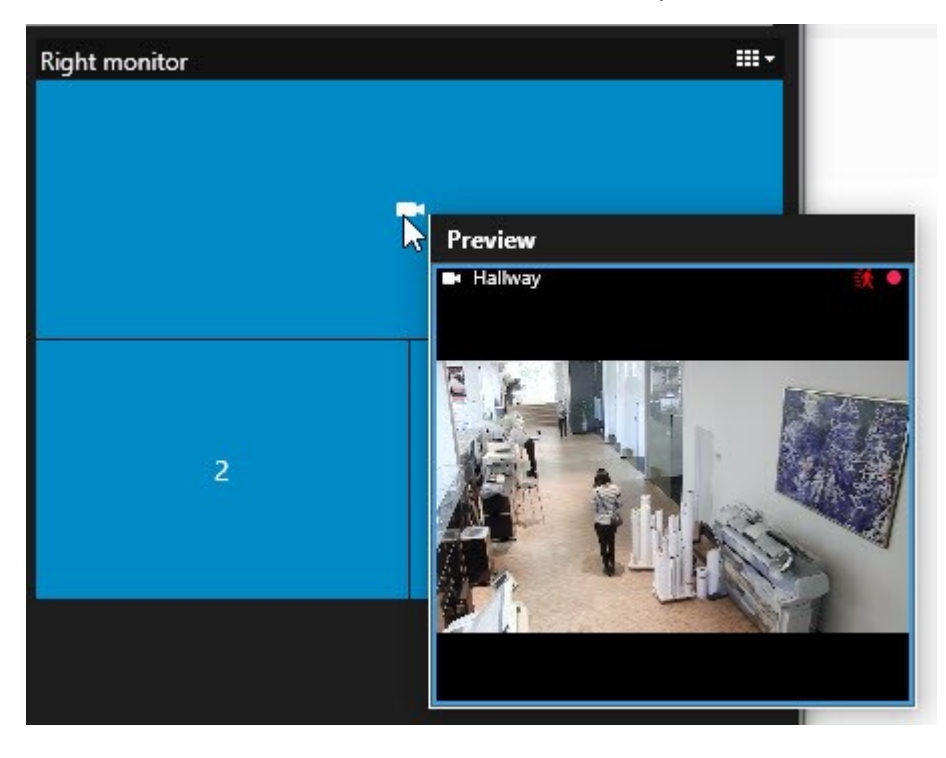

#### <span id="page-53-0"></span>**Ajouter des vues entières aux murs vidéo**

Vous pouvez partager une vue entière avec d'autres opérateurs Smart Wall en envoyant la vue à un moniteur de Smart Wall. L'affichage actuel du moniteur est remplacé par le contenu de la vue.

#### **Exigences :**

Vous avez configuré une vue qui contient votre contrôle Smart Wall.

- 1. Assurez-vous que votre mur vidéo est en cours d'exécution. Voir également Voir [contenu](#page-46-2) Smart Wall sur la [page](#page-46-2) 47.
- 2. En mode En direct ou en mode Lecture, ouvrez la vue contenant votre contrôle Smart Wall.

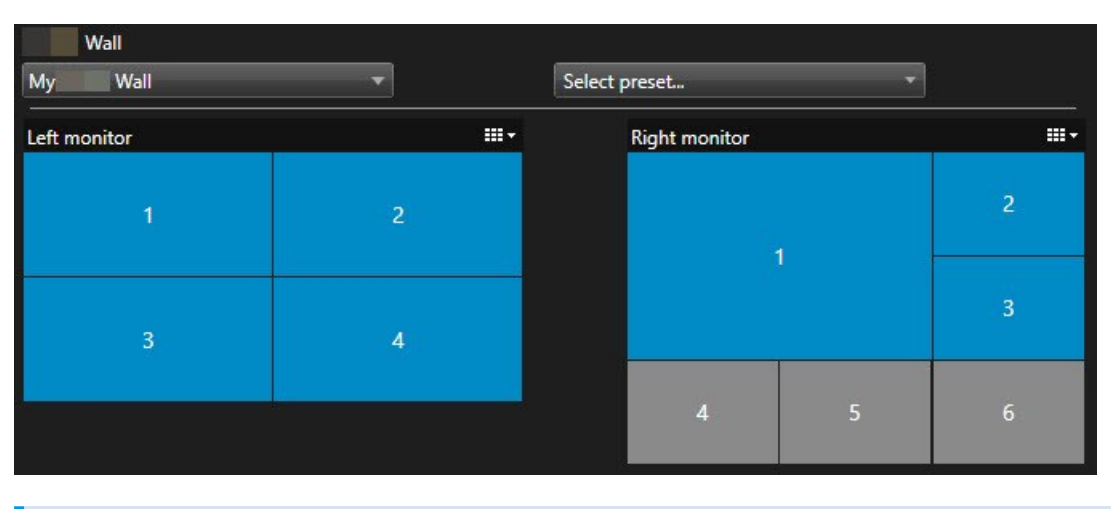

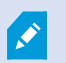

Milestone recommande d'ouvrir le contrôle Smart Wall dans une nouvelle fenêtre flottante.

- 3. Dans le volet **Vues**, localisez la vue que vous souhaitez envoyer vers le mur vidéo.
- 4. Déplacez la vue dans un écran caméra dans le moniteur Smart Wall de votre choix puis relâchez-la.

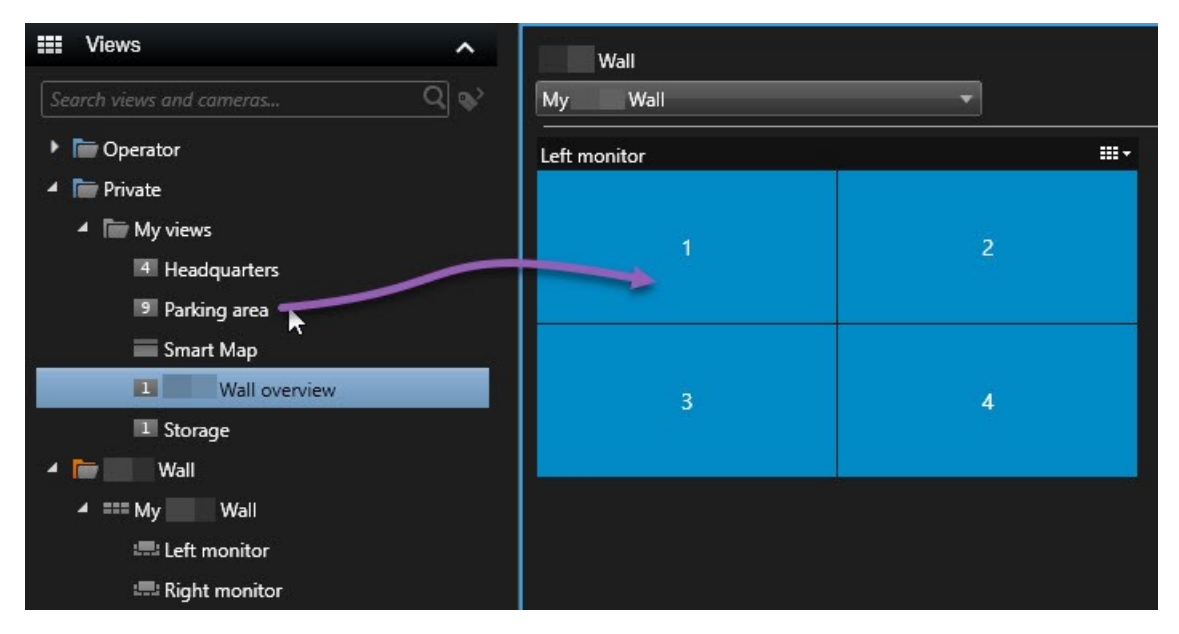

#### <span id="page-55-0"></span>**Afficher du texte sur les murs vidéo**

La fonction d'afficher du texte sur votre mur vidéo est utile lorsque vous souhaitez fournir des informations aux opérateurs utilisant le mur vidéo.

Configuration

- Pour envoyer du texte à partir d'une vue existante, vous devez d'abord ajouter le texte à la vue.
- Pour ajouter du texte en le glissant et déposant, assurez-vous que votre éditeur de texte prend en charge les opérations de glisser-déposer

#### Étapes :

- 1. Pour ajouter du texte à partir d'un éditeur de texte tiers :
	- 1. Ouvrez la vue contenant votre commande Smart Wall.
	- 2. Écrivez le texte dans l'éditeur de texte de votre choix.
	- 3. Sélectionnez le texte.
	- 4. Glissez-déposez le texte dans un écran caméra dans un moniteur Smart Wall.
	- 5. Vous pouvez modifier un peu plus le texte dans la fenêtre qui apparaît. Cliquez sur **Enregistrer**.
	- 6. Immédiatement après, le texte s'affiche sur l'affichage ou le moniteur physique associé.
- 2. Pour ajouter du texte déjà ajouté à une vue :
	- 1. Ouvrez la vue contenant le texte.
	- 2. Survolez l'élément de vue. La barre d'outils de caméra s'affiche.

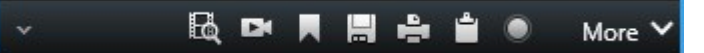

- 3. Cliquez sur **Plus** > **Envoyer vers Smart Wall** puis sélectionnez le mur vidéo de votre choix.
- 4. Sélectionnez le moniteur Smart Wall puis l'écran caméra dans le moniteur.

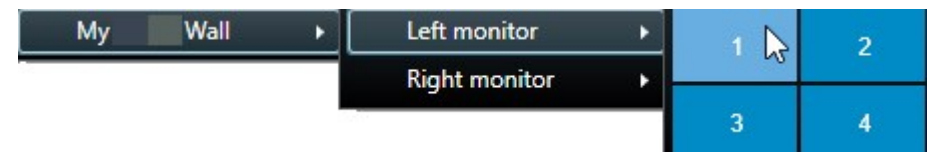

Immédiatement après, le texte s'affiche sur l'affichage ou le moniteur physique associé.

#### <span id="page-55-1"></span>**Affichez des alarmes dans les murs vidéo**

Vous pouvez partager une vue d'ensemble de toutes les alarmes, classées par ordre de priorité, en ajoutant la **Liste des alarmes** à votre mur vidéo. Cette option vous permet de consulter et de travailler sur les informations relatives à l'alarme directement depuis le mur vidéo.

Vous pouvez également afficher des alarmes individuelles sur votre mur vidéo en glissant et en déposant l'alarme à partir de la **Liste des alarmes**.

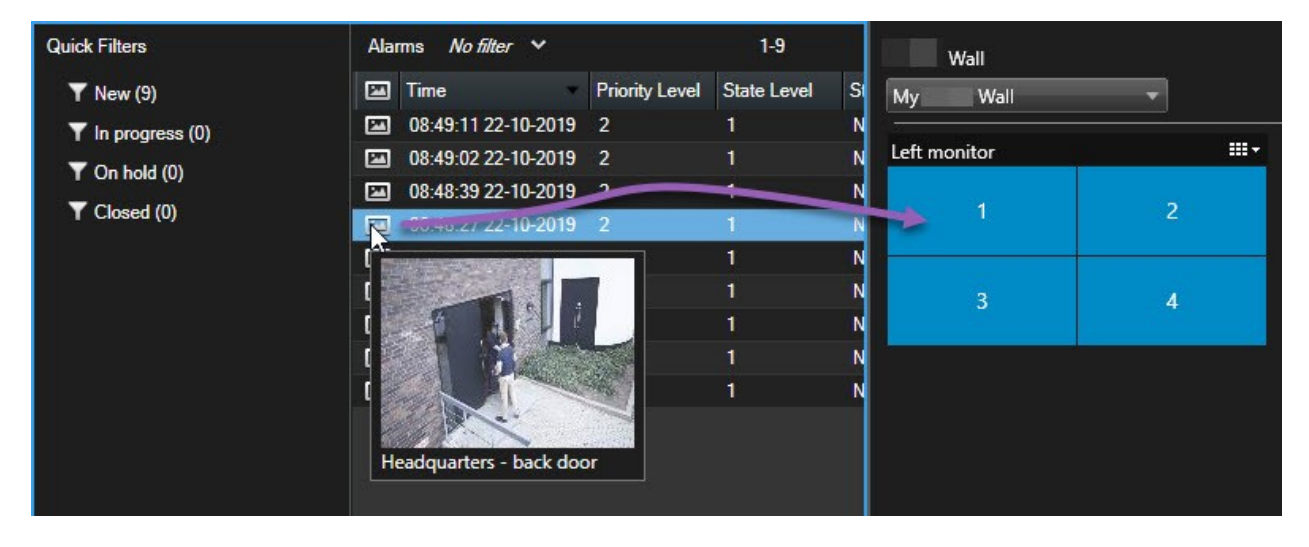

#### <span id="page-56-0"></span>**Affichez les signets dans les murs vidéo**

Le fonction d'envoyer un signet vers un mur vidéo peut vous aider à partager rapidement une image fixe ou une séquence vidée d'un incident, par exemple, une personne suspecte, avec les opérateurs utilisant le mur vidéo.

- 1. Créez un signet.
- 2. Dans la fenêtre qui s'affiche, cliquez sur **Afficher sur Smart Wall** puis sélectionnez le mur vidéo de votre choix.

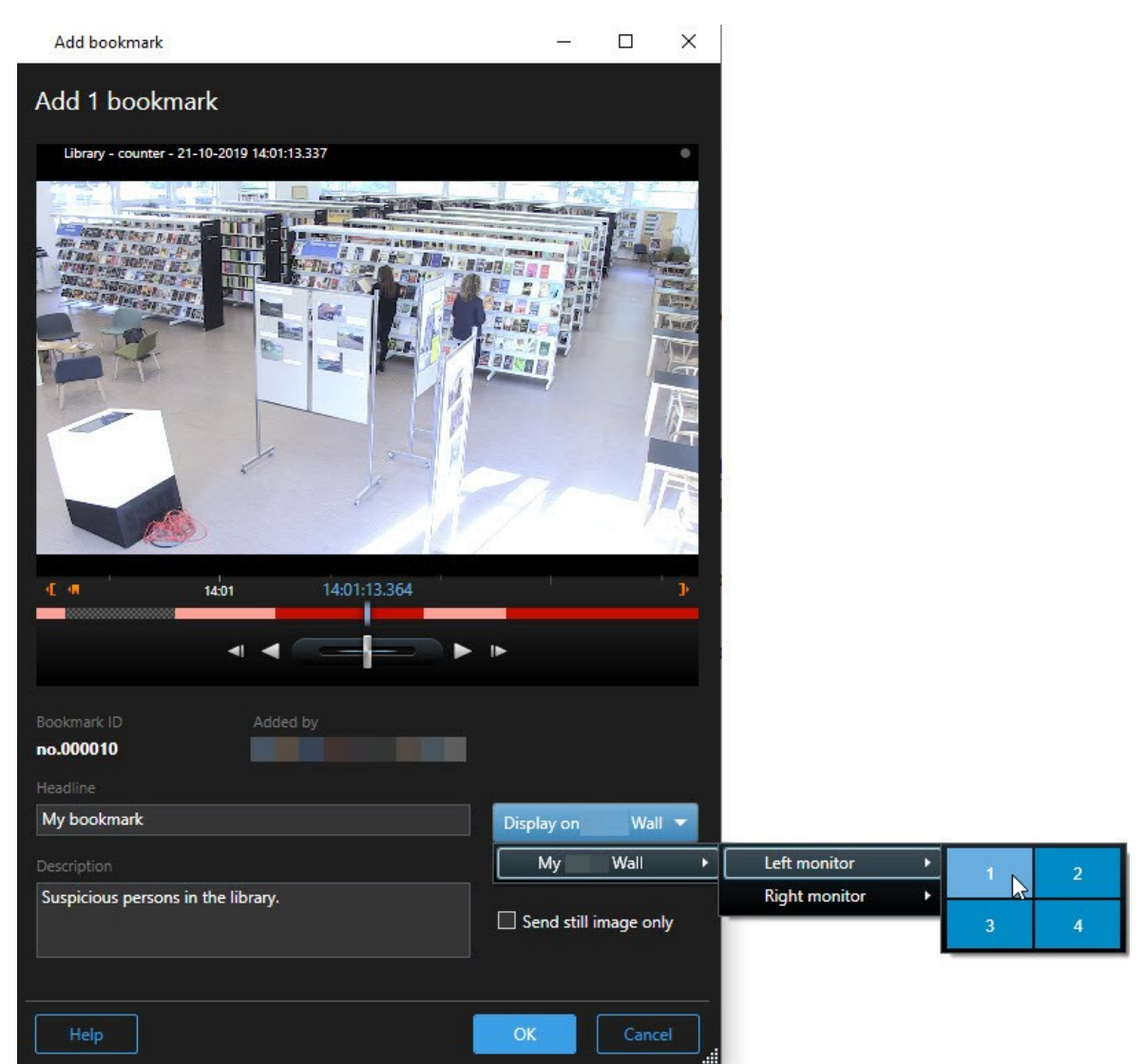

- 3. Sélectionnez un moniteur Smart Wall puis un écran caméra dans le moniteur.
- 4. Pour envoyer une image fixe au lieu d'une séquence vidéo, cochez la case **Envoyer une image fixe uniquement**.
- 5. Cliquez sur **OK** pour sauvegarder vos modifications. La séquence vidéo avec signet s'affiche sur le moniteur physique associé.

#### <span id="page-58-0"></span>**XProtect Smart Wall et Smart Map (explications)**

Lorsque vous utilisez XProtect Smart Wall, vous pouvez voir la Smart Map sur votre mur vidéo et la partager avec d'autres opérateurs utilisant le même mur vidéo. Le niveau de zoom actuel, la localisation à laquelle vous avez accédé et les couches visibles sont également envoyés au mur vidéo.

#### <span id="page-58-1"></span>**Déplacer des caméras à partir de plans ou de smart maps vers des murs vidéo**

Si une caméra particulière sur votre plan ou votre Smart Map a enregistré un incident et que vous souhaitez partager la vidéo de cette caméra, vous pouvez déplacer la caméra du plan vers les moniteurs du mur vidéo.

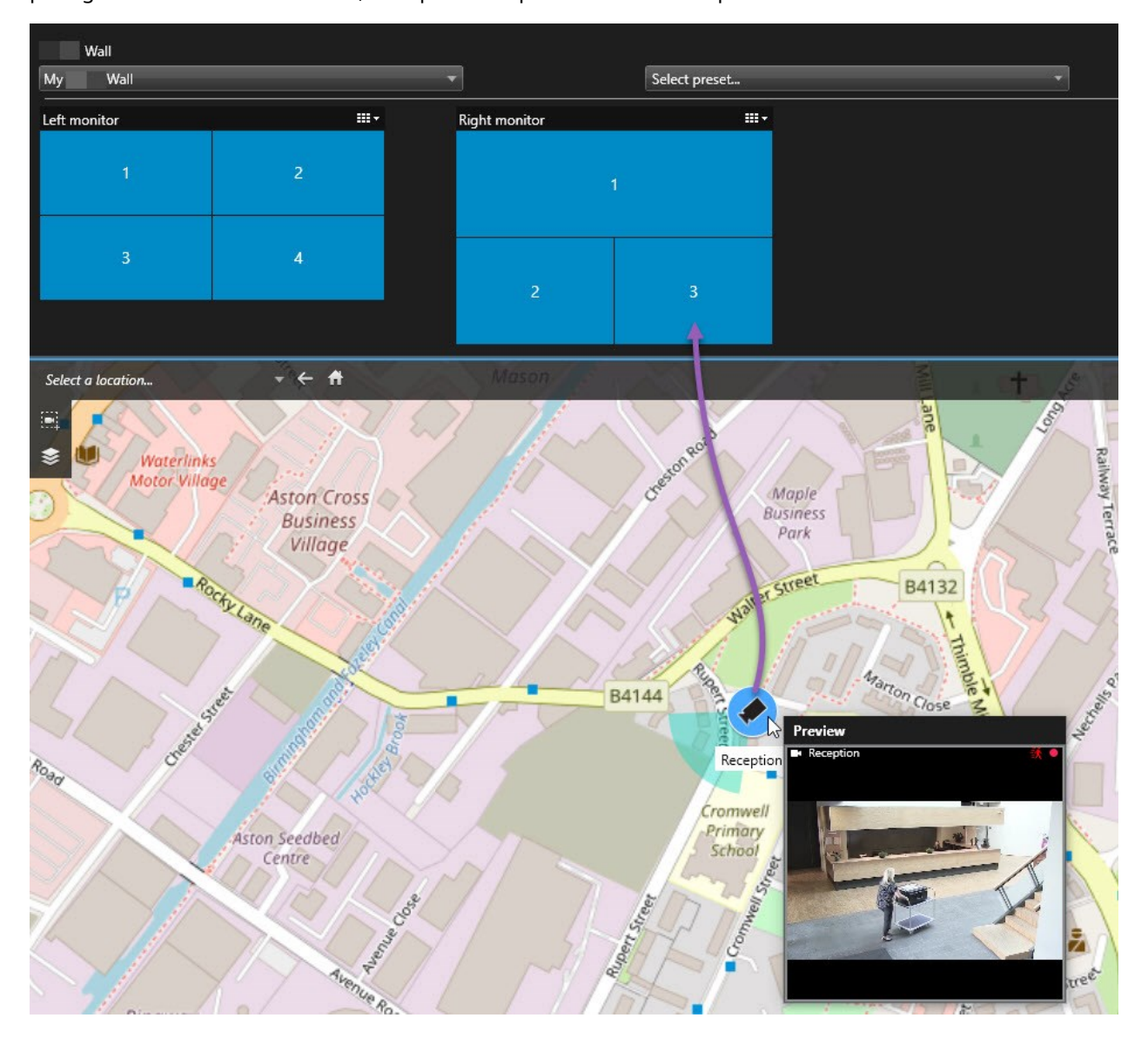

Vous pouvez également faire glisser les caméras des plans sur des fenêtres flottantes ou des affichages secondaires.

## <span id="page-59-0"></span>**Arrêter d'afficher du contenu sur le mur vidéo**

Vous pouvez arrêter d'afficher des contenus sur un mur vidéo, lorsqu'un incident est sous contrôle ou lorsque le contenu n'est plus pertinent, par exemple.

#### **Arrêter l'affichage de tous les contenus sur le moniteur Smart Wall**

- 1. Dans votre contrôle Smart Wall, rendez-vous sur le moniteur que vous souhaitez effacer.
- 2. Cliquez sur l'icône
- 3. Sélectionner **Effacer la vue**. Dans la commande Smart Wall, l'écran caméra devient gris et tout le contenu s'efface de l'affichage Smart Wall.

#### **Supprimer du contenu spécifique d'un moniteur Smart Wall**

- 1. Dans votre commande Smart Wall, rendez-vous sur le moniteur duquel vous souhaitez supprimer du contenu spécifique.
- 2. Effectuez un clic droit avec votre souris sur l'élément que vous souhaitez effacer, puis sélectionnez **Supprimer de la vue**.

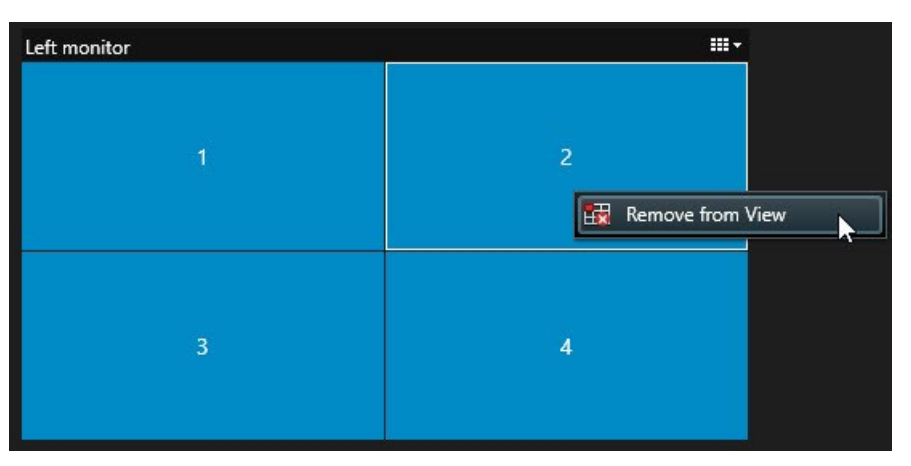

L'élément devient gris et le contenu s'efface de l'écran caméra associé dans l'affichage Smart Wall.

D'autres opérateurs peuvent modifier le contenu sur un Smart Wall, manuellement, et le contenu peut changer en fonction d'un calendrier ou de règles. Cela signifie que le contenu que vous avez supprimé peut réapparaître ultérieurement.

Ò

## <span id="page-60-0"></span>**Réinitialiser le moniteur de Smart Wall après avoir effacer du contenu**

Si vous avez supprimé le contenu d'un moniteur, vous pouvez le restaurer en appliquant à nouveau le Smart Wall préréglage associé à ce moniteur. Voir également Réinitialiser ou modifier les [préréglages](#page-37-0) Smart Wall sur la [page](#page-37-0) 38.

# <span id="page-61-1"></span><span id="page-61-0"></span>**Dépannage**

## **XProtect Smart Wall (dépannage)**

#### **Mes moniteurs n'affichent pas le filtre spécifié pour mon Smart Wall**

Généralement, ceci se produit lorsque l'administrateur de votre système n'a pas activé le préréglage pour le moniteur en question. Demandez à l'administrateur de votre système de vérifier que le préréglage est actif dans Management Client.

### **Ma caméra ne fait pas partie d'un préréglage. Pourquoi est-elle supprimée lorsque j'active le préréglage ?**

Ceci peut être dû au fait que le paramètre **Élément de préréglage vide** ne soit pas sélectionné pour le préréglage en question. Demandez à l'administrateur de votre système de vérifier le paramètre du préréglage dans Management Client.

### Je ne peux pas déplacer d'objet, par exemple une caméra vers une vue. Lorsque je clique dessus, il ne **se passe rien**

Il s'agit d'un problème connu sous Microsoft Windows, mais il se produit également parfois sur XProtect Smart Wall. Pour contourner la situation, appuyez une fois sur ESC et la fonction cliquer-déplacer devrait à nouveau fonctionner.

#### **Lorsque je déplace une image depuis une vue à mon Smart Wall, elle ne s'affiche pas.**

Vous n'avez probablement pas intégré l'image à la vue, et l'ordinateur exécutant le Smart Wall ne peut pas accéder au fichier image. Pour vous assurer que tout le monde puisse voir une image, il est conseillé de l'intégrer dans une vue.

#### **Mes moniteurs Smart Wall s'affichent les uns sur les autres**

Lorsque votre administrateur système a ajouté des moniteurs à votre Smart Wall, il n'a pas défini la disposition des moniteurs. Lorsque votre administrateur ajoute un moniteur, le système les empile automatiquement dans l'ordre où ils ont été ajoutés au sein de la disposition. Votre administrateur doit alors les organiser en fonction de vos besoins.

### **Je ne peux pas déplacer une image depuis Windows Explorer vers mon moniteur Smart Wall. Le curseur de change pas à l'icône Autoriser le déplacement**

Ceci se produit lorsque votre Smart Client ne fonctionne pas sous le même profil d'utilisateur que Windows Explorer. Par exemple, vous exécutez Smart Client sous le profil de l'utilisateur administrateur local, mais vous exécutez Windows Explorer en tant qu'utilisateur standard. Pour résoudre ce problème, assurez-vous que les deux programmes fonctionnent sous le même profil d'utilisateur.

### J'ai ajouté la Liste d'alarme à l'élément de vue, mais je ne peux pas utiliser la barre de défilement **pour voir les détails**

Il s'agit d'un problème connu de XProtect Smart Wall. Pour utiliser la barre de défilement, positionnez le curseur en dehors de l'élément de vue, puis appuyez sur la touche CTRL et maintenez-la enfoncée. Ceci empêche la barre d'outils de l'élément de vue de recouvrir la barre de défilement. Vous pouvez maintenant déplacer le

curseur dans l'élément de vue et utiliser la barre de défilement.

## <span id="page-63-0"></span>**Glossaire**

#### **A**

#### **Adresse MAC**

Adresse Media Access Control, nombre hexadécimal à 12 caractères qui identifie spécifiquement chaque appareil d'un réseau.

#### **alarme**

Incident défini sur le système de surveillance pour déclencher une alarme dans XProtect Smart Client. Si votre organisation utilise cette fonctionnalité, les alarmes déclenchées sont affichées dans les vues contenant des listes d'alarmes ou des plans.

#### **archivage en cours**

Transfert automatique des enregistrements de la base de données par défaut d'une caméra à un autre emplacement. Ainsi, la quantité d'enregistrements que vous pouvez stocker n'est pas limitée par la taille de la base de données par défaut de la caméra. L'archivage permet aussi de réaliser une copie de sauvegarde de vos enregistrements sur le support de sauvegarde de votre choix.

#### **AVI**

Format de vidéo répandu. Les fichiers sous ce format portent l'extension de fichier .avi.

### **B**

#### **bouton de recouvrement**

Un bouton apparaissant en superposition sur la vidéo lorsque vous déplacez le curseur de votre souris sur les différents éléments de vue dotés d'une caméra quand vous êtes en mode En direct. Utilisez les boutons de recouvrement pour activer des haut-parleurs, événements et sorties, déplacer des caméras PTZ, démarrer l'enregistrement, supprimer des signaux des caméras, etc.

## **C**

#### **capture d'écran**

Une capture instantanée d'une image ou d'une vidéo à un moment donné.

#### **codec**

Technologie permettant de compresser et de décompresser des données vidéo et audio, par exemple au format AVI exporté.

### **Commande de Smart Wall**

Une représentation graphique d'un mur vidéo qui vous permet de contrôler l'affichage sur plusieurs moniteurs.

#### **contrôle d'accès**

Un système sécurisé qui contrôle les personnes, véhicules ou autres entrant dans le bâtiment ou la zone.

#### **couche**

L'arrière-plan géographique d'une Smart Map, une superposition personnalisée ou un élément système, par exemple une caméra. Les couches sont tous les éléments graphiques ajoutés à une smart map.

#### **CPU**

Raccourcis pour « unité centrale de traitement », le composant sur un ordinateur qui exécute le système d'exploitation et les applications.

#### **cyclique**

Un emplacement spécifique permettant de visionner la vidéo de plusieurs caméras, l'une après l'autre, dans une vue dans XProtect Smart Client.

## **D**

#### **Destinataire Matrix**

Ordinateur sur lequel vous pouvez visionner une vidéo déclenchée par Matrix.

#### **DirectX**

Extension Windows proposant des capacités multimédias avancées.

## **E**

#### **Élément MIP**

Unélémentdumoduled'extensionajoutévialeMIP SDK.

#### **Enregistrement**

Dans les systèmes de surveillance vidéo par IP, le terme enregistrement implique l'enregistrement de vidéo et si possible d'audio venant d'une caméra dans une base de données sur le système de surveillance. Dans de nombreux systèmes de surveillance par IP, toute la vidéo/audio perçue par les caméras n'est pas nécessairement enregistrée. L'enregistrement de vidéo et d'audio n'est déclenché, la plupart du temps, que pour une bonne raison, par exemple quand un mouvement est détecté ou en cas d'événement particulier, ou au bout d'un laps de temps donné. L'enregistrement est ensuite arrêté au bout d'un temps donné, quand il n'y a plus de mouvement, ou lorsqu'un autre événement se produit. Le terme enregistrement vient de l'époque analogique, où la vidéo et l'audio n'étaient enregistrées que lorsque l'on appuyait sur un bouton pour déclencher l'enregistrement.

#### **événement**

Incident prédéfini du système de surveillance, utilisé par le système de surveillance pour déclencher des actions. Selon la configuration du système de surveillance, les événements peuvent être déclenchés par une entrée au niveau des capteurs externes, la détection d'un mouvement, la réception de données provenant d'autres applications ou une entrée utilisateur manuelle. Par exemple, le déclenchement d'un événement peut servir à lancer l'enregistrement d'une caméra avec un nombre d'images par seconde spécifique, activer des sorties, envoyer un e-mail ou une combinaison de tout cela.

#### **Explorateur de séquences**

L'Explorateur de séquences listes les images miniatures représentant les séquences enregistrées à partir d'une caméra ou de toutes les caméras d'une vue. Vous pouvez comparer les images miniatures sur un même plan en faisant glisser l'affichage en miniatures. Par conséquent, vous pouvez accéder rapidement à de grandes quantités de séquences et identifier et lire immédiatement la séquence la plus appropriée.

### **F**

#### **FIPS**

Abréviation de « Federal Information Processing Standards ».

#### **FIPS 140-2**

Une norme du gouvernement des États-Unis qui définit les paramètres de sécurité critiques que les vendeurs doivent utiliser pour crypter les logiciels et les matériels avant de les vendre aux agences gouvernementales des États-Unis.

#### **fluidité d'images**

Mesure indiquant le nombre d'informations contenues dans une vidéo de mouvement. Généralement mesuré en FPS (nombre d'images par seconde).

#### **flux adaptatif**

Une fonctionnalité qui améliore la capacité de décodage vidéo et par conséquent, la performance général de l'ordinateur exécutant XProtect Smart Client ou un autre client d'affichage vidéo.

#### **FPS**

Images par seconde, une mesure qui indique la quantité d'informations contenues dans une vidéo. Chaque image est une image fixe, qui en s'affichant successivement créée l'illusion d'un mouvement. Plus le FPS est élevé, plus l'animation est régulière. Notez, toutefois, qu'un FPS élevé peut aussi augmenter considérablement la taille d'un fichier vidéo lors de son enregistrement.

## **G**

### **GOP**

Groupe d'images : images regroupées pour former une séquence de mouvement vidéo.

#### **GPU**

Raccourcis pour « unité de traitement graphique », qui est un processeur conçu pour prendre en charge des opérations graphiques.

#### **groupement**

un groupement de périphérique ou éléments de modules d'extension, ou un mélange, dans une Smart Map qui est représenté par une icône ronde avec un numéro. Les groupements apparaissent sur certains niveaux de zoom indiquant le nombre de périphériques ou d'éléments des modules d'extension dans une zone géographique donnée.

### **H**

#### **H.264/H.265**

Une norme de compression pour la vidéo numérique. Comme le MPEG, la norme utilise une compression avec perte.

#### **hot spot**

Emplacement spécifique permettant de visionner des images de caméra agrandies et/ou de grande qualité dans les vues XProtect Smart Client.

### **I**

### **i-frame**

Abréviation de intraframe. Une I-frame est utilisée dans la norme MPEG de compression vidéo numérique. Il s'agit d'une image unique enregistrée à intervalles spécifiques. Une I-frame enregistre l'intégralité de la vue de la caméra, alors que les images suivantes (P-frames) n'enregistrent que les pixels qui changent. Cela permet de réduire considérablement la taille des fichiers MPEG. Une Iframe est similaire à une image-clé.

#### **IDP externe**

Une entité externe qui peut être associée au VMS XProtect pour gérer des informations d'identité des utilisateurs et fournir des services d'authentification des utilisateurs au VMS.

#### **image-clé**

Une image-clé est utilisée dans la norme MPEG de compression vidéo numérique. Il s'agit d'une image unique enregistrée à intervalles spécifiques. L'image-clé enregistre l'intégralité de la vue de la caméra, alors que les images suivantes n'enregistrent que les pixels qui changent. Cela permet de réduire considérablement la taille des fichiers MPEG. Une image-clé est similaire à une iframe.

#### **image fixe**

Une seule image statique.

## **J**

## **JPEG**

Méthode de compression d'images, aussi connue sous le nom de JPG ou Joint Photographic Experts Group. Cette méthode est dite "compression avec perte", ce qui veut dire que certains détails de l'image seront perdus lors de la compression. Les images compressées de cette manière sont appelées désormais images JPG ou JPEG (jipègue).

## **L**

### **LPR**

Raccourci pour « license plate recognition » (reconnaissance de plaque).

## **M**

#### **masque de confidentialité**

Une couleur floue ou solide qui couvre une zone de la vidéo sur la vue de la caméra. Les zones définies sont floues ou couvertes dans les mode en direct, lecture, hot spot, carousel, Smart Map, recherche avancée et exportation dans les clients.

#### **Matrix**

Produit intégré dans les systèmes de surveillance qui permet le contrôle des vues de caméra en direct sur des ordinateurs distants pour une visualisation distribuée. Les ordinateurs sur lesquels vous pouvez visionner une vidéo déclenchée par Matrix sont connus comme des destinataires de Matrix.

#### **MIP**

Raccourci pour «Milestone Integration Platform».

#### **MIP SDK**

Raccourci pour « Kit de développement du programme Milestone Integration Platform ».

#### **MKV**

Abréviation de « Vidéo Matroska ». Un fichier MKV est un fichier vidéo enregistré au format conteneur multimédia Matroska. Il prend en charge plusieurs types de codecs audio et vidéo.

#### **MPEG**

Groupe de normes de compression et de formats de fichier destiné à la vidéo numérique, développé par le Moving Pictures Experts Group (MPEG). Les normes MPEG utilisent un système de compression dit "avec perte", car celui-ci n'enregistre que les changements d'une image-clé à l'autre, supprimant souvent des quantités considérables d'informations redondantes : Les images-clés enregistrent à intervalles réguliers l'intégralité de la vue de la caméra, alors que les images suivantes n'enregistrent que les pixels qui changent. Cela permet de réduire considérablement la taille des fichiers MPEG.

#### **O**

#### **objectif fisheye**

Un objectif qui permet de créer et de visionner des images panoramiques sur 360 degrés.

#### **opérateur**

Un utilisateur professionnel d'une XProtect application client.

### **P**

#### **P-frame**

Abréviation de predictive frame. La norme MPEG de compression de vidéo numérique utilise les Pframes conjointement aux I-frames. Une I-frame, aussi nommée image-clé, est une image unique enregistrée à intervalles spécifiques. La I-frame conserve l'intégralité de la vue de la caméra, alors que les images suivantes (les P-frames) n'enregistrent que les pixels qui changent. Cela permet de réduire considérablement la taille des fichiers MPEG.

#### **panneau**

Petit groupe de boutons, de champs, etc. situé dans la partie gauche de la fenêtre XProtect Smart Client. Les panneaux vous permettent d'accéder à la majorité des fonctionnalités XProtect Smart Client. Les volets que vous verrez exactement dépendent de votre configuration et de votre tâche. Par exemple, si vous visionnez la vidéo en direct quand vous êtes en mode En direct ou des enregistrements vidéo quand vous êtes en mode Lecture.

#### **Patrouille PTZ**

Le passage automatique d'une caméra PTZ entre plusieurs positions prédéfinies.

#### **plan**

1) FonctionnalitéXProtectSmartClientpour l'utilisation de plans, cartes, photos, etc. pour la navigation et la visualisation de l'état. 2) Le plan, la carte, la photo, etc. effectivement utilisé dans une vue.

#### **plan intelligent**

Une fonctionnalité de plan qui utilise un système d'information géographique pour visualiser des périphériques (par exemple, les caméras et les microphones), structures et éléments topographiques d'un système de surveillance à l'aide d'une imagerie réelle géographiquement précise. Les plans qui utilisent des éléments de cette fonctionnalité sont appelés des smart maps.

#### **Point de vente**

Raccourci pour "Point de vente" et se rapport en général à une caisse enregistreuse dans un magasin de vente ou un commerce.

#### **port**

Extrémité logique pour le trafic de données. Les réseaux utilisent des types de ports différents pour des trafics de données différents. Il est parfois nécessaire, bien que ce ne soit pas toujours le cas, d'indiquer quel port on va utiliser pour certaines communications de données. La plupart des ports sont utilisés automatiquement selon les types de données comprises dans les communications. Sur les réseaux TCP/IP, les ports vont de 0 à 65536, mais seuls les ports 0 à 1024 sont réservés à des usages particuliers. Par exemple, le port 80 sert au trafic HTTP, qui permet de lire les pages Web.

#### **Position prédéfinie PTZ**

Peut être utilisé pour faire en sorte que la caméra PTZ prenne des positions prédéfinies spécifiques lorsque des événements particuliers ont lieu et pour définir des profils de patrouille PTZ.

#### **Préréglage Smart Wall**

Une couche prédéfinie pour un ou plusieurs moniteurs Smart Wall dans XProtect Smart Client. Les préréglages déterminent les caméras affichées et la manière dont le contenu est structuré sur chaque moniteur du mur vidéo.

#### **profil de patrouille**

La définition exacte de la manière dont une patrouille doit avoir lieu avec une caméra PTZ, y compris la séquence de déplacement entre les positions prédéfinies, les paramètres horaires, etc. Également connu sous le nom de « programme de patrouille ».

#### **proportions**

Rapport hauteur/largeur d'une image.

#### **protection des preuves**

Une séquence vidéo qui est protégée et donc, impossible à supprimer.

#### **PTZ**

Pan/Tilt/Zoom (Panoramique/Inclinaison/Zoom) ; type de caméra très mobile et flexible.

## **Q**

#### **QVGA**

Une résolution vidéo de 320×240 pixels. QVGA signifie « Quarter Video Graphics Array » est réfère à la résolution 320×240 pixels, qui représente un quart de la taille de la résolution VGA standard, qui est de 640×480 pixels.

#### **R**

#### **recherche avancée**

Une fonctionnalité de recherche qui vous permet de trouver facilement et rapidement une vidéo avec mouvement dans une ou plusieurs des zones d'enregistrement sélectionnées depuis une ou plusieurs caméra(s).

#### **S**

#### **SCS**

Extension de fichier (.scs) pour un type de script destiné au contrôle de XProtect Smart Client.

#### **signet**

Point important dans un enregistrement vidéo, marqué et éventuellement annoté, de sorte que vous et vos collègues puissiez facilement le retrouver ultérieurement.

#### **sortie**

Données sortantd'unordinateur.Sur les systèmesde surveillance IP, on utilise souvent la sortie pour activer des appareils de type portail, sirène, lumière, etc.

#### **superposition personnalisée**

Un élément graphique défini par l'utilisateur que les utilisateurs peuvent ajouter à Smart Map, par

exemple pour illustrer une carte dans un bâtiment ou pour souligner les frontières entre plusieurs régions. Une superposition personnalisée peut être une image, un dessin CAD ou un fichier de formes.

### **T**

#### **TCP**

Transmission Control Protocol ; il s'agit d'un protocole (une norme) utilisé pour envoyer des paquets de données sur les réseaux. Le TCP est souvent combiné à un autre protocole, l'IP (Internet Protocol). La combinaison des deux, le TCP/IP, permet d'envoyer et de recevoir des paquets de données entre deux points d'un réseau sur de longues durées et il permet de connecter des ordinateurs ainsi que divers appareils sur Internet.

#### **TCP/IP**

Transmission Control Protocol/Internet Protocol : combinaison de protocoles (normes) servant à connecter des ordinateurs et d'autres appareils sur les réseaux, y compris Internet.

#### **titulaire de la carte**

Une personne possédant une carte qui est reconnaissable par un système de contrôle d'accès et donne accès à une ou plusieurs zones, bâtiments, ou autres. Voir également contrôle d'accès.

#### **V**

#### **VMD**

Video Motion Detection. Enregistrement de détection de mouvement vidéo. Dans les systèmes de surveillance vidéo par IP, l'enregistrement de la vidéo est souvent déclenché par la détection d'un mouvement. Cela peut être extrêmement pratique pour éviter d'avoir à enregistrer des choses inutiles. L'enregistrement de la vidéo peut bien entendu être déclenché par d'autres événements et/ou selon un planning bien défini.

#### **VMS**

Abréviation pour "Logiciel de gestion des vidéos".

#### **vue**

Un ensemble de vidéos provenant d'une ou plusieurs caméras, présentées ensemble dans XProtect Smart Client. Une vue peut inclure d'autres contenus que la vidéo des caméras, comme des pages HTML ou des images statiques. Une vue peut être privée (visible uniquement à son créateur) ou partagée avec d'autres utilisateurs.

### **X**

#### **XProtect Transact**

Produit à ajouter à un système de surveillance. Avec XProtect Transact, vous pouvez combiner la vidéo à des données de transaction provenant de points de vente ou de distributeurs automatiques.

## **Z**

#### **zone morte**

Une zone morte détermine le niveau de déplacement minimal du joystick avant que les informations ne soient transmises à la caméra. Dans l'idéal, le joystick doit être placée en position parfaitement verticale lorsqu'elle n'est pas utilisée. Or, on observe un léger angle d'inclinaison sur de nombreux joysticks. En cas d'utilisation d'une manette pour contrôler les caméras PTZ, la moindre inclinaison de celle-ci aurait pour effet de provoquer le déplacement intempestif des caméras PTZ. La configuration des zones mortes est donc particulièrement utile.

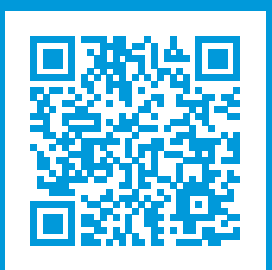

## **helpfeedback@milestone.dk**

#### À propos de Milestone

Milestone Systems est un fournisseur leader de l'édition de logiciels de gestion de vidéo sur plate-forme ouverte : une technologie qui permet au monde de découvrir comment garantir la sécurité, protéger les actifs et augmenter l'efficacité commerciale. Milestone Systems permet une communauté de plate-forme ouverte qui alimente la collaboration et l'innovation par le développement et l'utilisation de la technologie de la vidéo en réseau, avec des solutions fiables et évolutives qui ont fait leurs preuves sur plus de 150 000 sites à travers le monde. Fondée en 1998, Milestone Systems opère en tant que société autonome du Canon Group. Pour plus d'informations, rendez-vous à l'adresse https://www.milestonesys.com/.

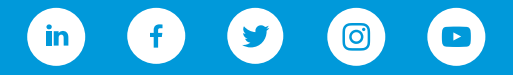